# **KENWOOD**

# **DNX8160DABS DNX716WDABS DNX5160DABS DNX516DABS DNX5160BTS DNX3160BT**

SYSTÈME DE NAVIGATION GPS **MODE D'EMPLOI**

JVCKENWOOD Corporation

Avant de lire ce mode d'emploi, cliquez sur le bouton ci-dessous pour connaître la dernière version et les pages modifiées.

<http://manual.kenwood.com/edition/im391/>

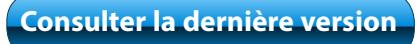

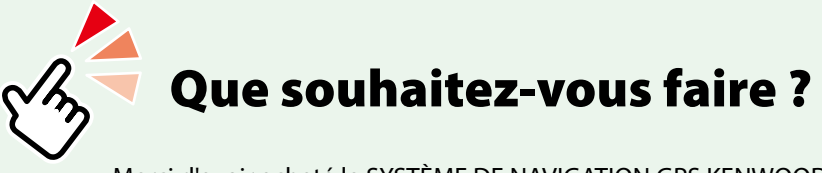

Merci d'avoir acheté le SYSTÈME DE NAVIGATION GPS KENWOOD. Le présent mode d'emploi décrit différentes fonctions très pratiques de ce système.

# **Cliquez sur l'icône du support que vous souhaitez utiliser.**

Un seul clic vous permet d'accéder directement à la section de chaque support !

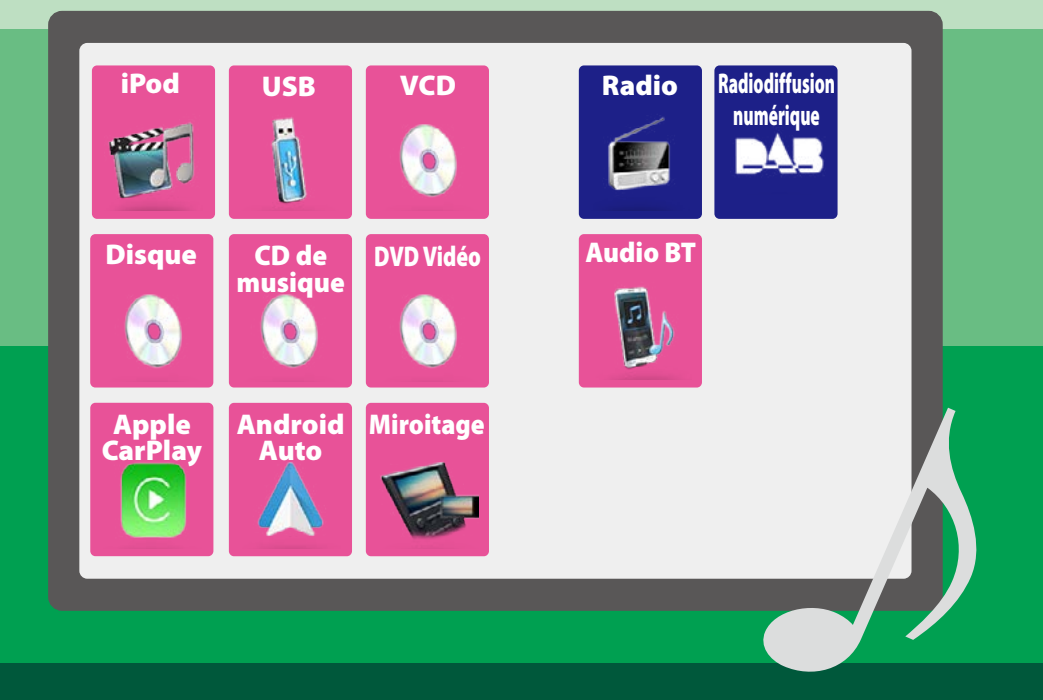

# **Table des matières**

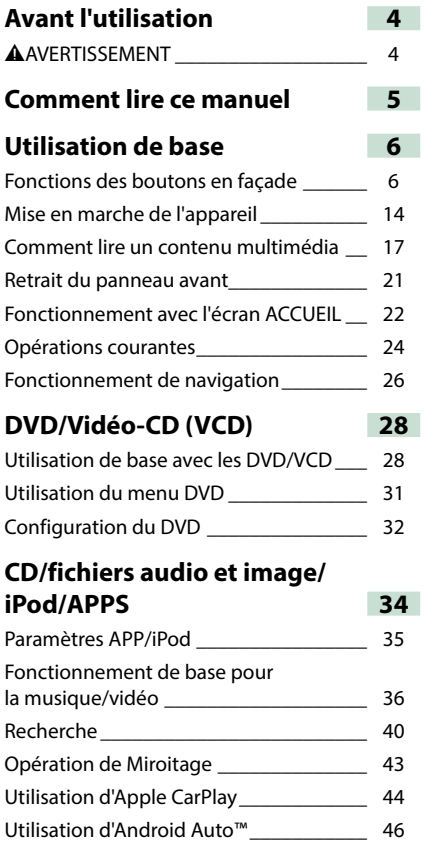

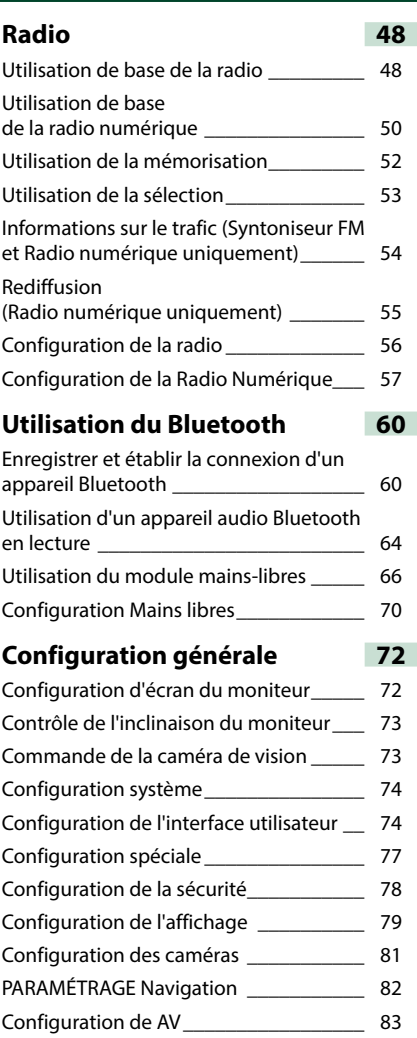

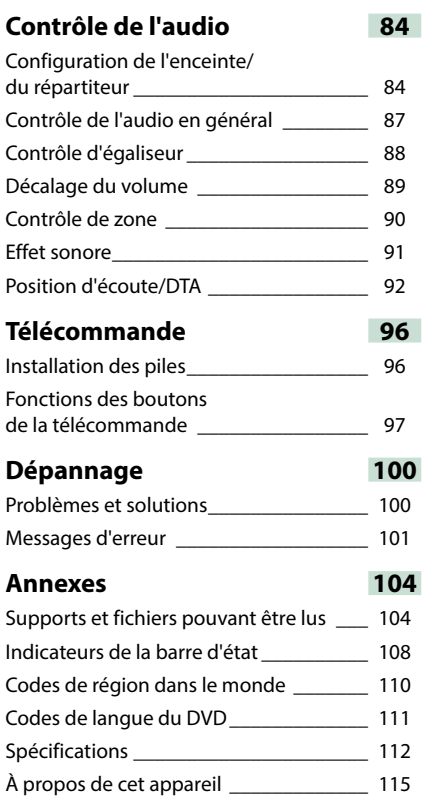

# <span id="page-4-0"></span>**Avant l'utilisation**

# #**AVERTISSEMENT**

# **Pour éviter toute blessure ou incendie, prenez les précautions suivantes :**

- **• Pour éviter un court-circuit, ne mettez ni ne laissez jamais d'objets métalliques (comme des pièces de monnaie ou des outils en métal) à l'intérieur de l'appareil.**
- **• Ne regardez pas ni ne fixez votre regard sur l'affichage de l'appareil trop longtemps pendant la conduite.**
- **• Si vous rencontrez des problèmes pendant l'installation, consultez votre revendeur KENWOOD.**

# **Précautions d'utilisation de l'appareil**

- **• Lorsque vous achetez des accessoires en option, vérifiez auprès de votre revendeur KENWOOD qu'ils fonctionneront avec votre modèle et dans votre région.**
- **• Vous avez le choix de la langue dans laquelle s'affichent les menus, les balises des fichiers audio, etc. Voir** *[Configuration de l'interface](#page-74-0)  [utilisateur \(P.74\)](#page-74-0)***.**
- **• Les fonctions Radio Data System ou Radio Broadcast Data System sont inopérantes dans les zones où le service n'est pris en charge par aucune station de radiodiffusion.**

# **Protection du moniteur**

**Ne touchez pas le moniteur avec un stylo à bille ou tout autre outil pointu. Cela pourrait l'endommager.**

# **Nettoyage de l'appareil**

**Si la façade de l'appareil est tâchée, essuyez-la avec un chiffon doux et sec comme un chiffon en silicone. Si la façade est très sale, essuyezla avec un chiffon imbibé d'un produit de nettoyage neutre, puis essuyez-la à nouveau avec un chiffon doux et sec propre.**

# $\triangle$

• La pulvérisation directe de produit de nettoyage sur l'appareil risque d'endommager les pièces mécaniques. Si vous nettoyez la façade avec un chiffon trop rugueux ou un liquide volatil, comme un solvant ou de l'alcool, vous risquez d'en rayer la surface ou d'effacer les caractères sérigraphiés.

# **Condensation sur la lentille**

**Par temps froid, lorsque vous allumez le chauffage de la voiture, de la buée ou de la condensation peut se former sur la lentille du lecteur de disque de l'appareil. Appelée voile de lentille, cette condensation sur la lentille peut empêcher la lecture des disques. Dans ce cas, retirez le disque et attendez que l'humidité s'évapore. Si l'appareil ne fonctionne toujours pas normalement au bout d'un moment, consultez votre revendeur KENWOOD.**

**Précautions relatives à la manipulation des disques**

- **• Ne touchez pas la surface d'enregistrement du disque.**
- **• Ne collez pas de ruban adhésif sur le disque et n'utilisez pas de disques sur lesquels du ruban adhésif est collé.**
- **• N'utilisez pas d'accessoires de disque.**
- **• Nettoyez du centre du disque vers l'extérieur.**
- **• Lorsque vous retirez des disques de l'appareil, extrayez-les à l'horizontale.**
- **• Si le trou central ou le bord extérieur du disque comporte des bavures, éliminez-les avec un stylo à bille ou un objet similaire avant de l'utiliser.**
- **• Les disques qui ne sont pas ronds ne peuvent pas être utilisés.**

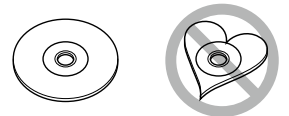

- **• Les disques de 8 cm (3 pouces) sont inutilisables.**
- **• Les disques sales ou comportant des coloriages sur la surface d'enregistrement ne peuvent être utilisés.**
- **• Cet appareil ne peut lire que les CD portant la marque .**

**Cet appareil risque de ne pas lire correctement les disques qui ne portent pas cette marque.**

**• Vous ne pouvez pas lire un disque qui n'a pas été finalisé. (Pour la procédure de finalisation, référez-vous à votre logiciel de gravure et au mode d'emploi de votre graveur.)**

# <span id="page-5-0"></span>**Comment lire ce manuel**

*CD/fichiers audio et image/iPod/APPS* **Recherche Vous pouvez rechercher des fichiers de musique ou vidéo en procédant comme suit. REMARQUE** • Si vous utilisez la télécommande, vous pouvez aller directement à la piste/fichier recherché en entrant le numéro de piste/dossier/fichier, la durée de lecture, etc. Pour plus de détails, voir *Mode de recherche directe (P.97)*. **Recherche par liste Vous pouvez rechercher les pistes, dossiers et fichiers en fonction de leur hiérarchie.**  $1$  Touchez  $(Q)$ . L'écran de liste de catégories s'affiche.  $2$  Touchez  $\sqrt{v}$  ]. **3** Touchez [Category List] (Liste de catégories).  $\leftarrow$ Category List u Link Search  $\blacktriangleright$   $pi_{3v}$ Folder List Song Title3 tle <sub>Ton</sub> Song Title4 Song Title5 tlm Up **4** Sélectionnez le mode de recherche par fichiers audio  $\blacksquare$  ou fichiers vidéo  $\blacksquare$ . **5** Touchez la catégorie de votre choix. **Category List** 原目  $\leftarrow$ & Artists ь **• Albums**  $\epsilon$  Genres J<sub>5</sub> Songs X **6** La liste est classée dans l'ordre de la catégorie sélectionnée. **7** Touchez l'élément de votre choix. La lecture commence.

#### **Titre fonctionnel**

Fournit une information générale sur la fonction.

**REMARQUE** Fournit des informations complémentaires, une astuce, etc.

#### **Renvoi de référence**

Affiché en bleu. D'un seul clic, vous pouvez accéder à l'article en lien avec la section en cours.

## **Mode opératoire**

Explique la procédure à suivre pour mener à bien l'opération.

- < >: Indique la dénomination des boutons situés sur la façade.
- [ ]: Indique la dénomination des touches tactiles.

# **Capture d'écran**

Reproduction de certains écrans affichés pendant l'opération, pour référence. La zone à toucher ou les touches à utiliser sont mises en évidence par un encadré de couleur rouge.

#### **REMARQUE**

• Les écrans et façades illustrés dans le présent manuel sont des exemples destinés à fournir des explications plus claires des opérations. C'est pourquoi il est possible qu'ils soient différents des écrans effectivement affichés ou de la façade de l'appareil, ou que certaines séquences d'affichage soient différentes.

# **Utilisation de base**

# **Fonctions des boutons en façade**

# **DNX8160DABS**

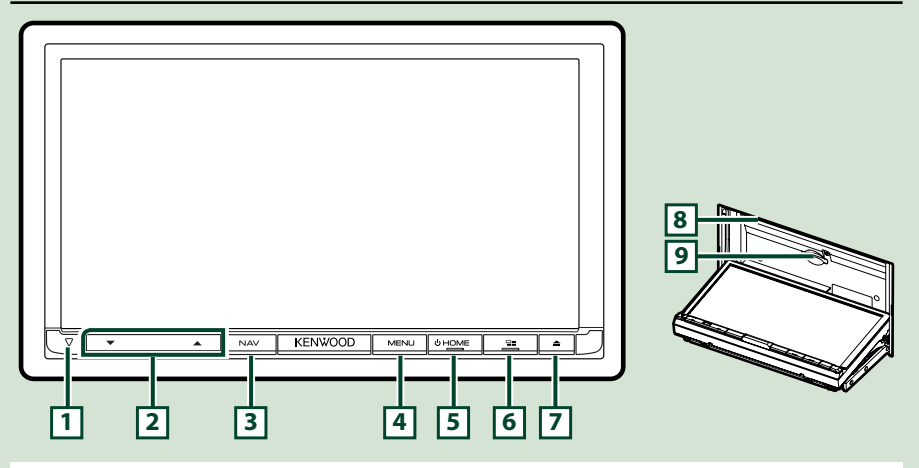

## **REMARQUE**

- Les écrans illustrés dans le présent guide sont des exemples destinés à fournir des explications plus claires des opérations. Pour cette raison, il peut arriver qu'ils soient différents de ceux rencontrés dans la réalité.
- Dans le présent manuel, chaque modèle est désigné sous une forme abrégée, comme suit. DNX8160DABS: DNX3

Si l'icône ci-dessus s'affiche, lisez l'article applicable à l'appareil que vous utilisez.

# **Comment insérer une carte SD**

- 1) Appuyez sur le bouton  $\boxed{7}$  <**A**>.
- 2) Touchez [OPEN] (Ouvrir) afin que le panneau s'ouvre complètement.
- 3) Maintenez la carte SD comme illustré par le schéma de droite et poussez-la dans son logement jusqu'à ce que vous entendiez un "clic".
- 4) Appuyez sur le bouton  $\boxed{7}$  < $\triangle$ >.

# ö**Éjection de la carte :**

- 1) Appuyez sur le bouton  $\boxed{7}$  < $\triangle$ >.
- 2) Touchez [OPEN] (Ouvrir).
- 3) Poussez sur la carte jusqu'à entendre un "clic", puis retirez votre doigt de la carte. La carte se débloque de sorte que vous puissiez la retirer avec vos doigts.
- 4) Appuyez sur le bouton  $\boxed{7}$  < $\triangle$ >.

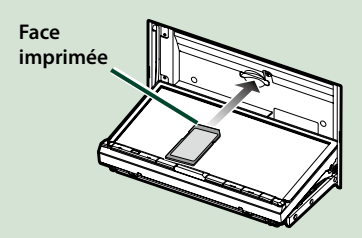

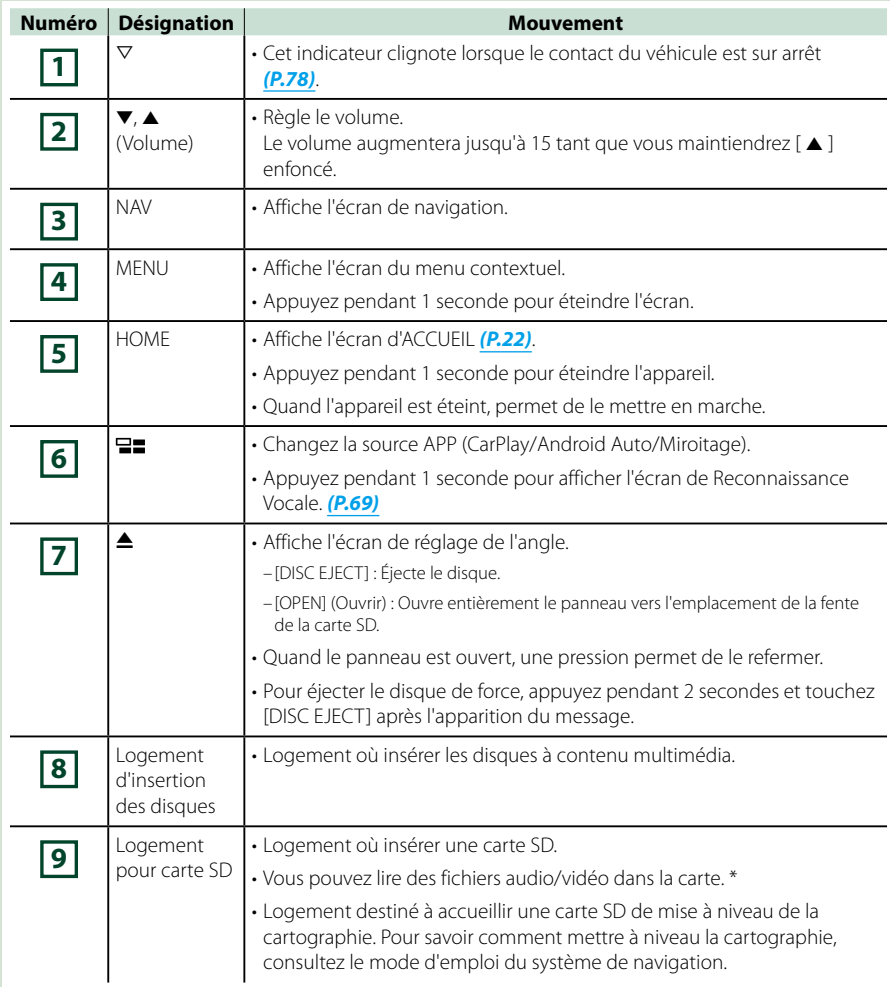

**\* Si le fichier de mise à jour de la carte reste dans la carte SD, vous ne pouvez pas lire de fichier audio/vidéo.**

# **DNX716WDABS**

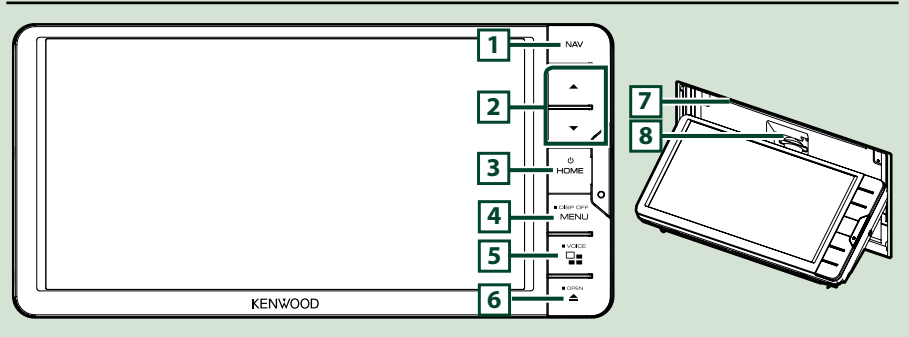

## **REMARQUE**

- Les écrans illustrés dans le présent guide sont des exemples destinés à fournir des explications plus claires des opérations. Pour cette raison, il peut arriver qu'ils soient différents de ceux rencontrés dans la réalité.
- Dans le présent manuel, chaque modèle est désigné sous une forme abrégée, comme suit. DNX716WDABS: DNX7

Si l'icône ci-dessus s'affiche, lisez l'article applicable à l'appareil que vous utilisez.

# **Comment insérer une carte SD**

- 1) Appuyez sur le bouton  $\boxed{7}$  <**A**>.
- 2) Touchez [OPEN] (Ouvrir) afin que le panneau s'ouvre complètement.
- 3) Maintenez la carte SD comme illustré par le schéma de droite et poussez-la dans son logement jusqu'à ce que vous entendiez un "clic".
- 4) Appuyez sur le bouton  $\boxed{7}$  <**e**>.

# ö**Éjection de la carte :**

- 1) Appuyez sur le bouton  $\boxed{7}$  < $\triangle$ >.
- 2) Touchez [OPEN] (Ouvrir).
- 3) Poussez sur la carte jusqu'à entendre un "clic", puis retirez votre doigt de la carte. La carte se débloque de sorte que vous puissiez la retirer avec vos doigts.
- 4) Appuyez sur le bouton  $\boxed{7}$  < $\triangle$ >.

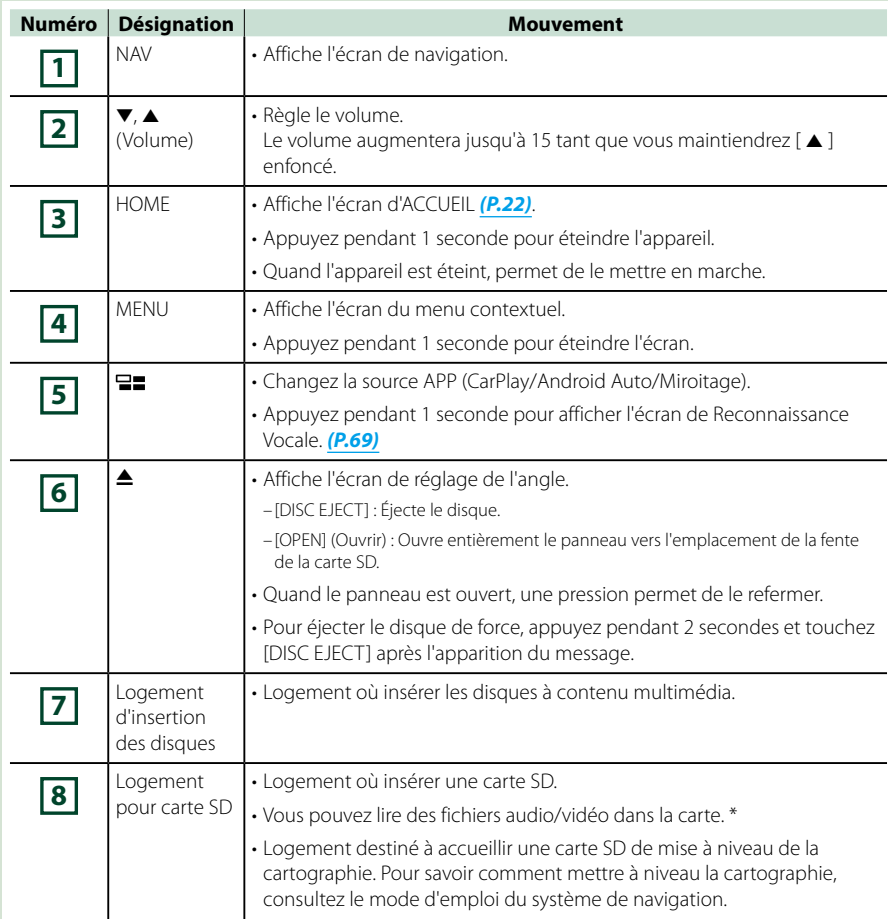

**\* Si le fichier de mise à jour de la carte reste dans la carte SD, vous ne pouvez pas lire de fichier audio/vidéo.**

# **DNX5160DABS/DNX5160BTS/DNX3160BT**

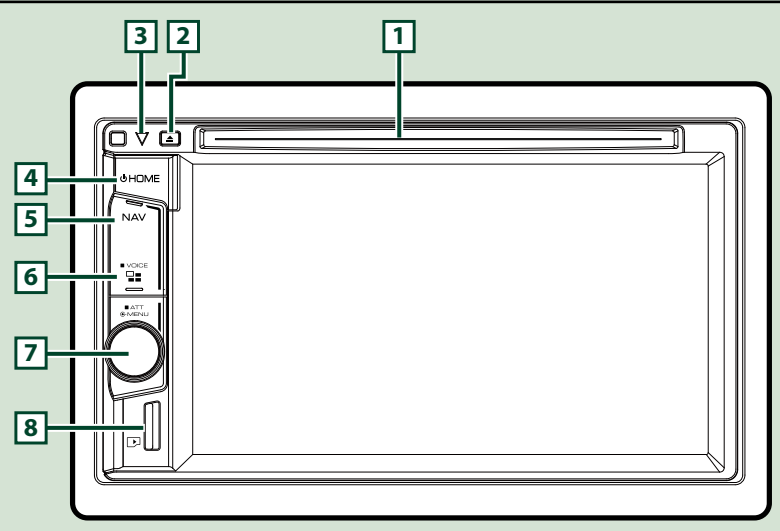

## **REMARQUE**

- Les écrans illustrés dans le présent guide sont des exemples destinés à fournir des explications plus claires des opérations. Pour cette raison, il peut arriver qu'ils soient différents de ceux rencontrés dans la réalité.
- Dans le présent manuel, chaque modèle est désigné sous une forme abrégée, comme suit.

# DNX516DABS, DNX5160BTS: DNX5

DNX3160BT: DNXE

Si les icônes ci-dessus s'affichent, lisez l'article applicable à l'appareil que vous utilisez.

# **Comment insérer une carte MicroSD**

#### **REMARQUE**

- Une fausse carte microSD est insérée et fait office de cache pour la fente. Retirez-la avant utilisation et conservez-la dans un endroit approprié.
	- 1) Maintenez la carte micro SD avec le côté de l'étiquette orienté à droite et la section biseautée vers le bas et poussez-la dans la **8** fente jusqu'à ce que vous entendiez un « clic ».

# ö**Éjection de la carte :**

Poussez sur la carte jusqu'à entendre un "clic", puis retirez votre doigt de la carte.

La carte se débloque de sorte que vous puissiez la retirer avec vos doigts.

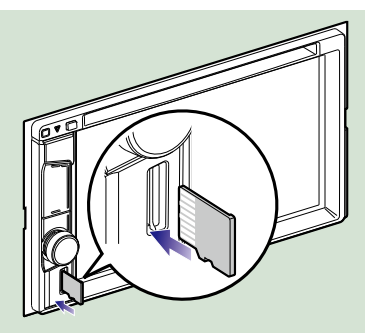

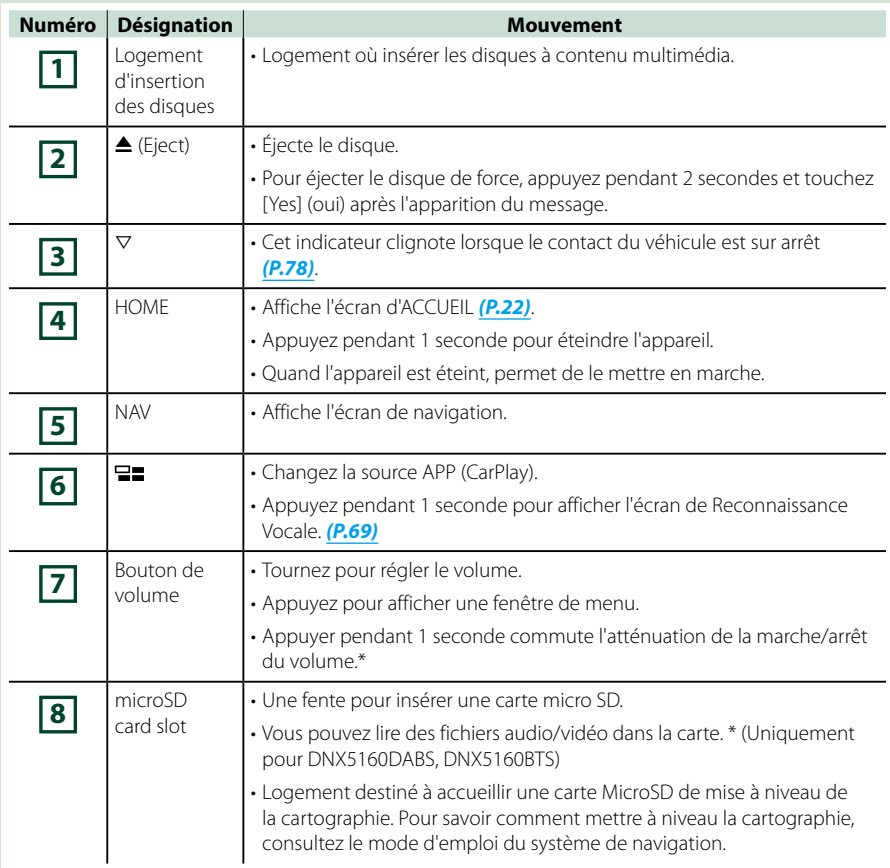

**\* Si le fichier de mise à jour de la carte reste dans la carte micro SD, vous ne pouvez pas lire de fichier audio/vidéo.**

# **DNX516DABS**

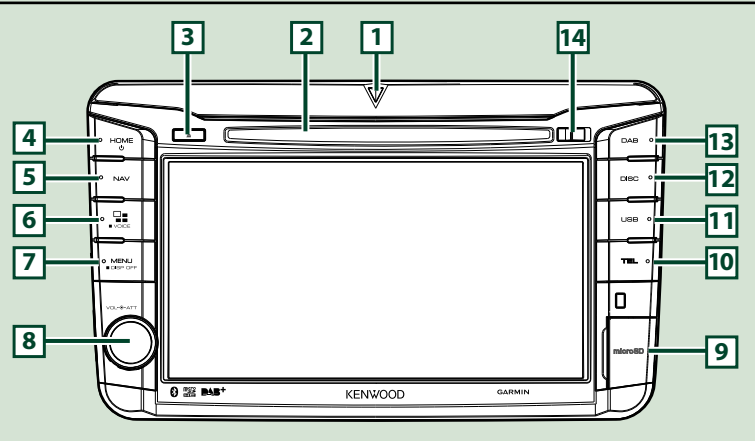

## **REMARQUE**

- Les écrans illustrés dans le présent guide sont des exemples destinés à fournir des explications plus claires des opérations. Pour cette raison, il peut arriver qu'ils soient différents de ceux rencontrés dans la réalité.
- Dans le présent manuel, chaque modèle est désigné sous une forme abrégée, comme suit. DNX516DABS: DIVICE

Si les icônes ci-dessus s'affichent, lisez l'article applicable à l'appareil que vous utilisez.

# **Comment insérer une carte MicroSD**

- 1) Ouvrez le couvercle de la fente de la carte microSD **9** comme sur l'illustration à droite.
- 2) Maintenez la carte micro SD avec le côté de l'étiquette orienté à droite et la section biseautée vers le bas et poussez-la dans la fente jusqu'à ce que vous entendiez un « clic ».

# ö**Éjection de la carte :**

- 1) Ouvrez le couvercle de la fente de la carte microSD **9** comme sur l'illustration à droite.
- 2) Poussez sur la carte jusqu'à entendre un "clic", puis retirez votre doigt de la carte.

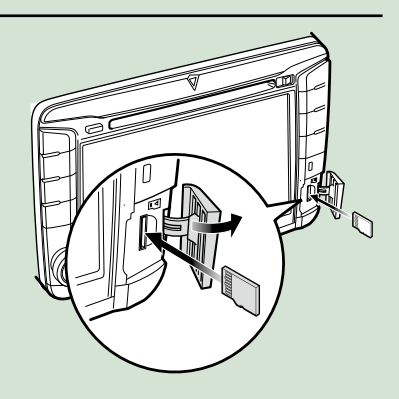

3) La carte se débloque de sorte que vous puissiez la retirer avec vos doigts.

#### **REMARQUE**

• Lorsque vous retirez la façade, retirez-la vers l'avant comme illustré par le schéma de droite. Si vous la retirez en la tirant vers le haut, la façade sera endommagée.

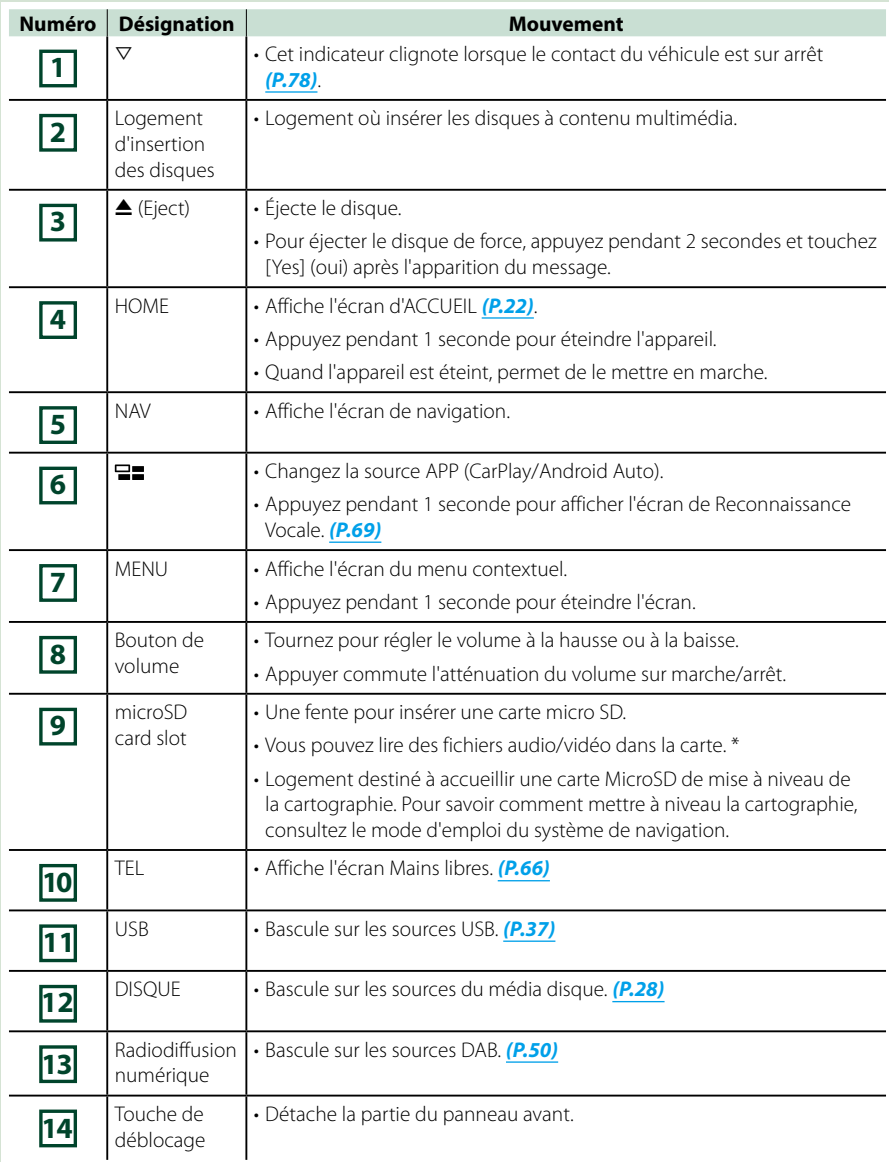

**\* Si le fichier de mise à jour de la carte reste dans la carte micro SD, vous ne pouvez pas lire de fichier audio/vidéo.**

# <span id="page-14-0"></span>**Mise en marche de l'appareil**

**La méthode d'allumage est différente selon le modèle.**

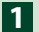

# **Appuyez sur le bouton <HOME>. 1**

# **DNX8160DABS**

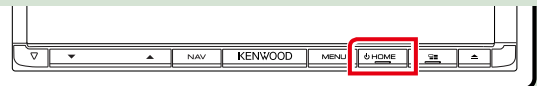

#### **DNX716WDABS**

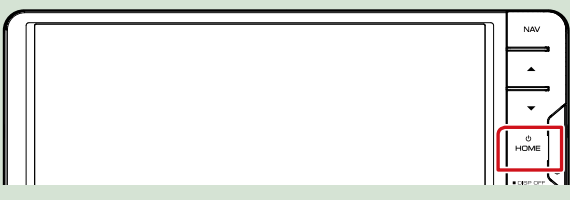

# **DNX5160DABS/ DNX5160BTS/ DNX3160BT**

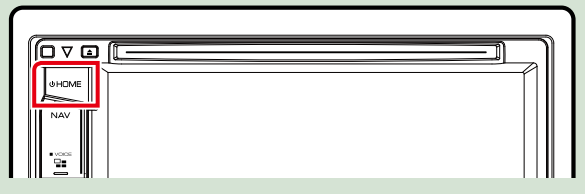

**DNX516DABS**

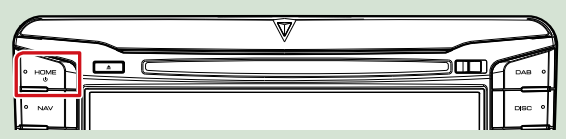

**L'appareil se met en marche.**

# ● **Pour éteindre l'appareil :**

**Appuyez sur le bouton <HOME> pendant 1 seconde.**

**Si c'est la première fois que vous mettez en marche l'appareil après son installation, il vous faut procéder à la** *Configuration initiale (P.15)***.**

# **Configuration initiale**

**Effectuez cette configuration lors de la première utilisation de cet appareil.**

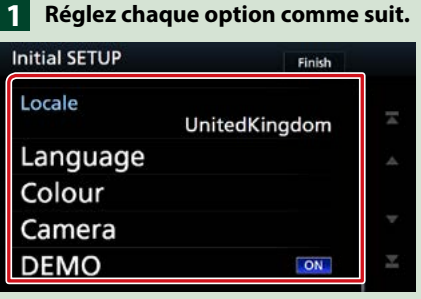

# **Locale/ Local**

Sélectionnez le pays pour le système de navigation.

La langue, l'unité de distance et l'unité de carburant sont configurées.

1Touchez [Locale] (Local).

2Sélectionnez le pays souhaité.

#### **Language/ Langue**

Sélectionne la langue utilisée sur l'écran de commande et sur les éléments de configuration. La langue sélectionnée par défaut est "British English (en)".

1Touchez [Language] (Langue).

2Touchez [Language Select] (Sélection langue).

3Sélectionnez la langue désirée.

 $\bigoplus$  Touchez  $\big[\bigoplus$  1.

Pour les explications détaillées, voir *[Configuration de l'interface utilisateur \(P.74\)](#page-74-0)*.

## **Colour/ Couleur**

Configurez la couleur d'éclairage de l'écran et des boutons. Vous avez le choix entre permettre la variation continue de la couleur ou sélectionner une couleur fixe pendant le fonctionnement.

1Touch [Colour] (Couleur).

2Touch [Panel Colour] (Couleur).

3Sélectionnez la couleur désirée.

 $\overline{4}$  Appuyez deux fois sur  $\overline{6}$ .

Pour les explications détaillées, voir *[Configuration de l'affichage \(P.79\)](#page-79-0)*.

# **Camera/ Caméra**

Configurez les paramètres de caméra.

1Touchez [Camera] (Caméra).

 $\Omega$ Réglez chaque option et touchez  $\Box$ .

Pour les explications détaillées, voir *[Configuration des caméras \(P.81\)](#page-81-0)*.

# **DEMO/ Démonstration**

Permet de paramétrer le mode de démonstration. Le choix par défaut est "ON". 1Touchez [DEMO] (Démonstration) et placez sur MARCHE ou ARRÊT.

*Suite*

# *Utilisation de base*

# **Effleurez [Finish/ Terminer]. 2**

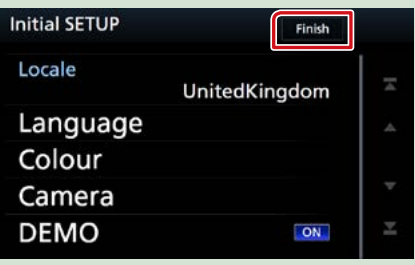

# **REMARQUE**

• Ces réglages sont paramétrables depuis le menu de configuration. Voir *[Configuration générale \(P.72\)](#page-72-0)*.

# <span id="page-17-0"></span>**Comment lire un contenu multimédia**

**CD musical et disque à contenu multimédia**

# **DNX8 DNX7**

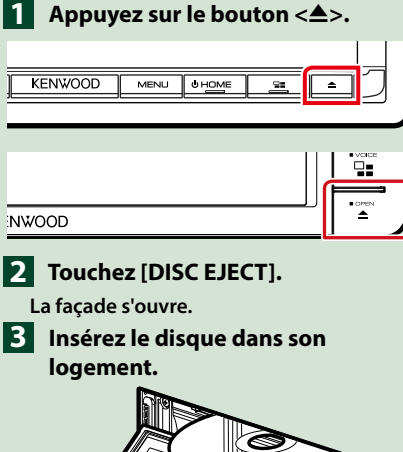

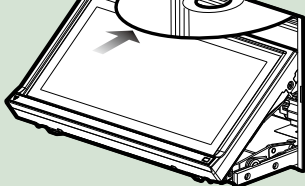

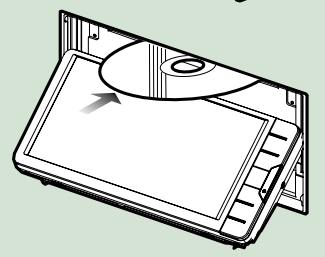

**La façade se ferme automatiquement. L'appareil charge le disque et la lecture commence.**

● **Pour éjecter le disque :**

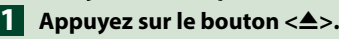

# **Touchez [DISC EJECT]. 2**

**Lors de l'extraction d'un disque, extrayezle à l'horizontal.**

**Appuyez sur le bouton <** $\triangle$ **>.** 

# **DIVS DIVS**

**Insérez le disque dans son 1logement.**

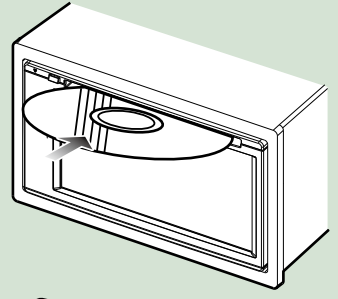

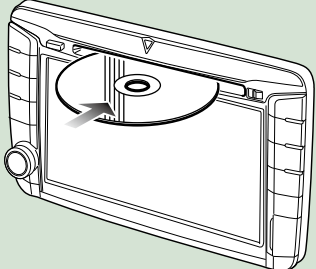

**L'appareil charge le disque et la lecture commence.**

● **Pour éjecter le disque :**

Appuyez sur le bouton < $\triangle$ >.

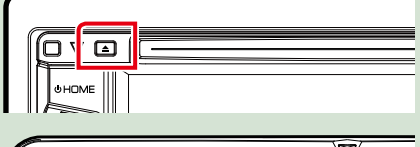

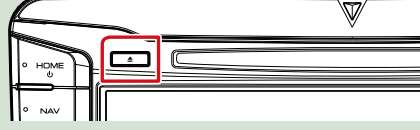

# **Périphérique USB**

**Branchez le périphérique USB avec 1 le câble USB.**

# COLLEGE

- **Appuyez sur le bouton <HOME>. 2**
- **Touchez [USB].** *(P.22)* **3**
- **Pour débrancher le périphérique :**
- **Appuyez sur le bouton <HOME>. 1**
- **Touchez une source autre que 2 [USB].**
- **Débranchez le périphérique USB. 3**

# **iPod**

- **Branchez l'iPod. 1**
- **Appuyez sur le bouton <HOME>. 2**
- **Touchez [iPod].** *(P.22)* **3**

# **REMARQUE**

• Pour plus d'informations concernant le câble et l'adaptateur nécessaires pour une connexion avec un iPod/iPhone, se reporter à *[CD/fichiers audio](#page-34-1)  [et image/iPod/APPS \(P.34\)](#page-34-1)*.

● **Pour débrancher l'iPod/iPhone connecté avec le câble : Débranchez l'iPod/l'iPhone.**

# **Carte SD**

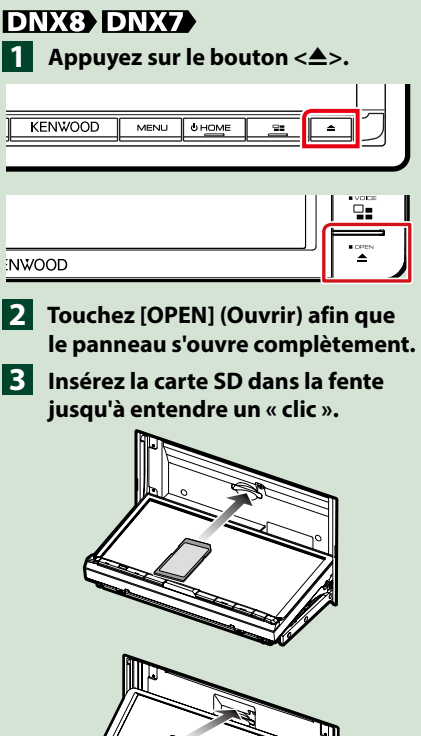

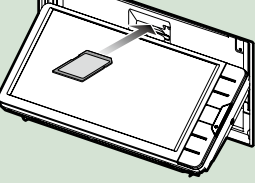

- **4** Appuyez sur le bouton <**▲**>.
- **Appuyez sur le bouton <HOME>. 5**
- **Touchez [SD].** *(P.22)* **6**

● **Pour retirer la carte :**

- 
- **1** Appuyez sur le bouton < $\triangle$ >.

**Touchez [OPEN] (Ouvrir) afin que 2 le panneau s'ouvre complètement.**

- **Poussez sur la carte SD jusqu'à 3 ce que vous entendiez un "clic", puis ôtez votre doigt de la carte. La carte se débloque de sorte que vous puissiez la retirer avec vos doigts.**
- **4** Appuyez sur le bouton <**<sup>△</sup>**>.

# **DWS**

**Insérez la carte microSD dans la 1 fente jusqu'à entendre un « clic ».**

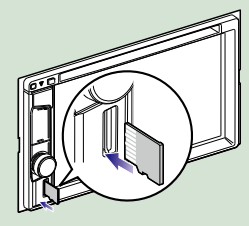

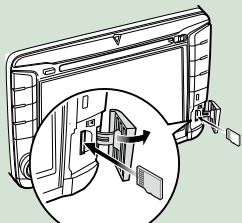

**Appuyez sur le bouton <HOME>. 2 Touchez [SD].** *(P.22)* **3**

# ● **Pour retirer la carte :**

Poussez la carte microSD jusqu'à ce que vous entendiez un « clic » puis ôtez votre doigt de la carte. La carte se débloque de sorte que vous puissiez la retirer avec vos doigts.

#### **REMARQUE**

• Une fausse carte microSD est insérée et fait office de cache pour la fente. Retirez-la avant utilisation et conservez-la dans un endroit approprié.

# **Source HDMI / MHL DNX8 DNX7**

**Vous pouvez afficher l'écran des smartphones connectés via la borne d'entrée HDMI/MHL.**

- **Appuyez sur le bouton <HOME>. 1**
- $\overline{\mathbf{2}}$  Touchez [ $\overline{\mathbf{H}}$ ].
- **Touchez [HDMI/ MHL].** *(P.22)* **3**
- **Démarrez une application ou 4lecture sur votre smartphone.**
- **À propos de l'adaptateur d'affichage sans fil :**

**Cet appareil est compatible avec l'adaptateur d'affichage sans fil. La connexion d'un adaptateur d'affichage sans fil (KCA-WL100 : accessoire en option) à une borne d'entrée HDMI/MHL vous permet d'écouter de la musique, de regarder des vidéos ou de voir des images avec une connexion sans fil.**

## **REMARQUE**

• Pour plus de détails sur les paramètres de l'adaptateur d'affichage sans fil, reportez-vous aux instructions fournies avec l'adaptateur d'affichage sans fil.

# **Syntoniseur TV (DNX8 DNX7 DNX5)**

**Vous pouvez raccorder le syntoniseur TV (disponible dans le commerce) à l'unité pour regarder la télévision.**

# **Avant l'utilisation**

- Lorsque vous utilisez la fonction de contrôle de télévision, branchez le syntoniseur TV (disponible dans le commerce) et positionnez l'option 3rd Party TV Tuner Control (Commande de syntoniseur TV tiers) de la page *[Configuration de](#page-83-0)  [AV \(P.83\)](#page-83-0)* sur ON.
- Le syntoniseur TV peut être contrôlé à l'aide de sa télécommande par l'intermédiaire du capteur à distance situé sur la façade de l'unité.
- 

# **Appuyez sur le bouton <HOME>. 1**  $\overline{\mathbf{2}}$  Touchez [ $\overline{\mathbf{H}}$ ].

**Touch [AV-IN1].** *(P.22)* **3**

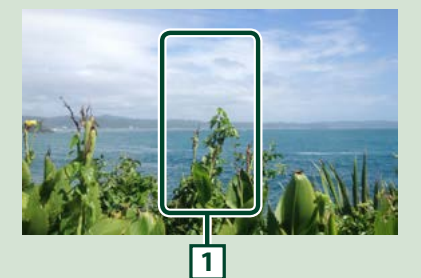

**1 Zone d'affichage des touches** Touchez pour afficher l'écran de contrôle.

# *Écran de contrôle par menu :*

1) Touchez la **1** Zone d'affichage des touches.

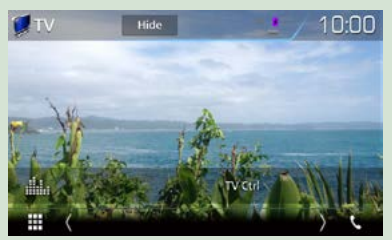

# 2) Touchez [TV Ctrl] (Ctrl TV).

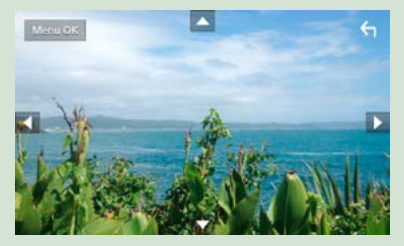

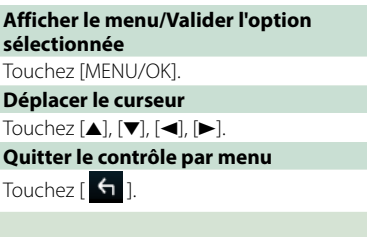

# <span id="page-21-0"></span>**Retrait du panneau avant**

**Vous pouvez détacher le panneau avant par mesure de prévention contre le vol.**

# *DNX8160DABS*

**1** Appuyez sur le bouton < $\triangle$ >.

**Touchez [OPEN] (Ouvrir) afin que 2 le panneau s'ouvre complètement.**

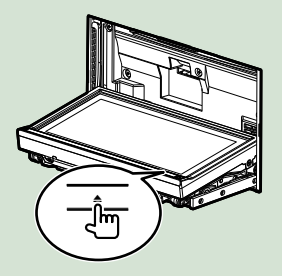

## **REMARQUE**

• Vous pouvez régler l'appareil pour que la façade s'ouvre automatiquement quand vous mettez sur arrêt le contact du véhicule. Voir *[Contrôle de](#page-73-0)  [l'inclinaison du moniteur \(P.73\)](#page-73-0)*.

# **Détachez la façade comme indiqué 3 sur les figures ci-dessous.**

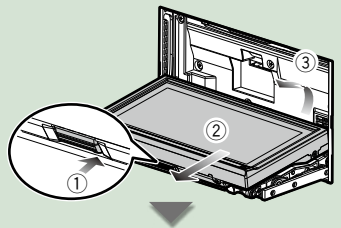

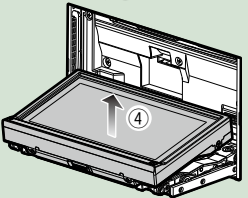

#### **REMARQUE**

• La plaque d'attache se ferme automatiquement dans un délai de 10 secondes environ après la libération de la façade. Retirez la façade avant que cela ne se produise.

● **Attacher le panneau avant : Tenez fermement en main la façade afin de ne pas risquer de la faire tomber accidentellement, et disposez-la sur la plaque d'attache de sorte à obtenir son verrouillage.**

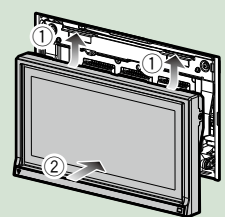

# *DNX516DABS*

**Faites glisser la Touche de 1déblocage vers la droite afin de détacher la partie du panneau avant.**

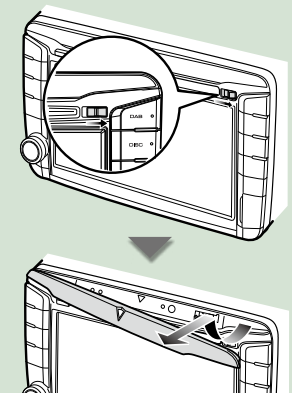

# ● **Attacher le panneau avant :**

**Tenez fermement en main la façade afin de ne pas risquer de la faire tomber accidentellement, et disposez-la sur la plaque d'attache de sorte à obtenir son verrouillage.**

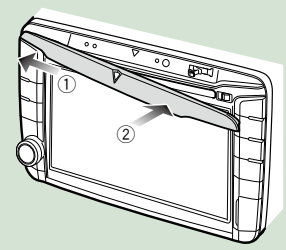

# <span id="page-22-0"></span>**Fonctionnement avec l'écran ACCUEIL**

**La plupart des fonctions sont accessibles depuis l'écran ACCUEIL.**

# **Appuyez sur le bouton <HOME>. 1**

#### **DNX8160DABS**

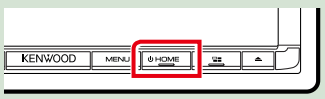

# **DNX716WDABS**

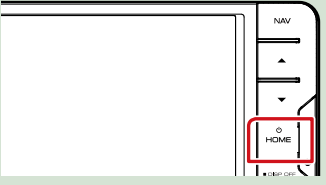

#### **DNX5160DABS/ DNX5160BTS/ DNX3160BT**

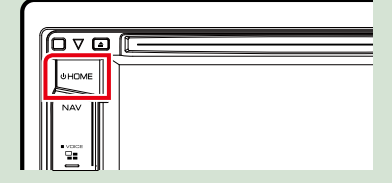

# **DNX516DABS**

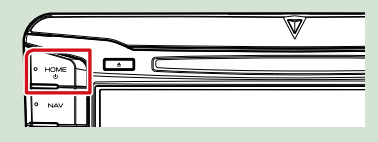

# **L'écran d'ACCUEIL apparaît.**

**Faites basculer l'écran vers la gauche ou vers la droite pour sélectionner le 2widget.**

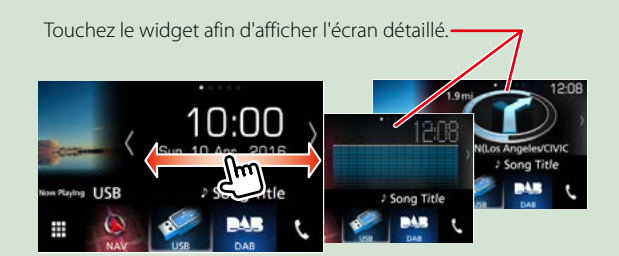

# **Sélection de la source de lecture sur l'écran ACCUEIL**

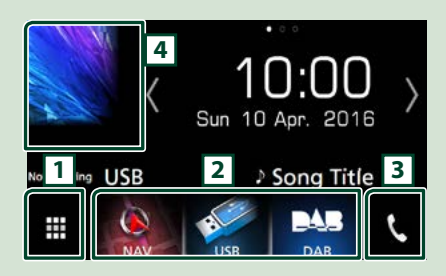

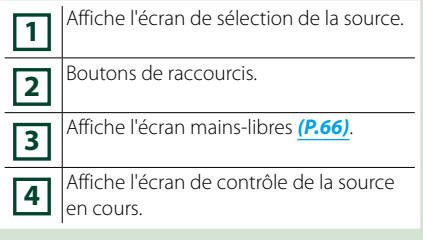

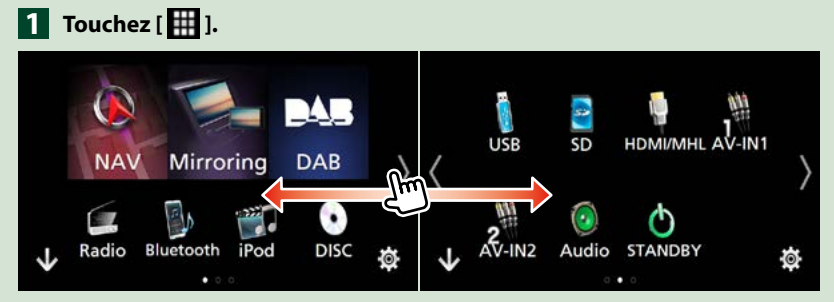

**Depuis cet écran, les fonctions utilisables sont les suivantes.**

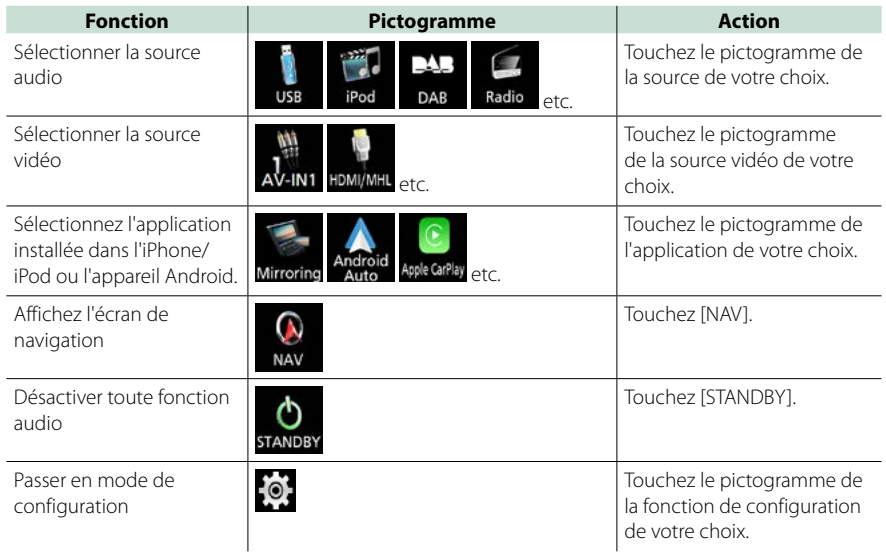

# ● **Personnalisation des boutons de raccourcis sur l'écran ACCUEIL**

**Vous pouvez disposer les pictogrammes des sources comme bon vous semble.**

**1. Touchez et maintenez le pictogramme que vous souhaitez déplacer pour passer en mode de personnalisation.**

**2. Faites-le glisser à l'emplacement souhaité.**

# **Écran du mode de personnalisation**

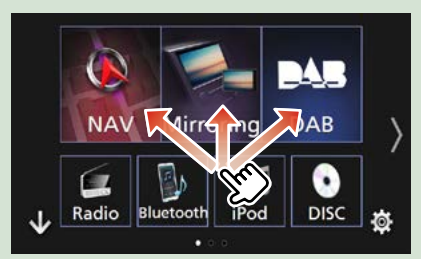

# <span id="page-24-0"></span>**Opérations courantes**

**Présentation des opérations courantes.**

# **Menu contextuel**

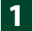

**Appuyez sur le bouton <MENU>. 1**

DNX8160DABS

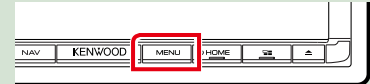

## DNX716WDABS

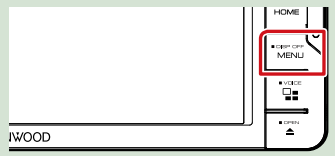

DNX516DABS

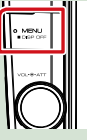

# **Appuyez sur le bouton de volume. 1**

DNX5160DABS/ DNX5160BTS/ DNX3160BT

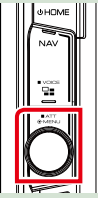

**Le menu contextuel s'affiche.**

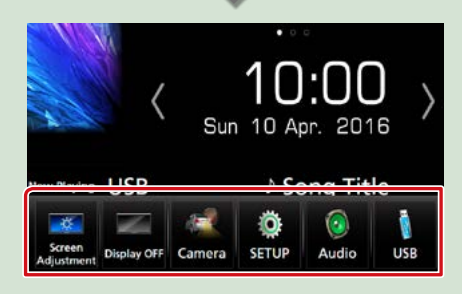

Appuyez pour afficher le menu contextuel. Le menu contient les options suivantes.

: Affiche l'écran de Réglage Écran.

**Ex:** Éteint l'affichage.

- : Affiche la vue caméra.
- **B**: Affiche l'écran du menu de configuration.
- : Affiche l'écran du menu de contrôle audio.
- **1.** Affiche l'écran de contrôle de la source en cours. Les fonctionnalités attachées au pictogramme varient selon les sources.

# **Descriptions de l'écran de commande de source**

**Certaines fonctions sont accessibles depuis la plupart des écrans.**

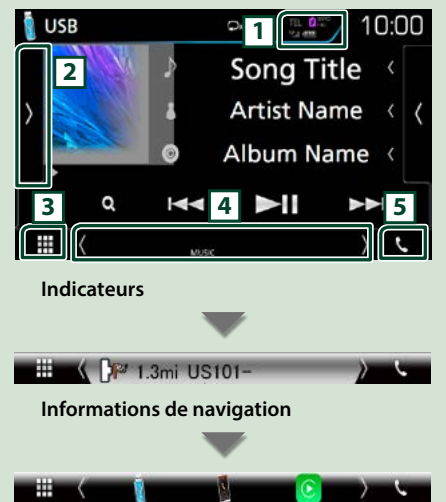

# **Boutons de raccourcis**

# **1**

Informations concernant les périphériques Bluetooth connectés.

 : s'allume lors d'un chargement rapide de l'iPod/de l'iPhone/du Smartphone connecté.

**2**

Affiche le panneau de fonctions (autre fenêtre de la touche de fonctionnement).

**3 Icône de toutes les sources** Affiche toutes les sources.

# **4 Écran secondaire**

**[<] [>] :** L'écran secondaire change à chaque fois que vous le touchez.

- Indicateurs : Affiche l'état actuel de la source et ainsi de suite.
- Informations de navigation : Affiche l'emplacement et la direction actuels. L'écran bascule sur l'écran de navigation lorsque vous touchez ici.
- Boutons de raccourcis : La source change pour celle que vous avez définie comme raccourci. Pour le réglage du raccourci, consultez *Personnalisation des boutons de raccourcis sur l'écran ACCUEIL (P.23)*.

# $5$   $\lceil 5 \rceil$

Touchez pour afficher l'écran Mains libres. *[\(P.66\)](#page-66-0)*

Lorsque vous vous connectez avec Apple CarPlay ou Android Auto, le mode de fonctionnement est le même que sur un téléphone fourni dans Apple CarPlay ou Android Auto.

# **Écran des listes**

#### **Certaines touches de fonction sont communes aux écrans de liste de la plupart des sources.**

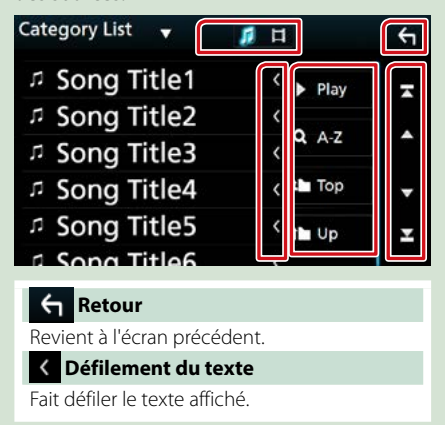

# **Play etc.**

Les touches ayant plusieurs fonctions s'affichent ici.

- lacktriangleright results in the top stay : Joue toutes les pistes dans le dossier contenant la piste actuelle.
- **9. A-z**: Passez à la lettre que vous avez saisie (recherche alphabétique).
- **:** Top **i** Up : Remonte au niveau hiérarchique supérieur.

**Fig.** : Affiche la liste des fichiers de  $m$ usique/film.

# **[ ]/[ ]/[ ]/[ ] Défilement de la page**

Vous pouvez changer de page pour afficher plus d'éléments en appuyant sur  $[$   $\triangle$  ]/

 $\overline{\phantom{a}}$ [  $\blacksquare$  /  $\blacksquare$  : affiche la page du haut ou la page du bas.

# **Défilement tactile**

**Vous pouvez faire défiler l'écran de la liste en le faisant défiler au doigt vers le haut ou vers le bas.**

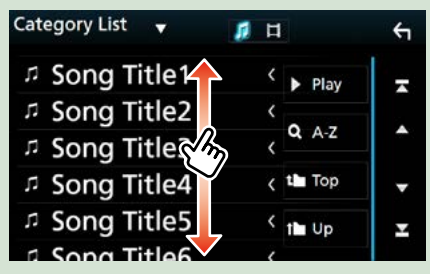

# <span id="page-26-0"></span>**Fonctionnement de navigation**

**Pour des explications détaillées sur la fonction de navigation, veuillez consulter le mode d'emploi correspondant.**

# **Afficher l'écran de navigation**

**Appuyez sur le bouton <NAV>. <sup>1</sup> <sup>1</sup>** DNX8160DABS

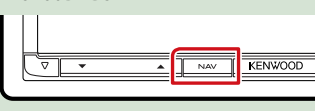

DNX716WDABS

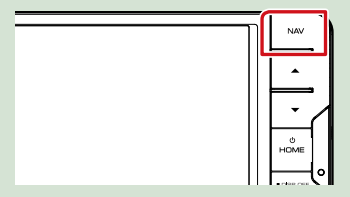

DNX5160DABS/ DNX5160BTS/ DNX3160BT

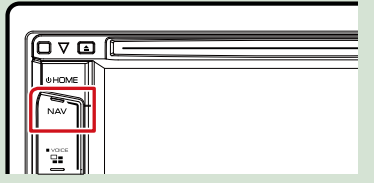

DNX516DABS

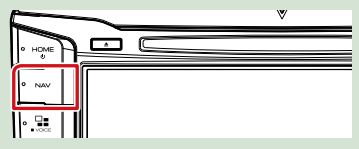

**L'écran de navigation apparaît.**

# **Contrôler l'audio depuis l'écran de navigation**

**Vous pouvez contrôler les sources audio alors que l'écran de navigation est déjà affiché.**

**De même, vous pouvez visualiser les informations de navigation alors que l'écran de contrôle de la source audio est affiché.**

**Touchez les informations de navigation sur l'écran secondaire.**

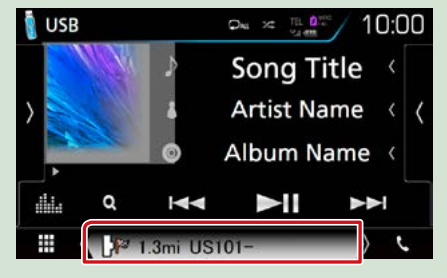

**L'écran de navigation s'affiche avec les informations audio.**

**Chaque fois que vous touchez 2[ ]/ [ ]/ [ ] dans l'écran de navigation,**

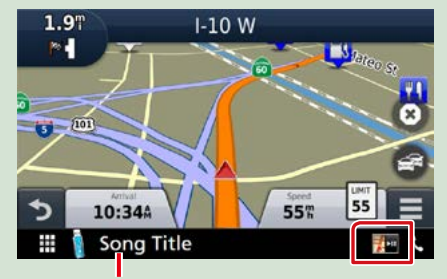

**Touchez cette zone pour afficher l'écran audio.**

**Affiche la navigation et les touches de contrôle de la source en cours.**

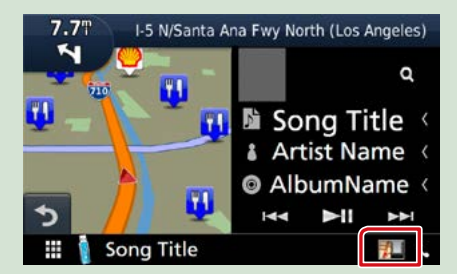

**Affiche la navigation et l'image de la lecture vidéo/image en cours.**

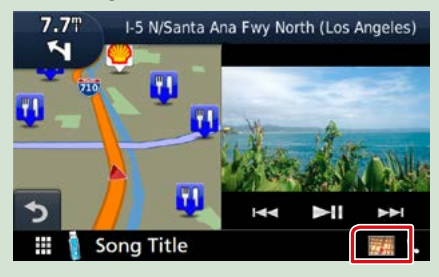

#### **REMARQUE**

• L'image affichée à l'écran alterne entre celle de la lecture et celle de la caméra chaque fois que vous touchez du doigt la zone correspondante.

#### **Pour retourner à la navigation en plein écran:**

#### **REMARQUE**

- Pour plus de détails sur les touches de contrôle, consultez les instructions des sections correspondantes.
- [  $\frac{1}{2}$  au ] : cela n'apparaît pas si les touches de contrôle comme AV-IN, HDMI/MHL, etc. n'existent pas.
- Touchez le pictogramme de la source au bas de l'écran pour afficher l'écran audio en entier.

# **KENWOOD Traffic Powered By INRIX**

**Vous pouvez recevoir les infos trafic et les prévisions météorologiques INRIX en connectant votre iPhone ou smartphone Android, sur lequel l'application « KENWOOD Traffic Powered By INRIX » est installée à cet appareil.**

#### **Préparation**

- Installez la dernière version de l'application KENWOOD Traffic Powered By INRIX sur votre iPhone ou Android.
- –iPhone : Recherchez « KENWOOD Traffic Powered By INRIX » dans l'App Store d'Apple pour rechercher et installer la version la plus récente.
- –Android : Recherchez « KENWOOD Traffic Powered By INRIX » dans Google Play pour trouver et installer la version la plus récente.
- Pour plus de détails, voir l'application «KENWOOD Traffic Powered By INRIX».

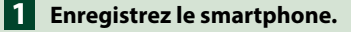

#### **Voir** *[Paramètres APP/iPod \(P.35\)](#page-35-1)***.**

# **Appuyez sur le bouton <NAV>. 2**

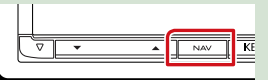

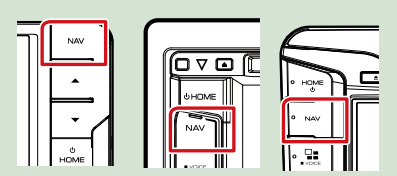

**L'écran de navigation apparaît. Touchez [Apps] sur l'écran du menu principal, puis sur l'icône du contenu souhaité**

**Pour plus de détails, consultez le mode d'emploi du système de navigation.**

# <span id="page-28-0"></span>**DVD/Vidéo-CD (VCD)**

# **Utilisation de base avec les DVD/VCD**

**La plupart des fonctions sont utilisables depuis l'écran de contrôle de la source et depuis l'écran de lecture.**

## **REMARQUE**

- Mettez le sélecteur de mode de la télécommande en mode DVD avant de commencer à utiliser l'appareil, voir *[Sélection du mode d'utilisation \(P.97\)](#page-97-0)*.
- La capture d'écran ci-dessous est avec un DVD. Elle peut être différente avec un VCD.

## **1** Lorsque les touches de fonctionnement ne sont pas affichées à l'écran, touchez la zone **6** .

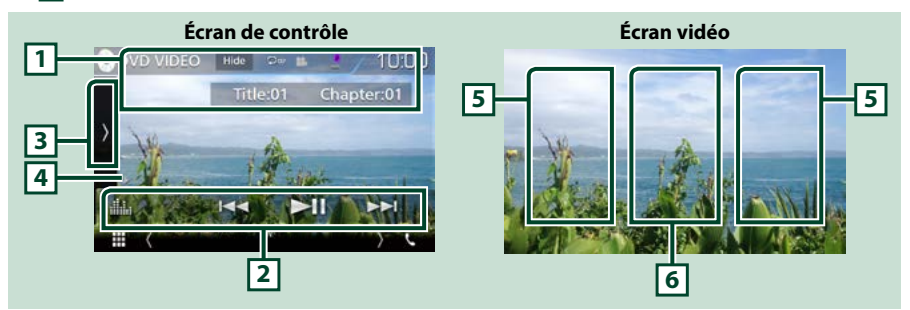

#### **1 Affichage des informations**

Les informations suivantes sont affichées.

- N° de titre, n° de chapitre : Indication du titre du DVD et du numéro de chapitre
- N° de piste/n° de scène : Indication du numéro de piste ou de scène du VCD Scene # est affichée uniquement si la commande de lecture (PBC) est activée.
- [Hide] (Masquer) : Masque l'écran de contrôle.
- [ $\Box$ ]: Répétition du contenu en cours. Chaque fois que vous touchez la touche, le mode de répétition change dans l'ordre suivant ;

**DVD** : Répétition du titre ( $\Box$ m), Répétition du chapitre ( $\Box$ ω), Arrêt de la répétition ( $\Box$ ) VCD (PBC actif) : Pas de répétition

VCD (PBC inactif) : Répétition de piste ( $\Box$ ), Répétition sur arrêt ( $\Box$ )

# **2 Barre de fonction**

Les touches de cette zone permettent d'utiliser différentes fonctions. Pour plus de détails sur les touches, voir *[Barre de fonction \(P.29\)](#page-29-0)*.

• [ ] : Affiche l'écran Graphic Equalizer (égaliseur graphique). *[\(P.88\)](#page-88-0)*

#### **3 Panneau de fonction**

Appuyez sur le côté gauche de l'écran pour afficher le panneau de fonction. Appuyez de nouveau pour fermer le panneau. Pour plus de détails sur les touches, voir *Panneau de fonction (P.30)*.

#### **4 Indicateur du mode de lecture**

- $\rightarrow$   $\rightarrow$   $\rightarrow$   $\rightarrow$   $\rightarrow$   $\rightarrow$   $\rightarrow$  etc. : Indicateur du mode de lecture en cours
- Chaque pictogramme a la signification suivante :  $\blacktriangleright$  (lecture),  $\blacktriangleright$  (avance rapide),  $\blacktriangleleft$  (retour rapide), **II** (arrêt), **R** (reprendre après l'arrêt), **II** (pause), **I** (lecture au ralenti), **I** (lecture en arrière au ralenti).

## **5 Zone de recherche**

Touchez pour faire une recherche du contenu suivant/précédent.

#### **6 Zone d'affichage des touches**

Touchez pour afficher l'écran de contrôle.

#### **REMARQUE**

- L'écran de contrôle disparaît lorsqu'aucune opération n'est effectuée pendant 5 secondes.
- Si vous utilisez une télécommande, vous pouvez passer directement sur l'image souhaitée en entrant le numéro de chapitre, le numéro de la scène, la durée de lecture, etc.*[\(P.97\)](#page-97-1)*.

# <span id="page-29-0"></span>**Barre de fonction**

#### **DVD VCD**

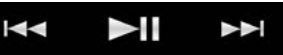

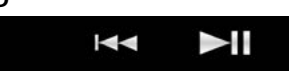

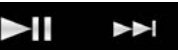

#### **Chaque touche a la fonction suivante.**

#### **[**E**] [**F**]**

Recherche le contenu précédent/suivant.

Touchez et maintenez enfoncé pour effectuer une avance ou un retour rapide. (Annulé automatiquement au bout d'environ 50 secondes.)

#### **[**DH**]**

Lit ou met en pause.

#### *DVD/Vidéo-CD (VCD)*

# **Panneau de fonction**

# **1** Touchez le côté gauche de l'écran.

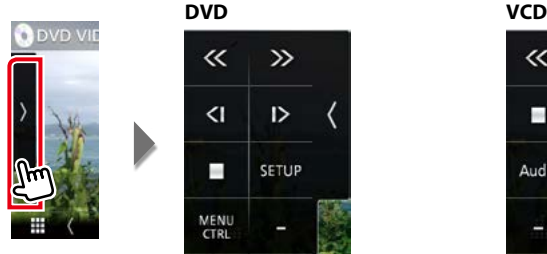

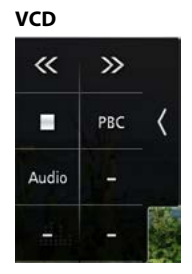

#### **Chaque touche a la fonction suivante.**

#### **[**I**]**

Arrête la lecture. Touchez deux fois pour que la lecture du disque reprenne depuis le début la prochaine fois que vous le lirez.

#### **[<<] [>>]**

Avance rapide ou retour rapide. Chaque fois que vous touchez la touche, la vitesse change ; 2 fois, 8 fois.

## **[<|] ou [|>] (DVD uniquement)**

Lit au ralenti en avant ou en arrière.

#### **[SETUP] (configuration ) (DVD uniquement)**

Touchez pour afficher l'écran CONFIGURATION DVD. Voir *Configuration du DVD (P.32)*.

## **[MENU CTRL] (CTRL menu) (DVD uniquement)**

Touchez pour afficher l'écran de contrôle du menu du disque DVD-VIDÉO. Voir *Utilisation du menu DVD (P.31)*.

# **[PBC] (VCD uniquement)**

Active/Désactive Playback control/Commande de lecture (PBC).

## **[Audio] (VCD uniquement)**

Changer le canal de sortie audio.

# <span id="page-31-0"></span>**Utilisation du menu DVD**

**Vous pouvez configurer un certain nombre d'options dans le menu du disque DVD-VIDÉO.**

# **1** Touchez la zone indiquée pendant la lecture.

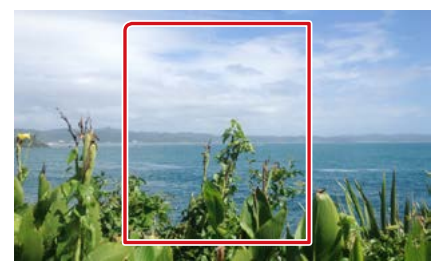

# **2** Touchez le côté gauche de l'écran. Touchez [MENU CTRL].

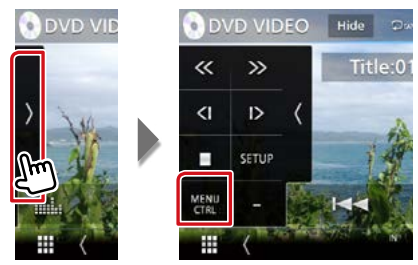

L'écran de contrôle par menu s'affiche.

## **3** Effectuez les actions de votre choix, comme suit.

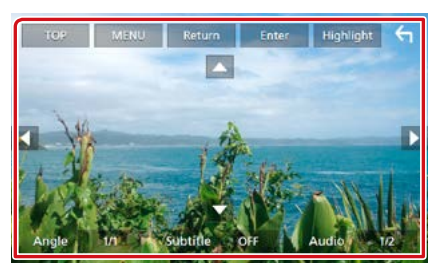

# **Afficher le menu principal**

Touchez [TOP].\*

# **Afficher le menu**

Touchez [MENU].\*

# **Afficher le menu précédent**

Touchez [Return/ Retour].\*

#### **Valider l'option sélectionnée**

Touchez [Enter/ Entrer].

# **Activer l'action directe**

Touchez [Highlight/ Surligner] pour passer en mode de contrôle par surbrillance *(P.31)*.

# **Déplacer le curseur**

Touchez  $[A]$ ,  $[\blacktriangledown]$ ,  $[\blacktriangle]$ ,  $[\blacktriangleright]$ ,

# **Changer la langue des sous-titres**

Touchez [Subtitle/ Sous-titre]. Chaque fois que vous touchez sur cette touche, la langue change.

# **Changer la langue de l'audio**

Touchez [Audio]. Chaque fois que vous touchez sur cette touche, la langue change.

# **Changer l'angle de vue**

Touchez [Angle]. Chaque fois que vous touchez cette touche, l'angle de vue change.

**\* Il peut arriver que ces touches soient inopérantes, selon le disque.**

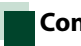

# **Contrôle par surbrillance**

**Le contrôle par surbrillance vous permet d'agir sur le menu du DVD en touchant la touche de menu directement à l'écran.**

- **1** Touchez [Highlight] (Surligner) dans l'écran de contrôle par menu.
- **2** Touchez l'option de votre choix à l'écran.

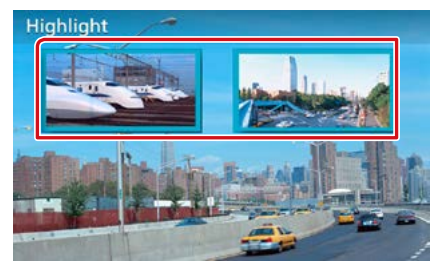

# **REMARQUE**

• Le contrôle par surbrillance est automatiquement annulé en l'absence d'action de votre part pendant un certain temps.

# <span id="page-32-0"></span>**Configuration du DVD**

#### **Vous pouvez configurer les fonctions de lecture du DVD.**

#### **REMARQUE**

- Chacune des actions décrites dans cette section est accessible depuis l'écran ACCUEIL. Pour plus de détails, voir *Fonctionnement avec l'écran ACCUEIL (P.22)*.
- Certaines options de configuration peuvent uniquement être paramétrées en mode veille.

# **1** Touchez le côté gauche de l'écran. Touchez [SETUP / Paramètres].

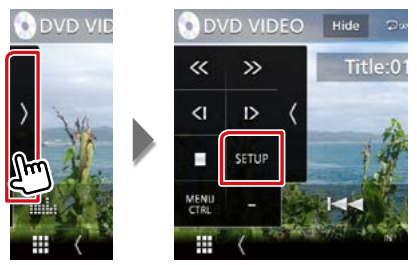

L'écran de configuration du DVD s'affiche.

#### **2** Réglez chaque option comme suit.

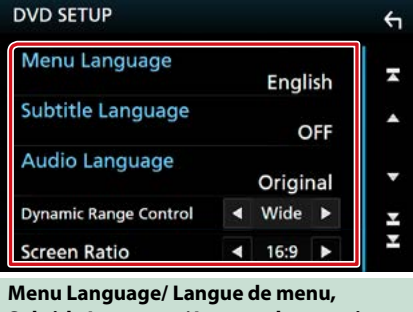

**Subtitle Language/ Langue de sous-titre, Audio Language/ Langue audio**

Voir *[Configuration de la langue \(P.33\)](#page-33-0)*.

#### **Dynamic Range Control/ Contrôle de gamme dynamique**

Configure la dynamique.

Wide/ Large : La dynamique est étendue.

Normal : La dynamique est normale.

Dialog/ Dialogue (par défaut) : Le volume sonore total est rendu plus étendu que dans les autres modes. Cette option n'est effective que lorsque vous utilisez un logiciel Dolby Digital.

#### **Screen Ratio/ Format image**

Configure le mode d'affichage de l'écran.

- 16:9 (par défaut) : Affiche des images grand format.
- 4:3 LB : Affiche les images grand format au format boîte aux lettres (avec des bandes noires en haut et en bas de l'écran).
- 4:3 PS : Affiche les images grand format au format Pan & Scan (coupées à droite et à gauche).

# <span id="page-33-0"></span>**Configuration de la langue**

**Ce paramètre concerne la langue utilisée pour les menus, les sous-titres et les voix.**

**1** Touchez l'élément souhaité ; [Menu Language/ Langue de menu], [Subtitle Language/ Langue de sous-titre], [Audio Language/ Langue audio].

L'écran de configuration de la langue s'affiche.

# **2** Sélectionnez une langue.

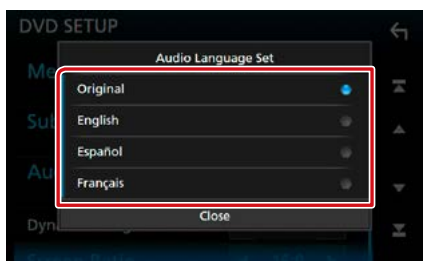

Pour connaître le code de langue, reportezvous à la section *[Codes de langue du DVD](#page-111-1)  [\(P.111\)](#page-111-1)*.

Valide la langue entrée et retourne à l'écran de paramètres du DVD.

# **REMARQUE**

• Pour choisir la langue d'origine du DVD comme langue audio, touchez [Original].

# <span id="page-34-1"></span><span id="page-34-0"></span>**CD/fichiers audio et image/iPod/APPS**

**Consultez les sections suivantes pour l'utilisation avec chacune des sources.**

- **• CD de musique** *[\(P.36\)](#page-36-1)*
- **• Disque à contenu multimédia** *[\(P.37\)](#page-37-0)*
- **• Périphérique USB** *[\(P.37\)](#page-37-0)*
- **• Miroitage** *[\(P.43\)](#page-43-1)*
- **• Apple CarPlay** *[\(P.44\)](#page-44-1)*
- **• Android Auto** *[\(P.46\)](#page-46-1)*

**• iPod** *[\(P.37\)](#page-37-0)*

#### **Préparation**

• Pour brancher un périphérique Android à cet appareil, un câble (vendu séparément) et un profil pris en charge par le périphérique Android sont requis :

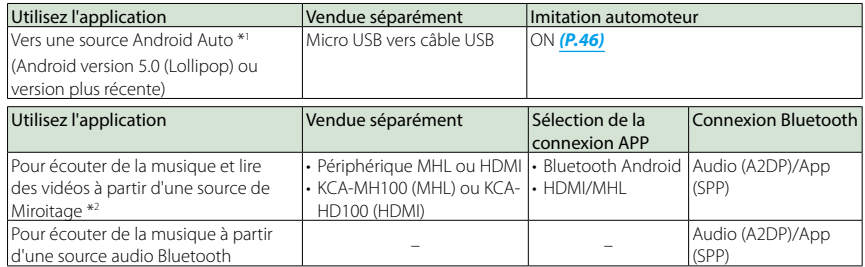

• Pour brancher un iPod/iPhone sur cet appareil, le câble, l'adaptateur (tous deux vendus séparément) et le profil pris en charge par votre iPod/iPhone sont les suivants :

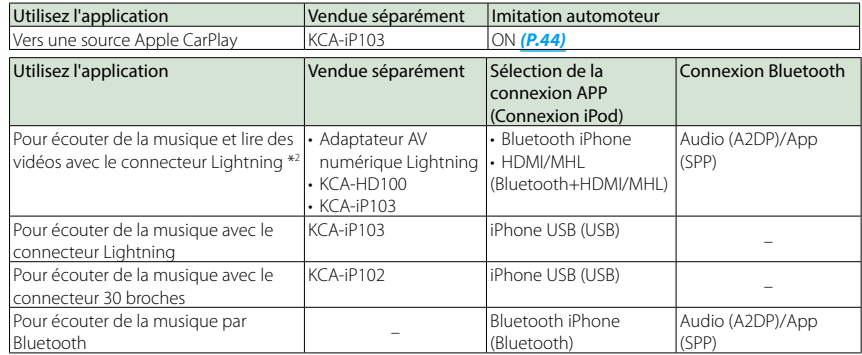

• Avec une connexion au moyen d'un adaptateur AV numérique Lightning, certaines applications peuvent être contrôlées à partir de l'appareil. Les fonctions utilisables dépendent de l'application.

- Ne laissez pas de câble ou d'adaptateur d'autres constructeurs dans le véhicule. En effet, ceux-ci risquent d'être endommagés par la chaleur.
- Certains réglages sont nécessaires au bon fonctionnement de l'iPod/iPhone ou du périphérique Android connecté. Se reporter aux *[Paramètres APP/iPod \(P.35\)](#page-35-1)* et à *[Connecter l'appareil Bluetooth \(P.62\)](#page-62-0)*.
- \*1 DNX8/7 DNX516DABS uniquement
- · \*2 DNX8/7 uniquement

# <span id="page-35-1"></span><span id="page-35-0"></span>**Paramètres APP/iPod**

**Sélectionnez la manière de connecter votre Smartphone Android ou iPhone pour utiliser des applications comme Miroitage, etc.**

#### **Préparation**

- Pour connecter un périphérique Android ou un iPhone via Bluetooth, enregistrez-le comme périphérique Bluetooth et exécutez au préalable le réglage du profil de la connexion. Voir *[Enregistrer à partir de l'appareil Bluetooth](#page-61-0)  [\(P.61\)](#page-61-0)* et *[Connecter l'appareil Bluetooth](#page-62-0)  [\(P.62\)](#page-62-0)*.
- **1** Appuyez sur le **DNXG/7** bouton  $\leq$ MENU $\leq$ /DNK $\leftarrow$ F/E) bouton de volume.

Le menu contextuel s'affiche.

## **2** Touchez [SETUP / Paramètres].

L'écran de menu de configuration s'affiche.

# **3** Touchez [AV].

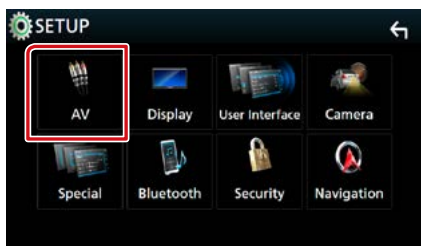

L'écran AV apparaît.

**4** Réglez [Automotive Mirroring] sur [OFF].

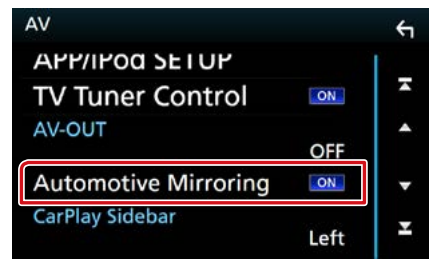

**5** Touchez [APP/iPod SETUP] (Réglage APP/iPod).

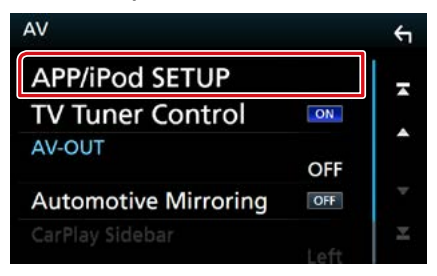

L'écran CONFIGURATION App/iPod apparaît.

**6** Réglez chaque option comme suit.

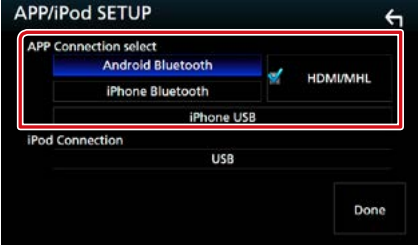

# **APP Connection select/ APP connexion Sélectionnez**

Sélectionnez comment connecter votre smartphone.

Bluetooth Android : Connectez un smartphone Android via Bluetooth.

- Bluetooth iPhone : Connectez un iPhone via Bluetooth.
- HDMI/MHL : Connectez un smartphone Android ou un iPhone via Bluetooth et regardez sa vidéo via HDMI/MHL.

(DNX8/7) uniquement)

USB iPhone : Connectez un iPhone en utilisant un câble USB.

# **iPod Connection/ Connexion iPod**

Ceci montre la manière dont le périphérique utilisé dans la source iPod est connecté. Ceci change en fonction de la « APP Connection select » (APP connexion Sélectionnez).

**7** Touchez [Done] (Fait).
# **Fonctionnement de base pour la musique/vidéo**

### **La plupart des fonctions sont utilisables depuis l'écran de contrôle de la source et depuis l'écran de lecture.**

### **REMARQUE**

- Mettez le sélecteur de mode de la télécommande en mode AUD avant de commencer à utiliser l'appareil, voir *[Sélection du mode d'utilisation \(P.97\)](#page-97-0)*.
- Dans le présent manuel, "CD de musique" fait référence aux disques compacts courants sur lesquels sont gravés des pistes de musique. "Disque à contenu multimédia" fait référence aux disques CD/DVD sur lesquels sont gravés des fichiers audio, vidéo ou image.
- La capture d'écran ci-dessous est avec un CD. Elle peut être différente avec un disque à contenu multimédia.

# **CD de musique**

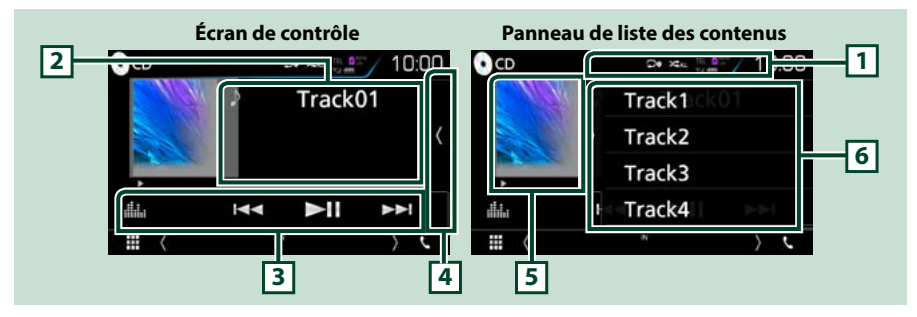

### $1$   $\boxed{9}$   $1$   $\boxed{2}$   $\boxed{1}$

- [ $\bigcirc$ ] : Répète la piste en cours. Chaque fois que vous touchez la touche, le mode de répétition change dans l'ordre suivant ; Répétition de piste ( $\Box$ 0), Répétition de tous ( $\Box$ 00)
- $\cdot$  [ $\times$ ] : Lit toutes les pistes d'un disque de manière aléatoire. Chaque fois que vous touchez la touche, le mode aléatoire change dans l'ordre suivant ; Piste au hasard ( $\sum_{i=1}^{\infty}$ ), Fonction sur  $arrêt ($

#### **2 Informations sur la piste**

Affiche les informations concernant la piste en cours.

#### **3 Barre de fonction**

Les touches de cette zone permettent d'utiliser différentes fonctions. Pour plus de détails sur le menu, voir *[Barre de fonction \(P.38\)](#page-38-0)*.

• [ ] : Affiche l'écran Graphic Equalizer (égaliseur graphique). *[\(P.88\)](#page-88-0)*

#### **4 Liste des contenus**

Appuyer sur l'écran ou pincer l'écran à gauche affiche la liste de contenu. Appuyer à nouveau ou pincer à droite ferme la liste.

#### **5 Indicateur du mode de lecture**

 $\cdot \blacktriangleright$   $\blacktriangleright$  etc. : Indicateur du mode de lecture en cours

Chaque pictogramme a la signification suivante :  $\blacktriangleright$  (lecture),  $\blacktriangleright$  (avance rapide),  $\blacktriangleleft$  (retour rapide), H (pause).

### **6 Panneau de liste des contenus**

Affiche la liste de lecture. Lorsque vous appuyez sur un nom de fichier/piste dans la liste, la lecture démarre.

# **Disque à contenu multimédia, périphérique USB, carte SD et iPod**

### **Pour entrer une source USB/SD/iPod, touchez l'icône [USB], [SD] ou [iPod] sur l'écran d'accueil.**

#### **REMARQUE**

- La carte SD est valable pour DNX3. DNX7 et DNX5 uniquement.
- La capture d'écran ci-dessous est avec un périphérique USB. L'écran pour l'iPod pourrait être différent.

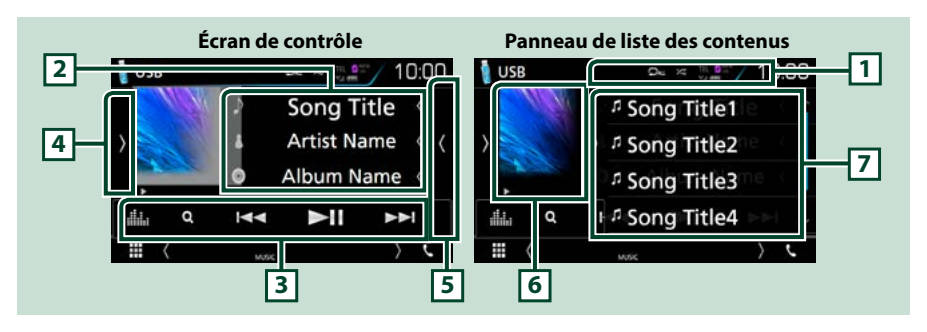

# $1$   $[$   $\odot$   $]$   $/$   $[$   $\times$   $]$

• [ $\Box$ ] : Répète la piste/le dossier en cours. Chaque fois que vous touchez la touche, le mode de répétition change dans l'ordre suivant ;

Disque à contenu multimédia, périphérique USB, carte SD : Répétition de fichier ( $\Box$ ), Répétition de dossier ( $\Box$ ), Répétition de tous ( $\Box$ m)

 $iPod$  : Répétition du morceau ( $\Box$ 0), Répétition de tous les morceaux ( $\Box$ 1)

· [  $\geq$  ] : Lit de manière aléatoire tous les morceaux du dossier/disque en cours. Chaque fois que vous touchez la touche, le mode aléatoire change dans l'ordre suivant ;

Disque à contenu multimédia, périphérique USB, carte SD : Fichier au hasard ( $\sum$ ), Fonction sur  $\arref{f}(\mathbf{z})$ 

iPod : Morceau au hasard ( $\left\langle x\right\rangle$ ), Album au hasard ( $\left\langle x\right\rangle$ ), Fonction sur arrêt ( $\left\langle x\right\rangle$ )

### **2 Informations sur la piste**

- Affiche les informations concernant le fichier en cours. Seuls les noms de fichier et de dossier sont affichés s'il n'y a pas d'information de balise.
- Touchez pour afficher l'écran de la liste des catégories. Voir *[Recherche de catégorie \(P.40\)](#page-40-0)*.

#### **3 Barre de fonction**

Les touches de cette zone permettent d'utiliser différentes fonctions. Pour plus de détails sur les touches, voir *[Barre de fonction \(P.38\)](#page-38-0)*.

• [ ] : Affiche l'écran Graphic Equalizer (égaliseur graphique). *[\(P.88\)](#page-88-0)*

#### **4 Panneau de fonction**

Appuyez sur le côté gauche de l'écran pour afficher le panneau de fonction. Appuyez de nouveau pour fermer le panneau. Pour plus de détails sur les touches, voir *[Panneau de fonction \(P.39\)](#page-39-0)*.

### **5 Liste des contenus**

Appuyer sur l'écran ou pincer l'écran à gauche affiche la liste de contenu. Appuyer à nouveau ou pincer à droite ferme la liste.

#### **6 Indicateur de l'œuvre/du mode lecture**

La pochette du fichier en cours de lecture s'affiche.

- $\cdot \blacktriangleright$   $\blacktriangleright$  etc. : Indication du mode de lecture en cours
- Chaque pictogramme a la signification suivante :  $\blacktriangleright$  (lecture),  $\blacktriangleright$  (avance rapide),  $\blacktriangleleft$  (retour rapide), H (pause).

#### **7 Panneau de liste des contenus**

Affiche la liste de lecture. Lorsque vous appuyez sur un nom de fichier/piste dans la liste, la lecture démarre.

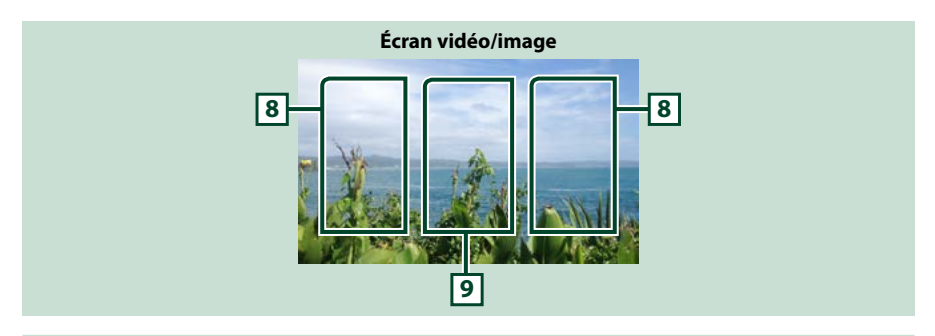

### **8 Zone de recherche des fichiers (fichier image/vidéo uniquement)**

Touchez pour faire une recherche du fichier suivant/précédent.

**9 Zone d'affichage des touches (fichier image/vidéo uniquement)**

Touchez pour afficher l'écran de contrôle.

# <span id="page-38-0"></span>**Barre de fonction**

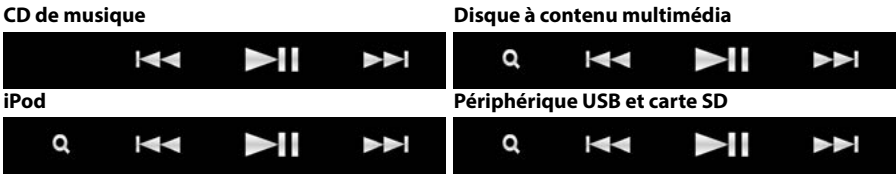

**Les touches de cette zone permettent d'utiliser les fonctions suivantes.**

#### **[**1**] (Disque à contenu multimédia, iPod, périphérique USB et carte SD uniquement)**

Fait une recherche de piste/fichier. Pour plus de détails sur les recherches, voir *[Recherche \(P.40\)](#page-40-1)*.

#### **[**E**] [**F**]**

Recherche la piste/fichier précédent/suivant.

Touchez et maintenez enfoncé pour effectuer une avance ou un retour rapide. (fichier audio et vidéo uniquement) (Annulé automatiquement au bout d'environ 50 secondes.)

### **[**DH**]**

Lit ou met en pause.

# <span id="page-39-0"></span>**Panneau de fonction**

### **1** Touchez le côté gauche de l'écran.

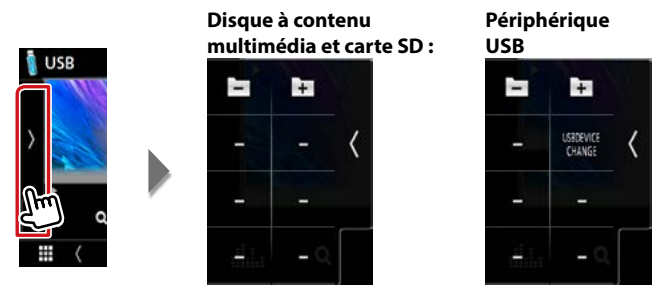

**Les touches de cette zone permettent d'utiliser les fonctions suivantes.**

### **[ ] [ ] (disque multimédia, périphérique USB et carte SD uniquement)**

Recherche le dossier précédent/suivant.

#### **[USB DEVICE CHANGE] (changement de périphérique USB) (Uniquement pour le**  périphérique USB de **DNX8**/ DNX7/ DNX5)

Switches to another USB device when two USB devices are connected.

# <span id="page-40-1"></span>**Recherche**

### **Vous pouvez rechercher des fichiers de musique ou vidéo en procédant comme suit.**

#### **REMARQUE**

• Si vous utilisez la télécommande, vous pouvez aller directement à la piste/fichier recherché en entrant le numéro de piste/dossier/fichier, la durée de lecture, etc. Pour plus de détails, voir *[Mode de recherche directe \(P.97\)](#page-97-1)*.

# **Recherche par liste**

**Vous pouvez rechercher les pistes, dossiers et fichiers en fonction de leur hiérarchie.**

### **1** Touchez le côté droit de l'écran.

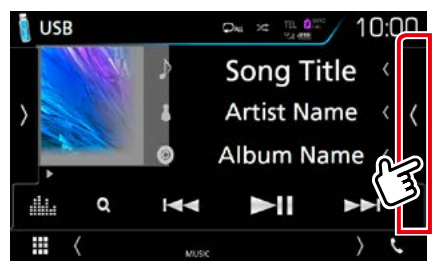

La liste de contrôle s'affiche.

**2** Touchez la piste ou le fichier de votre choix.

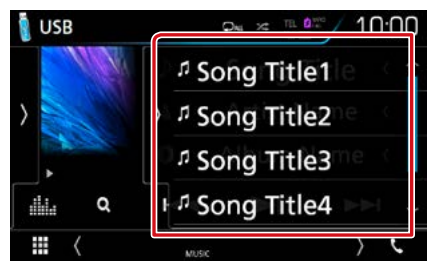

#### La lecture commence.

#### **REMARQUE**

• Avec les disques à contenu multimédia, vous ne pouvez pas afficher la liste pendant la lecture aléatoire et l'arrêt.

# <span id="page-40-0"></span>**Recherche de catégorie (périphérique USB, iPod et carte SD uniquement)**

**Vous pouvez rechercher un fichier par sélection de sa catégorie.**

**1** Touchez  $\lceil Q \rceil$ .

L'écran de liste de catégories s'affiche.

2 Touchez  $[\nabla]$ .

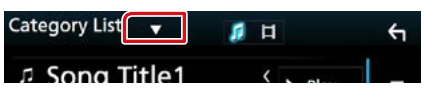

**3** Touchez [Category List] (Catégorie).

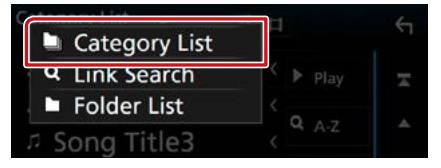

- **4** Sélectionnez le mode de recherche par fichiers audio **de la cultura de la cultura de la cultura de la cultura de la cultura de la cultura de la cultura de**
- **5** Touchez la catégorie de votre choix.

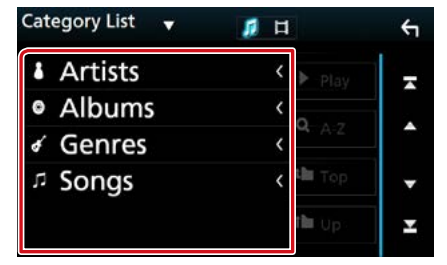

- **6** La liste est classée dans l'ordre de la catégorie sélectionnée.
- **7** Touchez l'élément de votre choix. La lecture commence.

#### **REMARQUE**

- Touchez [A-Z], pour cibler la recherche, vous pouvez sélectionner une lettre.
- Pour l'utilisation de l'écran de liste, voir *Écran des listes (P.25)*.

# **Recherche par lien (périphérique USB, iPod et carte SD uniquement)**

**Vous pouvez rechercher un fichier du même artiste/album/genre/compositeur que la piste en cours.**

### **1** Touchez  $[Q]$ .

L'écran de liste de catégories s'affiche.

2 Touchez  $[\nabla]$ .

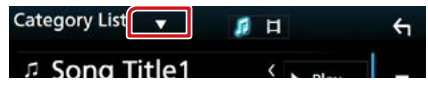

**3** Touchez [Link Search] (Rechercher par).

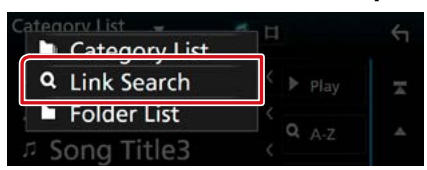

**4** Effleurez l'élément souhaité. Vous avec le choix entre artiste, album, genre et compositeur.

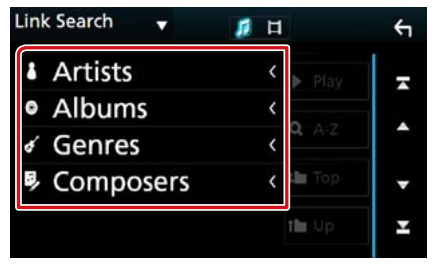

La liste correspondant à votre choix s'affiche.

### **REMARQUE**

- La liste est classée dans l'ordre de la méthode sélectionnée.
- Artistes : Affiche la liste des albums de l'artiste.
- Albums : Affiche toutes les chansons de l'album en cours.
- Genres : Affiche la liste des artistes appartenant au même genre.
- Compositeurs : Affiche la liste des albums du compositeur du fichier en cours.

**5** Touchez pour sélectionner l'élément de votre choix dans la liste. Répétez cette étape jusqu'à ce que vous ayez trouvé le fichier voulu.

#### **REMARQUE**

- Touchez [A-Z], pour cibler la recherche, vous pouvez sélectionner une lettre.
- Pour l'utilisation de l'écran de liste, voir *Écran des listes (P.25)*.

# **Recherche de dossier (périphérique USB, disque multimédia et carte SD uniquement)**

**Vous pouvez rechercher un fichier en fonction de la hiérarchie.**

**1** Touchez  $[Q]$ .

L'écran de liste de catégories s'affiche.

2 Touchez  $[\nabla]$ .

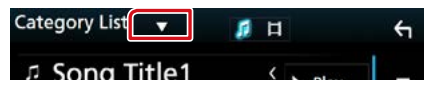

### **3** Touchez [Folder List] (Dossier).

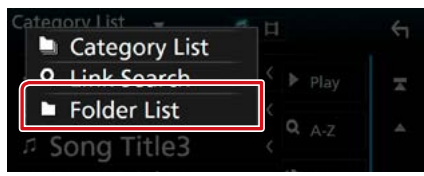

**4** Touchez le dossier de votre choix.

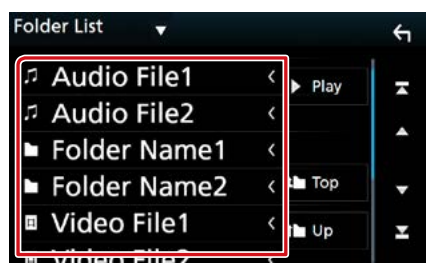

Le contenu d'un dossier est affiché lorsque vous touchez celui-ci.

### **5** Touchez l'élément de votre choix dans la liste des contenus.

La lecture commence.

#### **REMARQUE**

• Pour l'utilisation de l'écran de liste, voir *Écran des listes (P.25)*.

# **Opération de Miroitage ( )**

**Vous pouvez écouter de la musique ou lire des vidéos à partir de l'opération de Miroitage sur Android.**

#### **Préparation**

- L'appareil et le périphérique Android sont connectés avec MHL (KCA-MH100 ; vendu séparément) ou HDMI (KCA-HD100 ; vendu séparément).
- Sélectionnez comment connecter l'unité à votre smartphone. Pour plus d'informations, se reporter aux *[Paramètres APP/iPod \(P.35\)](#page-35-0)*.

### **Préparation**

**1** Appuyez sur le bouton <MENU>. Le menu contextuel s'affiche.

# **2** Touchez [SETUP / Paramètres].

L'écran de menu de configuration s'affiche.

### **3** Touchez [AV].

L'écran AV apparaît.

**4** Réglez [Automotive Mirroring] sur [OFF].

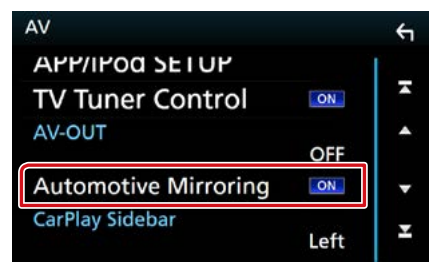

**5** Connecter un dispositif Android.

# **Action**

- **1** Appuyez sur le bouton <HOME>.
- 2 Touchez  $[\mathbf{H}]$ .
- **3** Touchez [Mirroring].

# **Utilisation d'Apple CarPlay**

**CarPlay est une façon plus intelligente et sûre d'utiliser votre iPhone en voiture. CarPlay sélectionne les choses que vous désirez faire avec votre iPhone en conduisant et les affiche sur l'écran du produit. Vous pouvez consulter des itinéraires, passer des appels, envoyer et recevoir des messages et lire de la musique à partir de votre iPhone tout en conduisant. Vous pouvez également utiliser la commande vocale Siri pour simplifier l'utilisation de votre iPhone.**

**Pour de plus amples détails concernant CarPlay, visitez** *[https://ssl.apple.com/ios/](https://ssl.apple.com/ios/carplay/) [carplay/](https://ssl.apple.com/ios/carplay/)***.**

### *Périphériques compatibles avec l'iPhone*

**Vous pouvez utiliser CarPlay avec les modèles d'iPhone suivants.**

- $\cdot$  iDhone 5
- iPhone 5c
- iPhone 5s
- iPhone 6
- iPhone 6 Plus
- iPhone 6s
- iPhone 6s Plus

# **Préparation**

**1** Appuyez sur le **DNX**872 bouton  $\leq$ MENU $>$ / **DNK5/F)** bouton de volume.

Le menu contextuel s'affiche.

- **2** Touchez [SETUP / Paramètres]. L'écran de menu de configuration s'affiche.
- **3** Touchez [AV].

L'écran AV apparaît.

**4** Réglez chaque option comme suit.

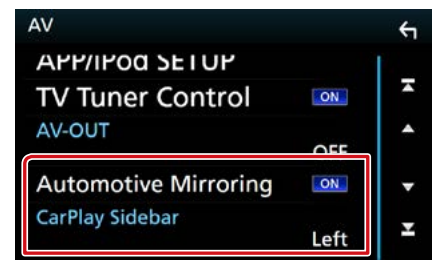

### **Automotive Mirroring**

Sélectionnez « ON » pour utiliser Apple CarPlay. « ON » (par défaut)/« OFF »

### **CarPlay Sidebar/ Barre latérale CarPlay**

Sélectionnez la position de la barre de contrôle (gauche ou droite) affichée sur le panneau tactile.

« Left » (gauche) (par défaut)/ « Right » (droite)

### **5** Connectez l'iPhone en utilisant le KCAiP103.

Lorsque l'iPhone compatible avec CarPlay est connecté au terminal iPod, le smartphone Bluetooth actuellement connecté est déconnecté.

### **6** Déverrouillez votre iPhone.

# **Boutons de commande et applications disponibles sur l'écran d'accueil de CarPlay**

**Vous pouvez utiliser les applications de l'iPhone connecté.**

**Les éléments affichés et la langue utilisée sur l'écran diffèrent entre les périphériques connectés.**

**Pour accéder au mode CarPlay, appuyez sur l'icône [Apple CarPlay] dans l'écran du menu d'accueil.**

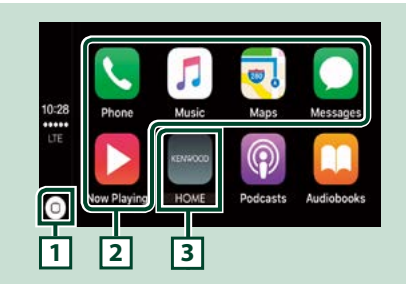

# **1 [ ]**

- Sur l'écran App : Affiche l'écran d'accueil de CarPlay.
- Sur l'écran d'accueil de CarPlay : Touchez et maintenez enfoncé pour activer Siri.

### **2 Touches d'application**

Lance l'application.

### **3 [ HOME ] (accueil)**

Sort de l'écran CarPlay et affiche l'écran Accueil.

### *Pour sortir de l'écran CarPlay*

**1** Appuyez sur le bouton <HOME>.

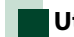

# **Utiliser Siri**

**Vous pouvez activer Siri.**

**1** Appuyez sur le bouton  $\leq \Xi$  > pendant 1 seconde.

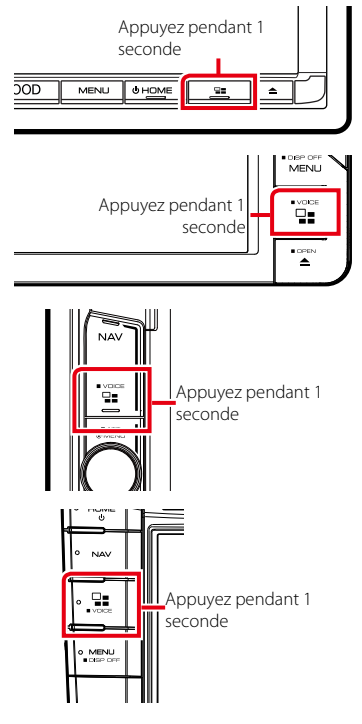

**2** Parlez à Siri.

# *Pour désactiver*

**1** Appuyez sur le bouton  $\leq \Xi$  >.

# **Utilisation d'Android Auto™ ( DNX516DABS)**

**Android Auto vous permet d'utiliser les fonctions de votre périphérique Android permettant une conduite pratique. Vous pouvez facilement accéder au navigateur, passer des appels, écouter de la musique et accéder à des fonctions pratiques sur votre périphérique Android tout en conduisant. Pour de plus amples détails concernant Android Auto, visitez** *[https://www.android.](https://www.android.com/auto/) [com/auto/](https://www.android.com/auto/)* **et** *[https://support.google.com/](https://support.google.com/androidauto) [androidauto](https://support.google.com/androidauto)***.**

### *Périphériques Android compatibles*

**Vous pouvez utiliser Android Auto avec les périphériques Android de la version Android 5.0 (Lollipop) ou ultérieure.**

#### **Remarque**

• Il est possible qu'Android Auto ne soit pas disponible sur tous les périphériques et il n'est pas disponible dans tous les pays ni toutes les régions.

# **Préparation**

- **1** Appuyez sur le bouton <MENU>. Le menu contextuel s'affiche.
- **2** Touchez [SETUP / Paramètres]. L'écran de menu de configuration s'affiche.
- **3** Touchez [AV].

L'écran AV apparaît.

**4** Réglez [Automotive Mirroring] sur [ON].

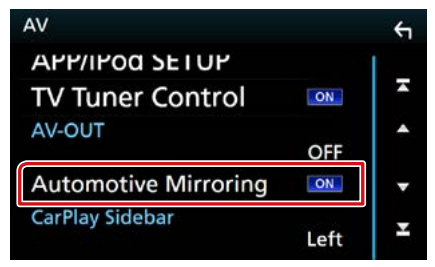

**5** Connectez un périphérique Android en utilisant un terminal iPod/iPhone.

Pour utiliser la fonction mains libres, connectez le périphérique Android par Bluetooth.

- Lorsqu'un périphérique Android compatible avec Android Auto est connecté au terminal d'entrée iPod/ iPhone, le périphérique est connecté automatiquement via Bluetooth et le smartphone Bluetooth actuellement connecté est déconnecté.
- **6** Déverrouillez votre périphérique Android.

# **Boutons de commande et applications disponibles sur l'écran d'Android Auto**

**Vous pouvez lancer les applications de votre périphérique Android connecté.**

**Les éléments affichés sur l'écran diffèrent selon les périphériques Android connectés.**

**Pour passer en mode Android Auto, appuyez sur l'icône [Android Auto] de l'écran du menu d'accueil.**

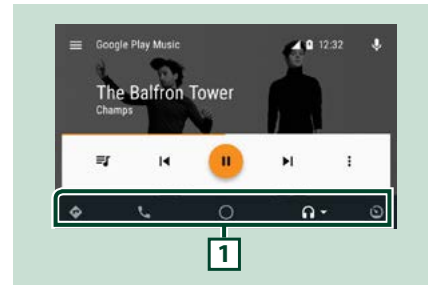

### **1 Boutons d'applications/informations**

Lance l'application ou affiche les informations.

# *Pour sortir de l'écran Android Auto*

**1** Appuyez sur le bouton <HOME>.

# **Utilisation de la commande vocale**

### **1** Appuyez sur le bouton  $\leq \equiv$  > pendant 1 seconde.

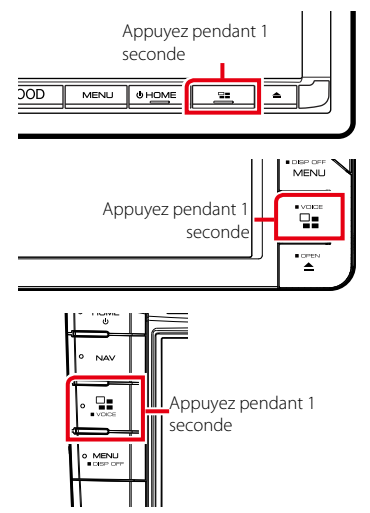

### *Pour annuler*

**1** Appuyez sur le bouton  $\leq \mathbf{E}$ .

# **Radio**

# **Utilisation de base de la radio**

**La plupart des fonctions sont utilisables depuis l'écran de contrôle des sources. Pour passer sur la source Radio, appuyez sur l'icône [Radio] sur l'écran d'accueil.**

### **REMARQUE**

• Mettez le sélecteur de mode de la télécommande en mode AUD avant de commencer à utiliser l'appareil, voir *[Sélection du mode d'utilisation \(P.97\)](#page-97-0)*.

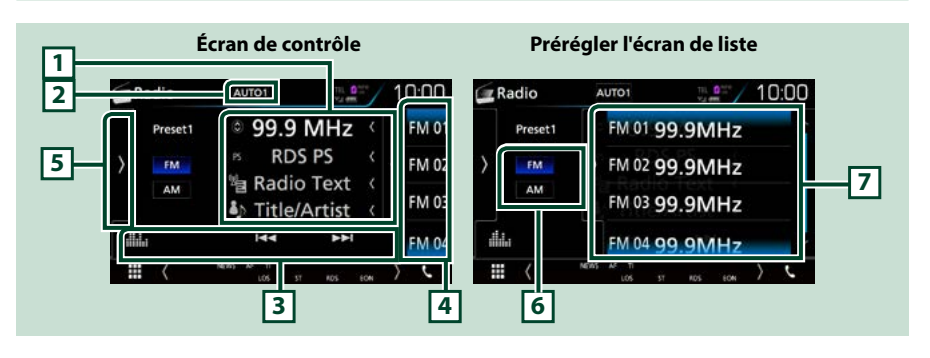

### **1 Affichage des informations**

Affiche les informations concernant la station en cours : Fréquence

- Toucher [  $\odot$  ] vous permet de basculer entre le Contenu A et le Contenu B.
- **•** Contenu A : Nom du PS, texte radio, titre et artiste
- **•** Contenu B : Genre PTY, Texte radio plus

### **2 [AUTO1]/ [AUTO2]/ [MANUAL] (manuel)**

Sélectionne successivement les modes d'exploration des fréquences, dans l'ordre suivant ; [AUTO1], [AUTO2], [MANUAL].

- AUTO1: Syntonise automatiquement sur une station offrant une bonne réception.
- AUTO2: Syntonise les stations en mémoire les unes après les autres.
- MANUAL: Commute sur la fréquence suivante manuellement.

#### **3 Barre de fonction**

- [ $\blacktriangleleft$ ]  $\blacktriangleright$  : Syntoniser sur une station. Il est possible de changer de méthode de sélection des fréquences. (voir 2 dans le tableau).
- [ ] : Affiche l'écran Graphic Equalizer (égaliseur graphique). *[\(P.88\)](#page-88-0)*

#### **4 Touche de préréglage**

Rappelle la station mémorisée.

Appuyer sur l'écran ou pincer l'écran à gauche affiche la Présélection. Appuyer à nouveau ou pincer à droite ferme la liste.

### **5 Panneau de fonction**

Appuyez sur le côté gauche de l'écran pour afficher le panneau de fonction. Appuyez de nouveau pour fermer le panneau. Pour plus de détails sur les touches, voir *[Panneau de fonction \(P.49\)](#page-49-0)*.

### **6 [FM] [AM]**

Change la bande.

### **7 Liste des présélections**

Rappelle la station mémorisée. En le touchant pendant 2 secondes, il mémorise la station en cours de réception.

# <span id="page-49-0"></span>**Panneau de fonction**

#### **1** Touchez le côté gauche de l'écran.

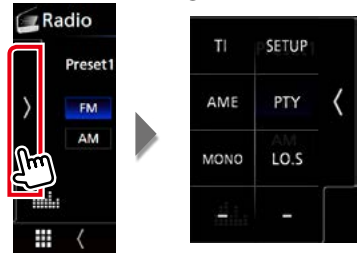

**Chaque touche a la fonction suivante.**

#### **[TI] (syntoniseur FM uniquement)**

Active le mode infos-trafic. Pour plus de détails, voir *[Informations sur le trafic \(P.54\)](#page-54-0)*.

#### **[SETUP] (configuration)**

Touchez pour afficher l'écran CONFIGURATION Radio. Pour plus de détails, voir *[Configuration de la](#page-56-0)  [radio \(P.56\)](#page-56-0)*.

#### **[AME]**

Prédéfinit automatiquement les stations. Pour plus de détails voir *[Mémoire automatique \(P.52\)](#page-52-0)*.

### **[PTY] (syntoniseur FM uniquement)**

Recherche un programme en spécifiant un type de programme. Pour plus de détails, voir *[Recherche](#page-53-0)  [par type de programme \(P.53\)](#page-53-0)*.

#### **[MONO] (syntoniseur FM uniquement)**

Sélectionne la réception en mono.

### **[LO.S] (syntoniseur FM uniquement)**

Active ou désactive la fonction de recherche locale.

# **Utilisation de base de la radio numérique (DNX8160DABS, DNX716WDABS, DNX5160DABS, DNX516DABS uniquement)**

**La plupart des fonctions sont utilisables depuis l'écran de contrôle des sources. Pour passer sur la source Radio, appuyez sur l'icône [DAB] sur l'écran d'accueil.**

### **REMARQUE**

• Mettez le sélecteur de mode de la télécommande en mode AUD avant de commencer à utiliser l'appareil, voir *[Sélection du mode d'utilisation \(P.97\)](#page-97-0)*.

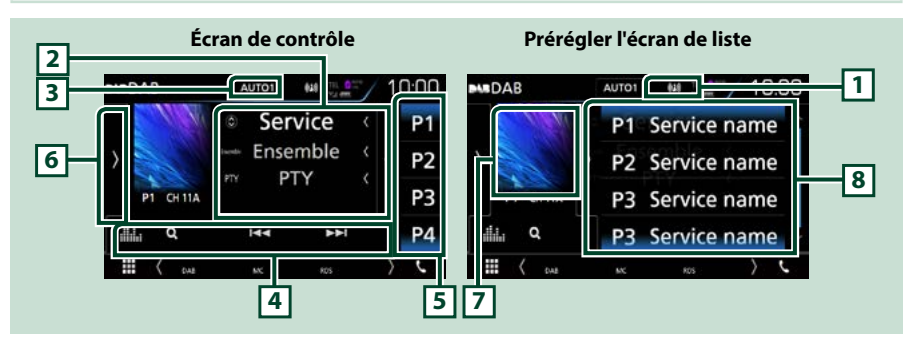

### **1 Affichage de l'indicateur**

Affiche la force du signal reçu.

### **2 Affichage des informations**

Affiche les informations concernant la station en cours : Nom du service

- Toucher [ $\odot$ ] vous permet de basculer entre le Contenu A, le Contenu B et le Contenu C.
- **•** Contenu A : Nom de l'ensemble, Genre PTY
- Contenu B : Lecture en cours, programme suivant
- **•** Contenu C : Titre de la chanson, nom de l'artiste, qualité audio

### **3 [AUTO1]/ [AUTO2]/ [MANUAL] (manuel)**

Sélectionne successivement les modes d'exploration des fréquences, dans l'ordre suivant ; [AUTO1], [AUTO2], [MANUAL].

- AUTO1: Syntonise automatiquement sur un ensemble offrant une bonne réception.
- AUTO2: Syntonise les ensembles en mémoire les uns après les autres.
- MANUAL: Commute sur l'ensemble suivant manuellement.

### **4 Barre de fonction**

- **• [**E**] [**F**] :** Syntonisation sur un ensemble, un service et un composant. Le mode recherche de commutation peut être modifié. (voir 3 dans le tableau).
- [1]: Affiche l'écran de liste des services. Pour plus de détails sur les recherches, voir *[Recherche de](#page-54-1)  [services \(P.54\)](#page-54-1)*.
- [ ] : Affiche l'écran Graphic Equalizer (égaliseur graphique). *[\(P.88\)](#page-88-0)*

### **5 Touche de préréglage**

Rappelle le service mémorisé.

Appuyer sur l'écran ou pincer l'écran à gauche affiche la Présélection. Appuyer à nouveau ou pincer à droite ferme la liste.

### **6 Panneau de fonction**

Appuyez sur le côté gauche de l'écran pour afficher le panneau de fonction. Appuyez de nouveau pour fermer le panneau. Pour plus de détails sur les touches, voir *[Panneau de fonction \(P.51\)](#page-51-0)*.

### **7 Zone jaquette d'album**

Les informations de l'image disponibles dans le fichier actuel s'affichent. Touchez pour sélectionner successivement l'écran de contrôle ou d'information.

#### **8 Liste des présélections**

Rappelle le service mémorisé. Lorsque vous avez appuyé pendant 2 secondes pour garder la station actuelle en mémoire.

# <span id="page-51-0"></span>**Panneau de fonction**

### **1** Touchez le côté gauche de l'écran.

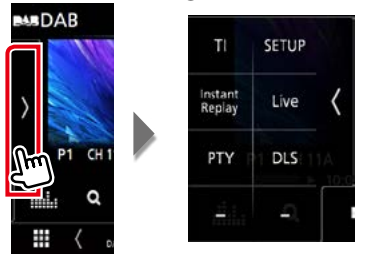

#### **Chaque touche a la fonction suivante.**

#### **[TI]**

Active le mode infos-trafic. Pour plus de détails, voir *[Informations sur le trafic \(P.54\)](#page-54-0)*.

### **[SETUP] (configuration)**

Affiche l'écran CONFIGURATION DAB. Pour plus de détails, veuillez consulter *[Configuration de la](#page-57-0)  [Radio Numérique \(P.57\)](#page-57-0)*.

#### **[Instant Replay] (Rediffusion instantanée) (Mode en direct uniquement)**

Changez le mode Replay. Voir *[Rediffusion \(P.55\)](#page-55-0)*.

### **[Live] (direct) (Mode rediffusion uniquement)**

Changer le mode Live (Direct).

### **[PTY] (mode Live uniquement)**

Recherche un programme en spécifiant un type de programme. Pour plus de détails, voir *[Recherche](#page-53-0)  [par type de programme \(P.53\)](#page-53-0)*.

#### **[DLS]**

Afficher l'écran de segment d'Étiquette Dynamique.

# **Écran d'informations**

**1** Touchez pour sélectionner successivement l'écran de contrôle ou d'information.

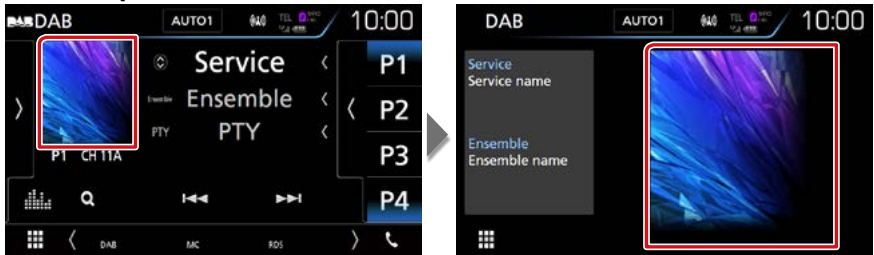

# **Utilisation de la mémorisation**

# <span id="page-52-0"></span>**Mémoire automatique**

**Vous pouvez mémoriser automatiquement les stations offrant une bonne réception.**

**Cette fonction peut être utilisée uniquement pour la radio.**

### **1** Touchez la touche de la bande de votre choix.

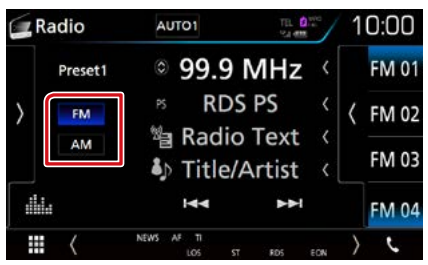

### **2** Touchez le côté gauche de l'écran. Effleurez [AME].

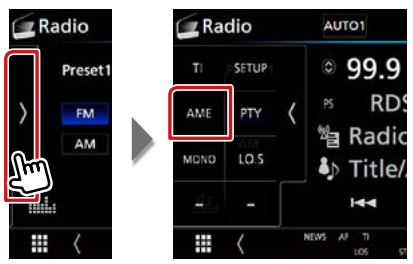

### **3** Appuyez sur [Yes] (Oui).

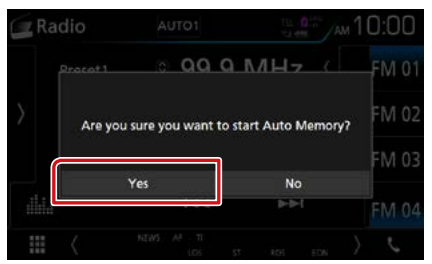

La mémorisation automatique se lance.

# **Mémoire manuelle**

**Vous pouvez mémoriser la station ou le service que vous êtes en train de recevoir.**

- **1** Sélectionnez la station ou le service que vous souhaitez mémoriser.
- **2** Appuyez sur [FM#] (#:1-15), [AM#] (#:1-5) ou [P#] (#:1-15) dans lequel vous souhaitez enregistrer la station pendant 2 secondes jusqu'à ce que vous entendiez un « bip ».

# **Utilisation de la sélection**

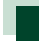

# **Sélection des présélections**

**Vous pouvez afficher la liste des stations ou services mémorisés et les sélectionner.**

### *Sélection depuis la liste des présélections*

### **1** Touchez le côté droit de l'écran.

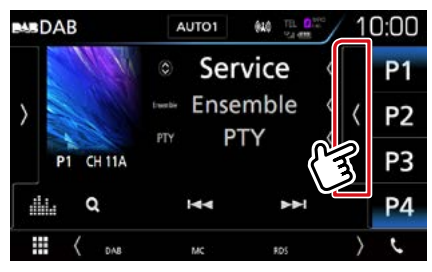

L'écran de contrôle à liste s'affiche.

**2** Sélectionnez dans la liste la station ou le service de votre choix.

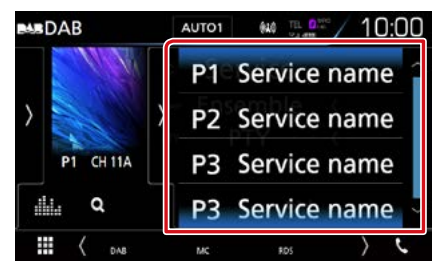

# <span id="page-53-0"></span>**Recherche par type de programme**

**Vous pouvez syntoniser une station avec un programme spécifique lorsque vous écoutez la radio FM/ Numérique.**

### **1** Touchez le côté gauche de l'écran. Touchez [PTY].

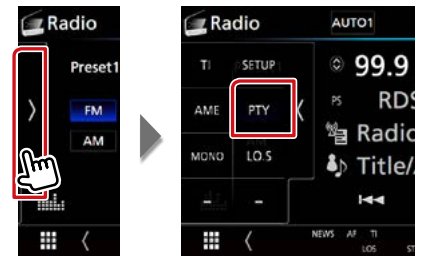

L'écran de recherche PTY apparaît.

**2** Sélectionnez dans la liste le type de programme de votre choix.

#### **3** Touchez [Search/ Recherche].

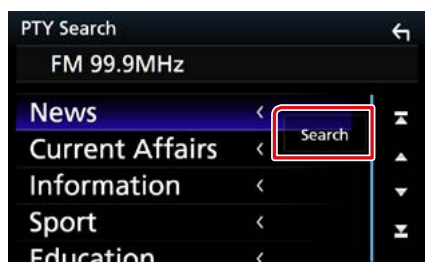

Vous pouvez rechercher une station dont le type de programme correspond à la sélection.

# <span id="page-54-1"></span>**Recherche de services (Radio numérique uniquement)**

**Vous pouvez sélectionner un service dans la liste de tous les services reçus.**

### **1** Touchez  $[0, 1]$ .

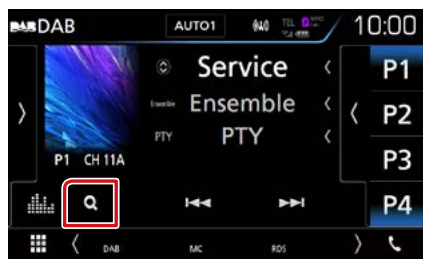

La liste des services s'affiche.

### **2** Sélectionner la catégorie voulue dans la liste.

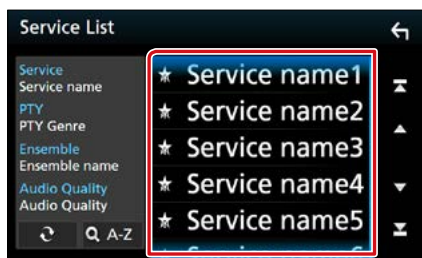

# **[** ]

Maintenez-le enfoncé pour trouver la dernière liste de service.

### **[**1**A-Z]**

Affiche l'écran de clavier. Passez à la lettre que vous avez saisie (recherche alphabétique).

# <span id="page-54-0"></span>**Informations sur le trafic (Syntoniseur FM et Radio numérique uniquement)**

**Vous pouvez écouter et lire les informations de circulation routière automatiquement, à l'instant ou l'appareil reçoit un bulletin d'infos-trafic.**

**Cependant, cette fonction nécessite Radio Data System et Digital Radio (Radio Numérique) qui contient les informations TI.**

**1** Touchez le côté gauche de l'écran. Appuyez sur [TI].

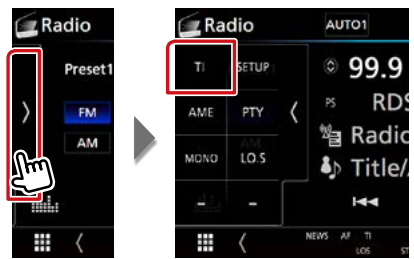

Le mode d'infos-trafic est activé.

# **Lorsqu'un bulletin d'infostrafic est reçu**

**L'écran d'informations routières apparaît automatiquement.**

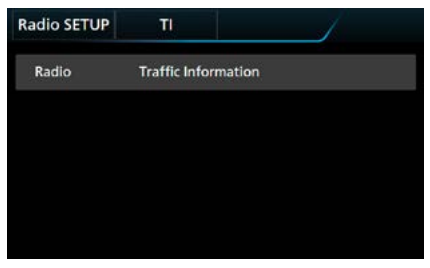

### **REMARQUE**

- Il faut que la fonction des informations routières soit activée afin que l'écran des informations routières apparaisse automatiquement.
- Le volume auquel est réglé le son pendant la réception de l'infos-trafic est automatiquement mémorisé. Lors de la réception du prochain bulletin d'infos-trafic, l'appareil rétablit automatiquement le volume sonore.

# <span id="page-55-0"></span>**Rediffusion (Radio numérique uniquement)**

**Vous pouvez réécouter les 30 dernières minutes de la station que vous avez sélectionnée.**

**1** Touchez le côté gauche de l'écran. Touchez [Instant Replay] (rediffusion instantanée).

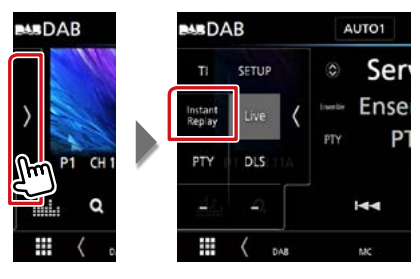

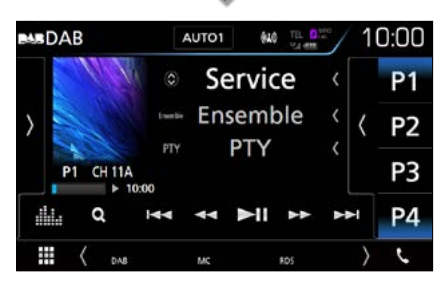

### **[**4**] [**¢**]**

Avant/arrière en appuyant 15 secondes.

### **[**38**]**

Lit ou met en pause.

### **[**1**] [**¡**]**

Maintenez appuyé pour Avance/Retour rapide. (Annulé automatiquement au bout d'environ 50 secondes.)

### **Barre de temps Replay (Relecture)**

Affiche la capacité d'enregistrement

### *Panneau de fonction*

Touchez le côté gauche de l'écran.

### **[Live] (direct)**

Change le mode Live

### **REMARQUE**

• PTY Watch commence à fonctionner et la fonction Replay ne peut être utilisée lors de la réception d'un programme.

# <span id="page-56-0"></span>**Configuration de la radio**

**Vous pouvez régler les paramètres du syntoniseur.**

**1** Touchez le côté gauche de l'écran. Touchez [SETUP / Paramètres].

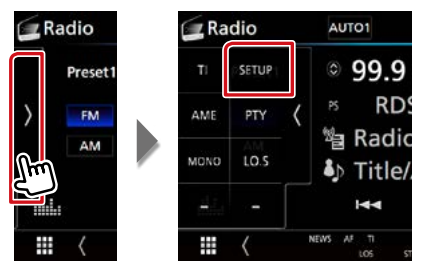

L'écran de configuration de la radio s'affiche.

### **2** Réglez chaque option comme suit.

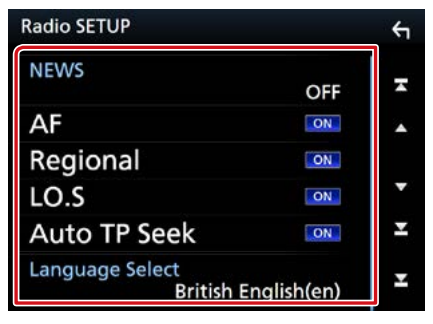

### **NEWS/ INFORMATIONS**

Configure une heure d'interruption pour le bulletin d'informations. Le choix par défaut est  $^{\prime\prime}$ OFF"

### **AF**

Lorsque la réception de la station est médiocre. sélectionne automatiquement une station diffusant le même programme sur le même réseau Radio Data System. Le choix par défaut est "ON".

### **Regional/ Régional**

Définit s'il faut basculer sur la station uniquement dans la région spécifique qui utilise la commande "AF". Le choix par défaut est "ON".

#### **Auto TP Seek/ Recherche Auto TP**

Lorsque la réception du signal de la station émettant le bulletin d'informations routières est mauvaise, recherche automatiquement une station présentant un signal de meilleure qualité. Le choix par défaut est "ON".

### **Language Select/ Sélection langue**

Sélectionne une langue d'affichage pour la fonction PTY.

# <span id="page-57-0"></span>**Configuration de la Radio Numérique**

**Vous pouvez régler les paramètres de la Radio Numérique.**

**1** Touchez le côté gauche de l'écran. Touchez [SETUP] (Paramètres).

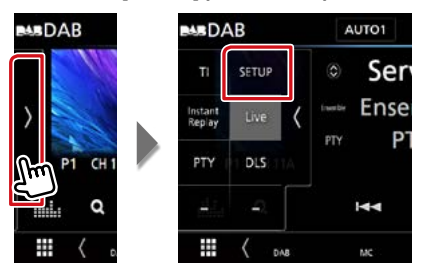

L'écran de CONFIGURATION de la Radio Numérique apparaît.

### **2** Réglez chaque option comme suit.

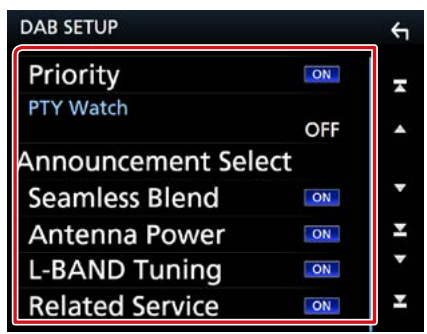

#### **Priority/ Priorité**

Si le même service est fourni par la Radio Numérique durant la réception Radio Data System, la sélection se fait automatiquement sur Digital Radio (Radio Numérique). Si le même service est fourni par Radio Data System alors que la réception du service Digital Radio (Radio Numérique) s'affaiblit, la sélection se fait automatiquement sur Radio Data System.

### **PTY Watch/ Visu PTY**

Si le service du type de programme configuré est lancé avec la totalité de la réception, la sélection se fait à partir d'une autre source, vers Digital Radio (Radio Numérique) pour la réception du service.

### **Announcement Select/ Selection d'Annonce**

Permet de passer au service d'annonce défini. Pour plus de détails, reportez-vous à la section *[Configuration de l'annonce \(P.58\)](#page-58-0)*.

# **Seamless Blend**

Évite les coupures de son lors du passage de la Digital Radio vers Analog Radio (Radio Numérique vers Radio Analogique). Le choix par défaut est "ON".

### **Antenne Power/**

#### **Alimentation de l'antenne \***

Règle l'alimentation sur l'antenne de la Radio Numérique. Règle sur "ON" lorsque l'antenne de la Radio Numérique en cours d'utilisation est équipée d'un amplificateur.

Le choix par défaut est "ON".

### **L-BAND Tuning/ Reception de la bande L\***

Définit la réception de la bande L. Lorsque cette option est réglée sur "ON", reçoit également les ensembles de bande L.

#### **Related Service/ Service lié**

Lorsque vous sélectionnez MARCHE, l'appareil commute sur un service semblable (s'il existe) lorsqu'un réseau service DAB n'est pas disponible.

Le choix par défaut est "OFF".

**\* Quand le réglage est changé, les services préréglés sont initialisés.**

# <span id="page-58-0"></span>**Configuration de l'annonce**

**Lorsque le service réglé sur "ON" démarre, passe de n'importe quelle source à l'annonce pour la recevoir.**

**1** Touchez [Announcement Select] (Selection d'Annonce) sur l'écran configuration DAB.

L'écran de sélection de l'annonce s'affiche.

### **2** Touchez chaque liste d'annonces et activez-la ou désactivez-la.

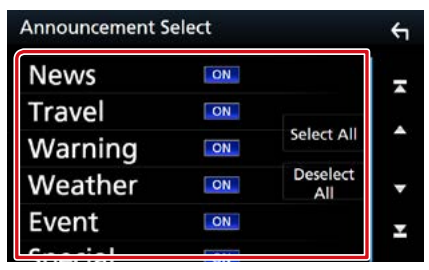

### **REMARQUE**

• Le volume auquel est réglé le son pendant la réception du service d'annonce est automatiquement mémorisé. Lors de la réception du service d'annonce, l'appareil rétablit automatiquement le volume sonore.

### *Radio*

# **Utilisation du Bluetooth**

**Plusieurs fonctions sont utilisables par le biais du module Bluetooth : écouter un fichier audio, passer un appel téléphonique et en recevoir.**

# **À propos du téléphone mobile et du lecteur audio Bluetooth**

**Cet appareil est conforme aux caractéristiques techniques suivantes de la norme Bluetooth :**

#### **Version**

Version Bluetooth 3.0

### **Profil**

#### Téléphone mobile :

HFP (V1.6) (Profil mains libres) SPP (Profil port série) HID (Profil de Dispositif à Interface humaine) PBAP (Profil d'accès au répertoire téléphonique) GAP (Profil d'accès générique)

### Lecteur audio :

A2DP (Profil de distribution audio avancée) AVRCP (V1.5) (Profil de télécommande audio/ vidéo)

### **Codec son**

SBC, AAC

### **REMARQUE**

• Pour connaître les téléphones portables dont la compatibilité a été vérifiée, veuillez consulter le site :

*<http://www.kenwood.com/cs/ce/bt/>*.

• Les appareils disposant de la fonction Bluetooth sont certifiés conformes à la norme Bluetooth d'après la procédure prescrite par Bluetooth SIG. Cependant, il est possible que ces appareils ne puissent pas communiquer avec certains types de téléphones portables.

# **Enregistrer et établir la connexion d'un appareil Bluetooth**

**Il est indispensable de déclarer à l'appareil le lecteur audio ou le téléphone mobile Bluetooth avant de pouvoir utiliser la fonction Bluetooth.**

**Vous pouvez enregistrer jusqu'à 10 appareils Bluetooth.**

### **1** Appuyez sur le **DIVICIA** bouton <MENU>/ **DNK5/F}** bouton de volume.

Le menu contextuel s'affiche.

### **2** Touchez [SETUP / Paramètres].

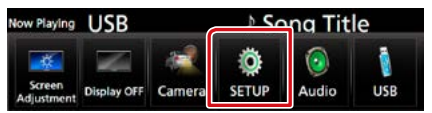

L'écran de menu de configuration s'affiche.

### **3** Touchez [Bluetooth].

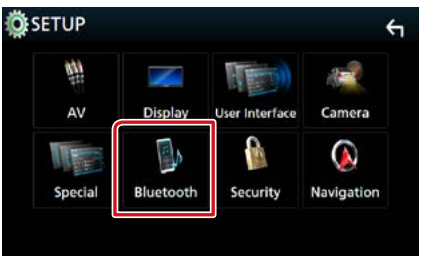

L'écran de configuration Bluetooth s'affiche.

Consultez la section qui suit pour chaque option.

- **• Enregistrer à partir de l'appareil Bluetooth**  *[\(P.61\)](#page-61-0)*
- **• Connecter l'appareil Bluetooth** *[\(P.62\)](#page-62-0)*
- **• Modifier le code PIN** *[\(P.63\)](#page-63-0)*

# <span id="page-61-0"></span>**Enregistrer à partir de l'appareil Bluetooth**

**Suivre les étapes 1, 2 et 3 pour l'inscription.**

# **Étape 1 : Inscription depuis le périphérique Bluetooth**

- **1** Recherchez l'appareil (« DNX\*\*\*\* ») à partir de votre smartphone/téléphone portable.
- **2** Entrez le code PIN sur votre smartphone/téléphone portable. Le code PIN est défini par défaut comme la

chaîne "0000".

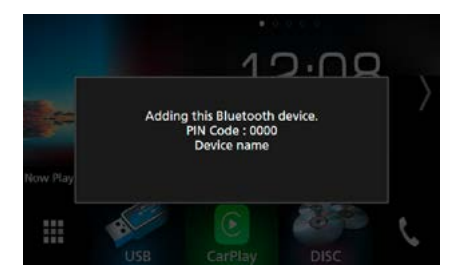

### *SSP (Secure Simple Pairing of Bluetooth 2.1 ou ultérieur)*

- **1** Recherchez l'appareil (« DNX\*\*\*\* ») à partir de votre smartphone/téléphone portable.
- **2** Confirmez la requête sur le smartphone/téléphone portable et sur l'appareil.

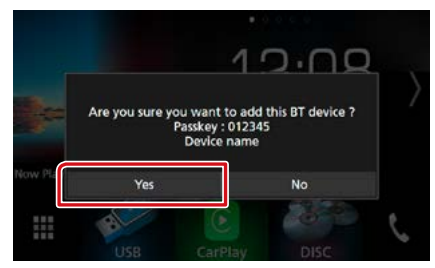

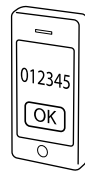

### **REMARQUE**

- Il n'est pas possible d'enregistrer un nouvel appareil si 10 appareils Bluetooth sont déjà enregistrés. Effacez les enregistrements inutiles. Voir *[Connecter l'appareil Bluetooth \(P.62\)](#page-62-0)*.
- L'appareil est compatible avec la fonction Easy Pairing (Appairage Facile) d'Apple. Lorsqu'un iPod touch ou un iPhone est branché sur cet appareil, une boîte de dialogue d'authentification apparaît. L'authentification sur cet appareil ou sur un smartphone iOS permet d'enregistrer le smartphone en tant que périphérique Bluetooth.

# **Étape 2 : Paramètres de connexion**

### **1** Sélectionnez le numéro mains libres pour vous connecter.

Un nom de smartphone s'affiche lorsqu'il est connecté par kit mains libres à l'appareil.

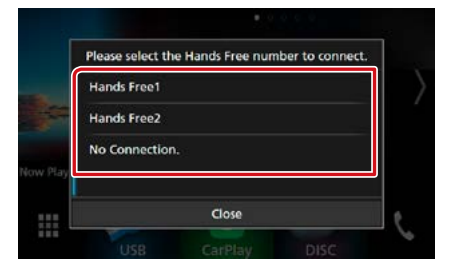

**2** Sélectionnez si vous désirez utiliser l'application de lecture audio de votre smartphone sur A2DP et les autres applications de votre smartphone sur SPP.

Ce message apparaît si le périphérique prend en charge BT audio (A2DP) ou le lien smartphone (SPP).

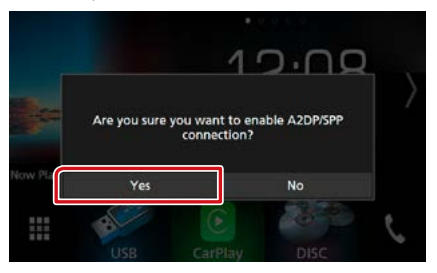

*Suite*

# **Étape 3 : Transfert vers le répertoire téléphonique**

**1** Sélectionnez si vous désirez transférer les données de votre répertoire téléphonique.

Ce message s'affiche si le périphérique prend en charge PBAP.

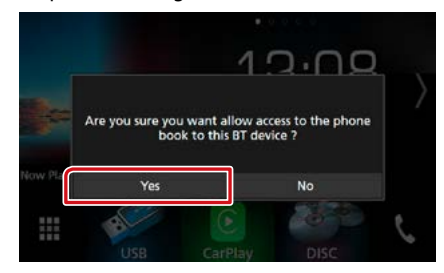

La transmission des données du répertoire téléphonique démarre.

Certains smartphones requièrent une autorisation pour accéder aux données. La transmission des données démarrera avec votre permission.

Lorsque la transmission et la connexion des données sont terminées, l'icône de connexion au Bluetooth apparaît sur l'écran.

# <span id="page-62-0"></span>**Connecter l'appareil Bluetooth**

**1** Touchez [Select Device] (Sélection appareil) sur l'écran de configuration du Bluetooth.

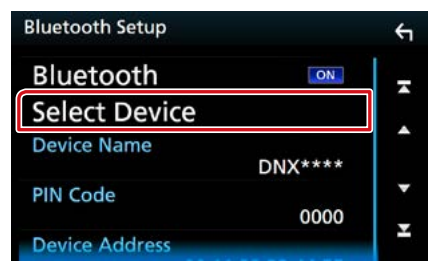

**2** Touchez le nom de l'appareil que vous souhaitez connecter.

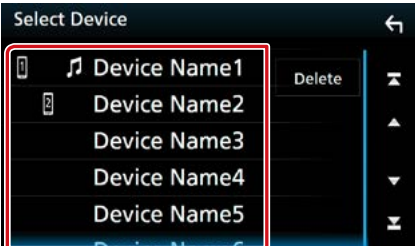

L'écran de sélection des profils apparaît.

#### **REMARQUE**

• Si le pictogramme est en surbrillance, cela indique que l'appareil correspondant sera utilisé.

### **3** Définissez chaque profil de la manière suivante.

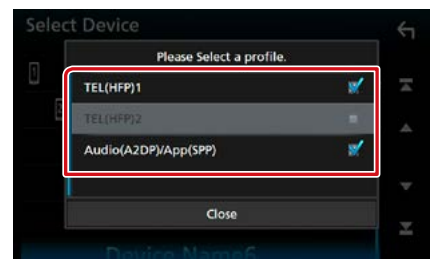

**TEL(HFP)1/ Tel (HFP)1, TEL(HFP)2/ Tel (HFP)2**

Le périphérique est connecté avec l'unité comme téléphone mains libres 1 ou 2.

### **Audio (A2DP)/App (SPP)**

Le périphérique est connecté à l'unité comme lecteur audio ou comme smartphone avec les applications installées.

### **4** Touchez [Close] (fermer).

#### **REMARQUE**

• Si un périphérique a été apparié, l'appareil Bluetooth ne peut être connecté à partir du périphérique apparié.

# *Suppression de l'appareil Bluetooth enregistré*

**1** Touchez [Delete] (Supp).

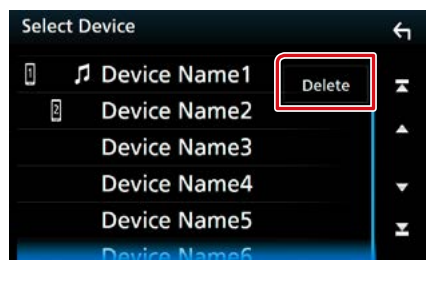

**2** Touchez le nom du périphérique pour vérifier.

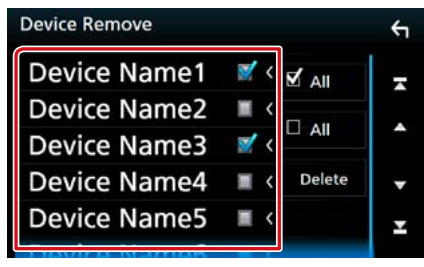

### **[**þ **All] (Tous)**

Sélectionnez tous les appareils Bluetooth.

### **[**¨ **All] (Tous)**

Efface toutes les coches.

### **3** Touchez [Delete] (Supp).

Le message de confirmation s'affiche.

**4** Appuyez sur [Yes] (Oui).

<span id="page-63-0"></span>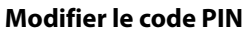

### **1** Touchez [PIN Code] (Code PIN) sur l'écran de configuration du Bluetooth. L'écran de composition du code PIN s'affiche.

### **2** Entrez le code PIN.

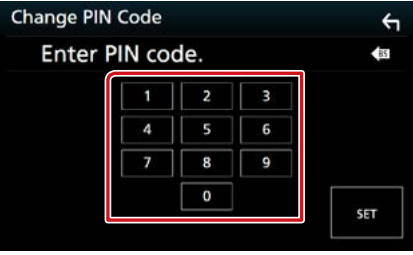

**3** Touchez [SET].

# **Changer le nom du périphérique**

**1** Touchez [Device Name] (Nom du périph.) sur l'écran de configuration du Bluetooth.

L'écran Changer le nom du périphérique s'affiche.

### **2** Saisir le nom du périphérique

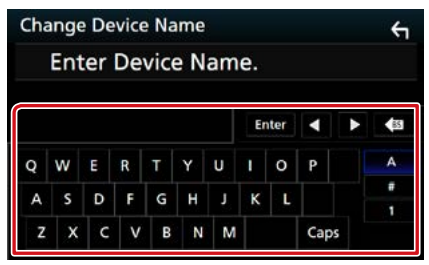

**3** Touchez [Enter/ Entrer].

# **Utilisation d'un appareil audio Bluetooth en lecture**

#### **Utilisation de base du module Bluetooth Écran de contrôle Panneau de fonction 5** च्चाoth $\mathsf f$ Device name Chu **1** Bluetooth Device name  $\mathcal{Q}_m \geq$  $782.02$ 10:00 Song title Þ Song title Artist name **2** Artist name **4** × Album name  $\bullet$ Album name Q  $\overline{\mathbf{A}}$ п  $\blacktriangleright$ ı п Y استصا **3 6**

### **1** Nom du périphérique/ $\begin{bmatrix} \heartsuit \\ \heartsuit \end{bmatrix}$ / $\begin{bmatrix} \times \\ \times \end{bmatrix}$

- Nom du périphérique connecté.
- $\cdot$  [  $\bullet$  ] : Répète la piste/le dossier en cours. Chaque fois que vous touchez la touche, le mode de répétition change dans l'ordre suivant ; Répétition de fichier ( $\Box$ ), Répétition de dossier( $\Box$ ), Répétition de tous les morceaux ( $\Box$ ), Répétition sur arrêt ( $\Box$ )
- $\cdot$  [ $\times$ ]: Lit de manière aléatoire tous les morceaux du dossier en cours. Chaque fois que vous touchez la touche, le mode aléatoire change dans l'ordre suivant ; Dossier aléatoire ( $\geq$ , ), Tous aléatoires ( $\star$ , ), Arrêt de la fonction aléatoire ( $\star$ )

### **2 Affichage des informations \***

Affiche les informations de piste.

### **3 Barre de fonction**

- [ $\blacktriangleleft$ ] [ $\blacktriangleright$ ] : Recherche le contenu précédent/suivant.\*
- $\cdot$  [ $\blacktriangleright$ ] : Lecture<sup>\*</sup>
- [H] : Pause.\*
- [Q]: Recherche le fichier.\* Voir **[Recherche de dossier \(P.65\)](#page-65-0)**.
- [ ] : Affiche l'écran Graphic Equalizer (égaliseur graphique). *[\(P.88\)](#page-88-0)*

### **4 Panneau de fonction**

Appuyez sur le côté gauche de l'écran pour afficher le panneau de fonction. Appuyez de nouveau pour fermer le panneau. Pour plus de détails sur les touches, voir *[Panneau de fonction \(P.65\)](#page-65-1)*.

### **5 Indicateur du mode de lecture**

•  $\blacktriangleright$ . II : Indicateur du mode de lecture en cours Chaque pictogramme a la signification suivante :  $\blacktriangleright$  (lecture), II (pause).

### **6 Panneau de fonction**

Appuyez sur le côté gauche de l'écran pour afficher le panneau de fonction. Appuyez de nouveau pour fermer le panneau. Pour plus de détails sur les touches, voir *[Panneau de fonction \(P.65\)](#page-65-1)*.

#### **\* Ces éléments ne sont affichés que lorsque le lecteur audio connecté prend en charge le profil AVRCP.**

### **REMARQUE**

- Si les touches de commande ne sont pas affichées, utilisez celles du lecteur.
- Selon le téléphone mobile ou le lecteur audio utilisé, il peut arriver que les informations texte ne soient pas affichées alors que l'audio est audible et que vous pouvez agir dessus.
- Si le volume est trop bas, augmentez-le sur votre téléphone mobile ou sur votre lecteur audio.

# <span id="page-65-1"></span>**Panneau de fonction**

**1** Touchez le côté gauche de l'écran.

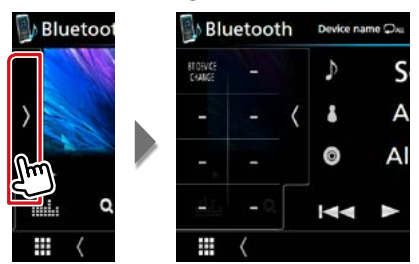

**Les touches de cette zone permettent d'utiliser les fonctions suivantes.**

### **[BT DEVICE CHANGE]**

Sélectionne le dispositif à connecter via l'audio Bluetooth (A2DP) ou APP (SPP). Voir *[Connexion de l'audio Bluetooth \(P.65\)](#page-65-2)*.

# <span id="page-65-2"></span>**Connexion de l'audio Bluetooth**

**Sélectionne le dispositif à connecter via l'audio Bluetooth (A2DP) ou APP (SPP).**

**1** Touchez le côté gauche de l'écran. Touchez [BT DEVICE CHANGE] (changer le périphérique BT).

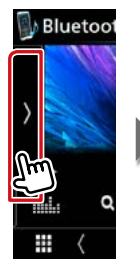

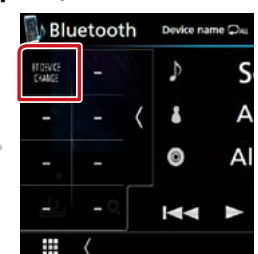

**2** Touchez le nom de l'appareil que vous souhaitez connecter.

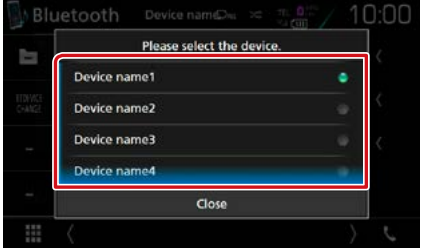

**3** Touchez [Close] (fermer).

<span id="page-65-0"></span>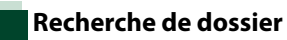

- **1** Touchez  $[Q]$ .
- **2** Touchez le fichier ou le dossier de votre choix.

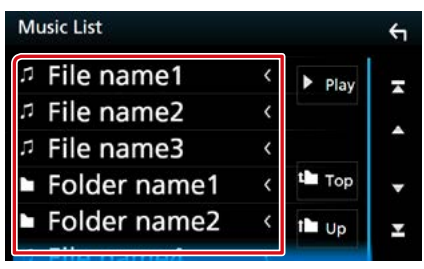

Le contenu d'un dossier est affiché lorsque vous touchez celui-ci.

### **3** Touchez l'élément de votre choix dans la liste des contenus.

La lecture commence.

#### **REMARQUE**

• Pour l'utilisation de l'écran de liste, voir *Écran des listes (P.25)*.

# **Utilisation du module mainslibres**

**Vous pouvez utiliser la fonction téléphone de l'appareil en lui connectant un téléphone Bluetooth.**

# **Effectuer un appel**

# 1 Touchez [C].

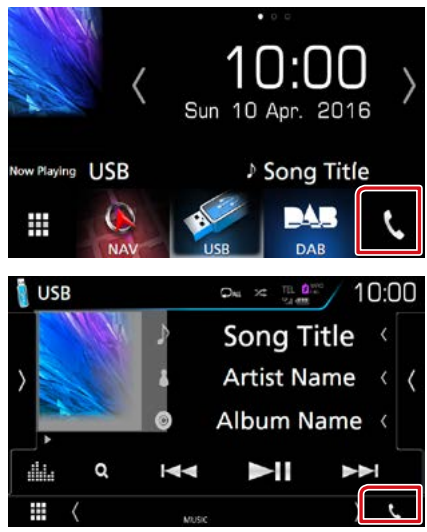

### L'écran mains-libres s'affiche.

### **REMARQUE**

- Si votre téléphone portable est compatible avec PBAP, vous pouvez afficher le répertoire téléphonique et les listes d'appel sur l'écran tactile lorsque le téléphone portable est connecté.
	- –Répertoire téléphonique : jusqu'à 1 000 entrées
- –Appels composés, appels reçus et appels en absence : jusqu'à 50 entrées pour chaque catégorie

**2** Sélectionnez une méthode de numérotation.

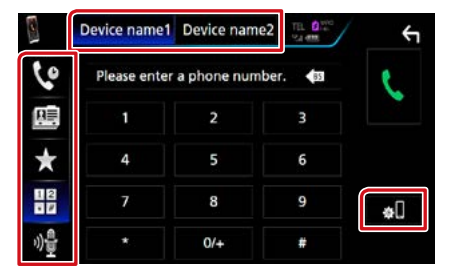

- [  $\boxplus$  ] : Appeler en saisissant un numéro de téléphone
- [  $\bullet$  ] : Appel depuis l'historique des appels
- [ 国 ] : Appel depuis le répertoire téléphonique
- $\cdot$  [ $\cdot$ ] : Appel depuis un numéro présélectionné
- [<sup>0</sup>] : Reconnaissance vocale [\(P.69\)](#page-69-0)

#### **Sélectionnez le téléphone mobile à utiliser**

Lorsque vous connectez deux téléphones portables

1 Appuyez sur [ **Device name1** Device name2 | pour sélectionner le téléphone que vous voulez utiliser.

### **Configuration Bluetooth**

 $(1)$  Appuyez sur  $\lceil \cdot \rceil$ . L'écran de configuration Bluetooth s'affiche.

#### **REMARQUE**

- Les pictogrammes d'état affichés, notamment ceux représentant une batterie et une antenne, peuvent être différents de ceux affichés sur le téléphone portable.
- Le fait de configurer le téléphone portable au mode privé peut désactiver la fonction mains libres.

### *Appel depuis l'historique des appels*

- **1** Appuyez sur  $[$   $[$   $]$ .
- **2** Sélectionnez dans la liste le numéro de téléphone.

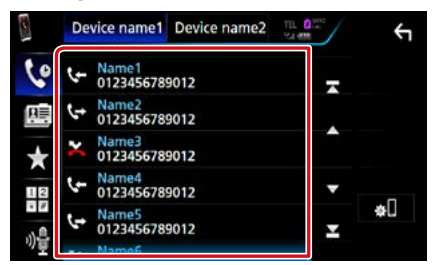

### <span id="page-67-1"></span>*Appel par entrée d'un numéro de téléphone*

- **1** Appuyez sur  $\left[\begin{array}{cc} \frac{1}{2} \\ \frac{1}{2} \end{array}\right]$ .
- **2** Utilisez les touches numériques pour entrer un numéro de téléphone.

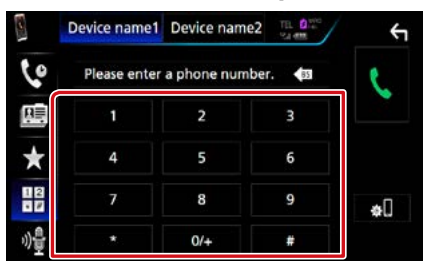

 $3$  Appuyez sur  $\begin{bmatrix} 1 & 1 \end{bmatrix}$ .

### *Appel depuis un numéro présélectionné*

- **1** Appuyez sur  $\begin{bmatrix} 1 & 1 \\ 1 & 1 \end{bmatrix}$
- **2** Touchez le nom ou le numéro de téléphone.

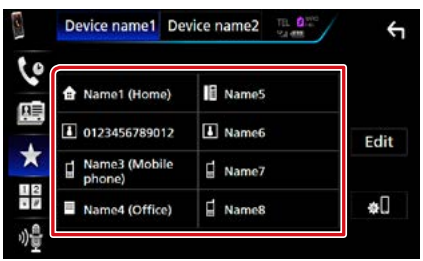

### <span id="page-67-0"></span>*Appel depuis le répertoire téléphonique*

- **1** Appuyez sur  $[\begin{array}{c} 1 \end{array}]$ .
- 2 Appuyez sur  $[Q \ A-Z]$ .
- **3** Sélectionner l'initiale.

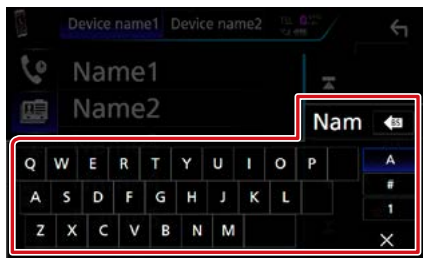

- **• Les caractères n'ayant aucun nom correspondant ne sont pas affichés.**
- **• Pour la recherche, les caractères accentués ("ü" par exemple) sont remplacés par des caractères nonaccentués ("u" dans notre exemple).**
- **4** Sélectionnez la personne que vous souhaitez appeler dans la liste.

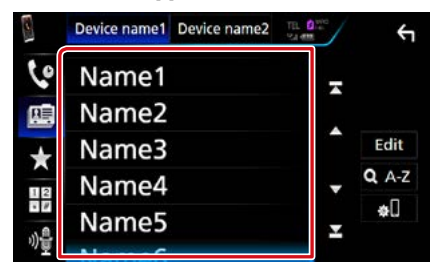

**5** Sélectionnez dans la liste le numéro de téléphone.

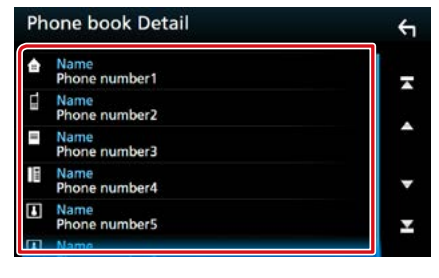

### **REMARQUE**

• Vous pouvez classer la liste dans l'ordre du nom de famille ou du prénom. Pour plus de détails, voir *[Configuration Mains libres \(P.70\)](#page-70-0)*.

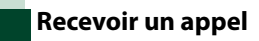

# **1** Touchez [ ] pour répondre à un appel téléphonique ou

[ ] pour refuser un appel entrant.

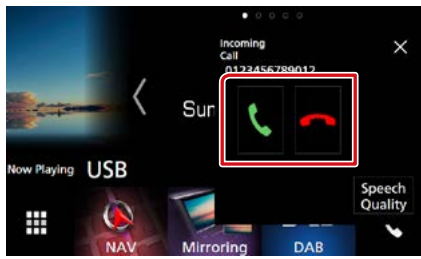

### **REMARQUE**

• Lorsque l'affichage est déjà occupé par la caméra de vision, cet écran ne s'affiche pas même si un appel est reçu. Pour afficher cet écran, appuyez sur le bouton <TEL> ou remettez le sélecteur de vitesses de la voiture en position de marche avant.

### *Actions possibles pendant un appel*

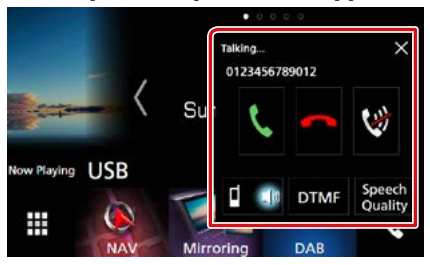

### **Régler le volume de votre voix**

- 1Touchez [Speech Quality] (qualité sonore).
- 2) Touchez [◀] ou [▶] du [Microphone Level] (Niveau du micro).

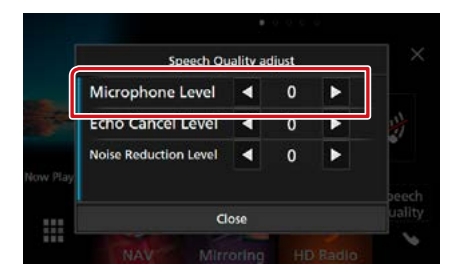

### **Régler le volume de réception**

Appuyez sur le bouton  $\langle \blacktriangledown \rangle$  ou  $\langle \blacktriangle \rangle$ . Tournez le bouton de volume.

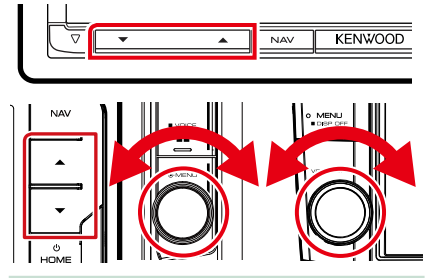

#### **Mettre votre voix en sourdine**

Touchez  $[\mathbf{w}]$  pour mettre votre voix en sourdine ou annuler cette fonction.

### **Envoyer la tonalité de numérotation**

Touchez [DTMF] pour afficher l'écran de saisie des tonalités.

Vous pouvez envoyer des tonalités en touchant les touches voulues à l'écran.

### **Sélection de la sortie vocale**

En touchant  $[\blacksquare \blacktriangleleft \blacktriangleleft ]/[\blacksquare \blacksquare \blacktriangleleft ]$ , la sortie vocale bascule systématiquement entre le téléphone portable et le haut-parleur.

#### **Attente d'appel**

Lorsque vous recevez un appel alors que vous êtes en cours de conversation, vous pouvez répondre à l'appel entrant en appuyant sur

[  $\ddot{\cdot}$  ]. L'appel en cours est alors mis en attente. À chaque appui sur  $\lfloor \frac{1}{2} \rfloor$ , vous changez de correspondant.

Appuyez sur [ pour mettre fin à l'appel en cours et passer sur l'appel en attente.

### **[** × **]**

La fenêtre contextuelle Mains libres est fermée. Pour l'afficher à nouveau, touchez  $[$ 

# **Préréglage de numéros de téléphone**

**Vous pouvez enregistrer dans l'appareil les numéros de téléphone que vous utilisez souvent.**

**1** Appuyez sur  $\begin{bmatrix} 1 \\ 1 \end{bmatrix}$ .

### **2** Touchez [Edit] (modifier).

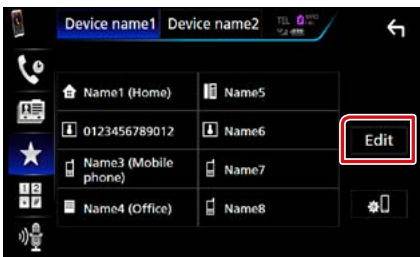

# **3** Sélectionnez où prédéfinir.

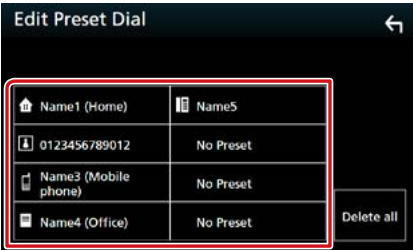

### **4** Sélectionnez comment prédéfinir.

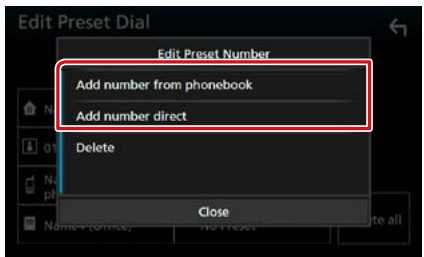

- [Add number from phonebook] (Ajouter le numéro à partir du répertoire) : Sélectionnez le numéro à prédéfinir en consultant « Call using the phonebook » (Appel en utilisant le répertoire téléphonique). Voir *[Appel depuis le répertoire téléphonique](#page-67-0)  [\(P.67\)](#page-67-0)*.
- [Add number direct] (Ajoutez un numéro) : Saisissez directement le numéro de téléphone et touchez [SET] (régler). Voir *[Appel par entrée](#page-67-1)  [d'un numéro de téléphone \(P.67\)](#page-67-1)*.

### **REMARQUE**

• Pour supprimer le numéro présélectionné, touchez [Delete] (Supp) puis touchez [YES] (oui) sur l'écran de confirmation.

<span id="page-69-0"></span>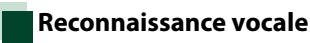

**Vous pouvez accéder à la fonction de reconnaissance vocale du téléphone portable branché sur cet appareil. Vous pouvez effectuer une recherche dans le répertoire téléphonique par la voix. (La fonctionnalité dépend du modèle de votre téléphone portable.)** 

**1** Appuyez sur le bouton  $\leq \Xi$  > pendant 1 seconde.

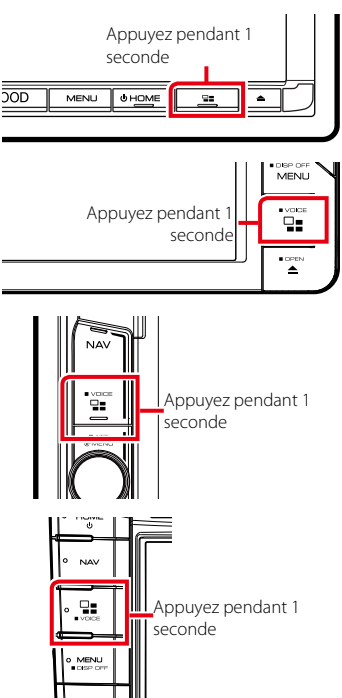

L'écran de reconnaissance vocale apparaît.

### **2** Commencez à parler.

### **REMARQUE**

• Vous pouvez utiliser la fonction de reconnaissance vocale en touchant [  $\phi$  ] sur l'écran mains libres.

# **Transfert vers le répertoire téléphonique**

**Vous pouvez transférer le répertoire téléphonique de votre smartphone Bluetooth via PBAP.**

- **1** Appuyez sur [ **1** ].
- **2** Touchez [Edit] (modifier).

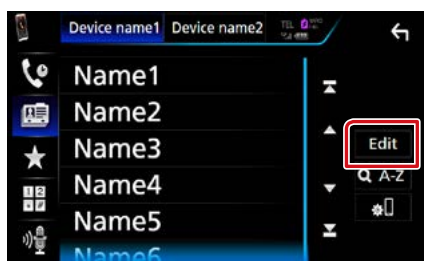

### **3** Touchez [Add to Phonebook] (Ajouter au répertoire).

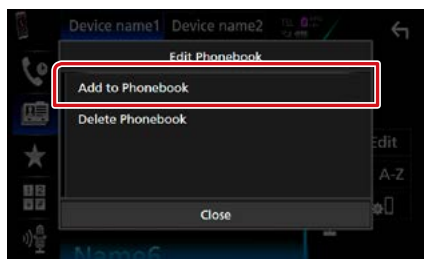

La transmission des données du répertoire téléphonique démarre.

# **Suppression du répertoire téléphonique**

- **1** Appuyez sur  $[\begin{array}{c} \boxed{11} \end{array}]$ .
- **2** Touchez [Edit] (modifier).

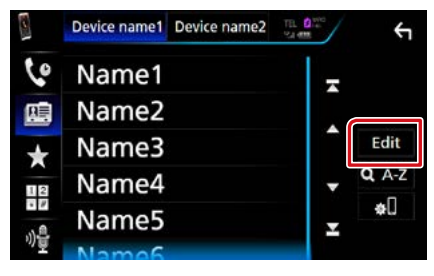

### **3** Touchez [Delete Phonebook] (Supprimer le répertoire).

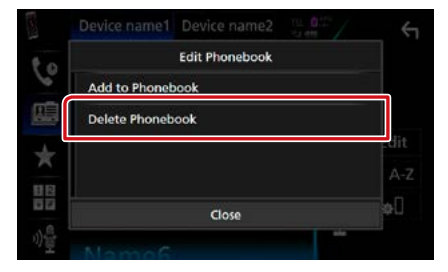

### **4** Touchez le nom à vérifier.

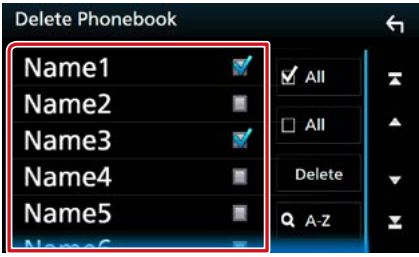

### **[**þ **All] (Tous)**

Coche toutes les cases.

### **[**¨ **All] (Tous)**

Efface toutes les coches.

### **5** Touchez [Delete] (Supp).

Le message de confirmation s'affiche.

**6** Appuyez sur [Yes] (Oui).

# <span id="page-70-0"></span>**Configuration Mains libres**

**Vous pouvez réaliser différentes configurations pour la fonction mains libres.**

**1** Appuyez sur le **DNXC/7** bouton <MENU>/ **DNK+5F**> bouton de volume.

Le menu contextuel s'affiche.

**2** Touchez [SETUP / Paramètres].

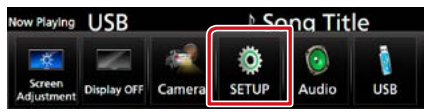

L'écran de menu de configuration s'affiche.

# **3** Touchez [Bluetooth].

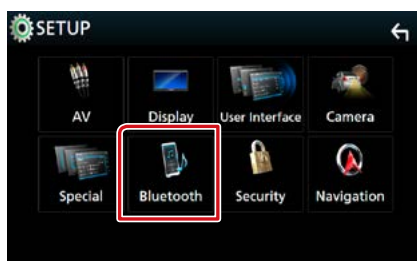

L'écran de configuration Bluetooth s'affiche.

### **4** Touchez [TEL SETUP] (Reg Tel).

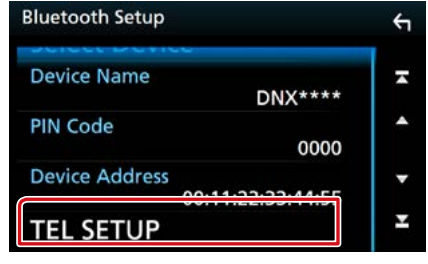

L'écran de configuration du téléphone s'affiche.

### **5** Réglez chaque option comme suit.

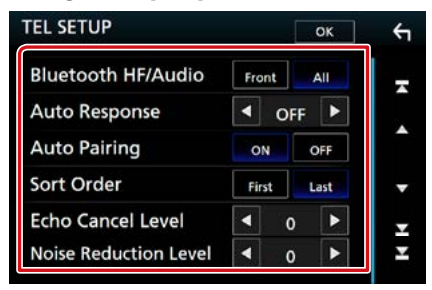

### **Bluetooth HF/Audio/ Bluetooth Mains-libres / Audio**

Sélectionnez les hauts-parleurs pour la sortie de son à partir du téléphone portable (tel qu'un appel téléphonique vocal et la sonnerie) et le lecteur audio Bluetooth.

- Front/ Avant: Le son est reproduit par les hautparleurs avant.
- All/ Tous (par défaut): Le son est reproduit par tous les haut-parleurs.

### **Auto Response/ Réponse auto\***

Définit un temps de réponse automatique pour prendre un appel entrant.

- OFF : La réponse automatique est indisponible.
- 1/ 5/ 10/ 15/ 20/ 25/ 30: Programmez la durée de la sonnerie d'appel (en secondes).

### **Auto Pairing**

Lorsque le réglage est fait sur "ON", la fonction Auto Pairing est activée pour enregistrer automatiquement le iPod touch, ou le iPhone connecté à cet appareil.

- ON : Utilise la fonction Auto Pairing d'Apple.
- OFF : N'utilise pas la fonction Auto Pairing d'Apple.

#### **Sort Order/ Trier par**

Permet de définir l'ordre dans lequel est classé le répertoire du téléphone mobile.

- First/ Premier : Classement dans l'ordre des prénoms.
- Last/ Dernier (par défaut) : Classement dans l'ordre des noms de famille.

### **Echo Cancel Level/ Niveau de suppression d'écho**

Permet d'ajuster le niveau de suppression d'écho.

La valeur par défaut est "0".

### **Noise Reduction Level/ Niveau de réduction du bruit**

Permet de limiter l'effet des bruits d'ambiance sans changer le volume du microphone. Utilisez cette option quand la voix de l'appelant n'est pas très claire. La valeur par défaut est "0".

**\* Entre la durée de temps programmée pour la réponse automatique sur l'appareil ou celle programmée sur le téléphone mobile, c'est la plus courte qui prend effet.**

### **6** Touchez [OK].

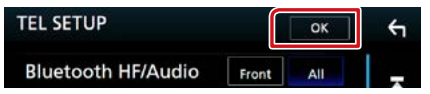
# **Configuration générale**

# **Configuration d'écran du moniteur**

**You can adjust image quality in video, menu screen, etc.**

1 Appuyez sur le **DNX8/7** bouton <MENU>/ **DNK5/E** bouton de volume.

Le menu contextuel s'affiche.

**2** Appuyez sur [Screen Adjustement] (Ajustement Ecran).

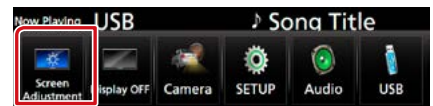

L'écran de contrôle d'écran s'affiche.

### **3** Réglez chaque option comme suit.

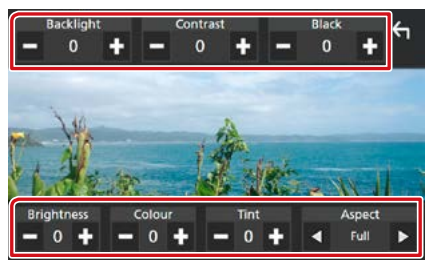

#### **Backlight/ Contrast/ Black/ Brightness/ Colour/ Tint (Rétroéclairage/ Contrast/ Noir/ Luminosité/ Couleur/ Teinte)**

Réglez chaque option.

### **Aspect**

Sélectionnez le mode d'écran.

Full/ Plein : Modifie le rapport d'aspect de la vidéo et affiche en plein écran.

Normal : Affiche avec le rapport 4:3.

#### Auto :

DVD, VCD et disque : Une vidéo au rapport 16:9 est affichée en plein écran et une vidéo au rapport 4:3 est affichée en mode normal. Périphérique USB et carte SD : Affiche les vidéos en plein écran verticalement ou horizontalement sans modification de rapport.

#### **REMARQUE**

- Les options de réglage varient selon la source en cours.
- La qualité d'image peut être réglée pour chaque source. Rétroéclairage et Noir sont communs à toutes les sources.

# **Contrôle de l'inclinaison du moniteur** DNX8 DNX7

**Vous pouvez régler la position du moniteur.**

**1** Appuyez sur le bouton  $\leq \leq$ .

L'écran de configuration de l'inclinaison s'affiche.

**2** Sélectionnez un numéro ci-dessous qui représente votre réglage d'angle désiré.

La valeur par défaut est "0".

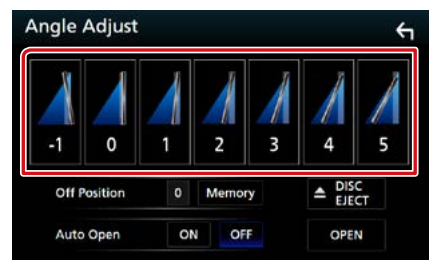

#### **Off Position/ Hors circuit**

Vous pouvez mémoriser l'inclinaison à laquelle se trouve le moniteur à cet instant comme l'inclinaison devant être la sienne quand l'appareil est éteint. Touchez [Memory / Mémoire] quand l'inclinaison souhaitée est sélectionnée.

Il est effectif lorsque « Auto Open » (ouverture automatique) est réglé sur OFF.

### **Auto Open/ Ouverture auto (DNX8160DABS)**

Le panneau avant peut être réglé pour ouvrir automatiquement lorsque l'allumage est éteint, afin de pouvoir être retiré pour empêcher le vol.

# **Commande de la caméra de vision**

**Vous pouvez sélectionner la caméra de vision avant ou arrière.**

#### **1** Appuyez sur le **DNXC/D** bouton  $\langle MENU \rangle / \sqrt{NNEF}$  bouton de volume.

Le menu contextuel s'affiche.

# **2** Touchez [Camera] (Caméra).

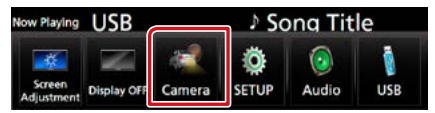

L'écran de la caméra de vision s'affiche.

# **3** Réglez chaque option comme suit.

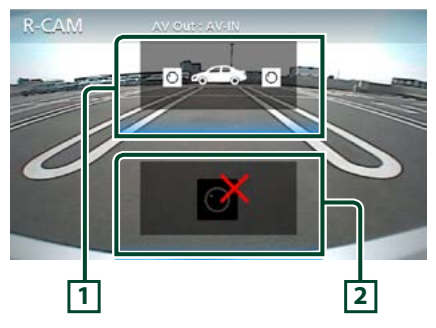

# **1 Sélection du mode de vue caméra**

Appuyer à chaque fois commute entre la vue caméra avant et la vue caméra arrière.

#### **2 Arrêt de la caméra**

Touchez pour quitter l'écran de la caméra.

# **Configuration système**

### **REMARQUE**

- Chacune des actions décrites dans cette section est accessible depuis le menu multifonctions.
- 1 Appuyez sur le **DNXCI** bouton <MENU>/ DNKSE> bouton de volume.

Le menu contextuel s'affiche.

#### **2** Touchez [SETUP / Paramètres].

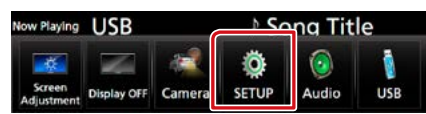

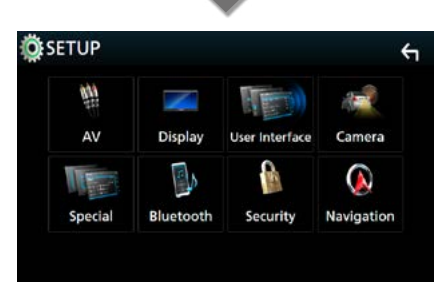

L'écran de menu de configuration s'affiche. Consultez la section qui suit pour chaque option.

- **• Configurer l'interface utilisateur** *[\(P.74\)](#page-74-0)*
- **• Configuration spéciale** *[\(P.77\)](#page-77-0)*
- **• Configurer le code de sécurité** *[\(P.78\)](#page-78-0)*
- **• Configuration de l'affichage** *[\(P.79\)](#page-79-0)*
- **• Configuration de la caméra** *[\(P.81\)](#page-81-0)*
- **• Configuration de la navigation** *[\(P.82\)](#page-82-0)*
- **• Configurer AV** *[\(P.83\)](#page-83-0)*

# <span id="page-74-0"></span>**Configuration de l'interface utilisateur**

**Vous pouvez configurer les paramètres de l'interface utilisateur.**

**1** Appuyez sur le **DNXCI** bouton <MENU>/ **DNK5/F}** bouton de volume.

Le menu contextuel s'affiche.

### **2** Touchez [SETUP / Paramètres].

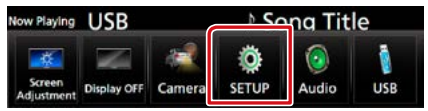

L'écran de menu de configuration s'affiche.

**3** Touchez [User Interface] (Interface utilisateur).

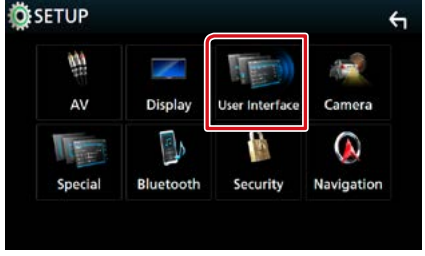

L'écran d'interface utilisateur s'affiche.

**4** Réglez chaque option comme suit.

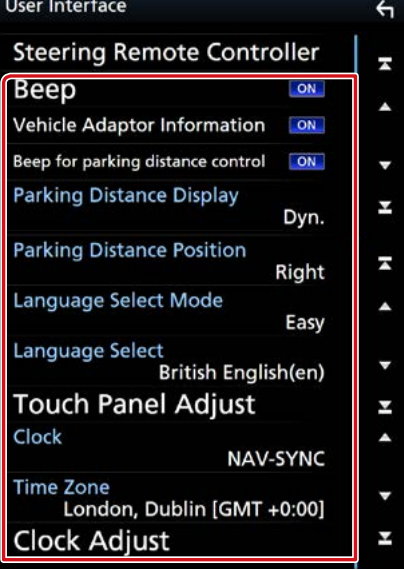

### **Steering Remote Controller/ Commande au volant**

Configure la fonction souhaitée dans la commande au volant. (Contactez votre revendeur Kenwood pour plus de détails.)

### **Beep/ Bip**

Active ou désactive la touche de verrouillage. Le choix par défaut est "ON".

# **Vehicle Adaptor Information/ Info véhicule\*1**

Les informations du véhicule sont affichées.

Cette fonction requiert un adaptateur commercial. Consultez votre revendeur KENWOOD pour plus de détails.

#### **Beep for parking distance control/ Bip pour le contrôle de distance\*1**

Définit s'il faut générer une sonnerie d'avertissement lorsque le capteur de proximité à bord détecte une personne ou un objet.

Consultez votre revendeur KENWOOD pour plus de détails.

#### **Parking Distance Display/ Affichage distance\*1**

Vous pouvez afficher des informations concernant les obstacles se trouvant autour de la voiture.

ON: Affiche toujours les informations.

Dyn. (Par défaut) : Affiche des informations

lorsque le capteur détecte des obstacles. OFF : Annule.

Cette fonction requiert un adaptateur commercial. Consultez votre revendeur KENWOOD pour plus de détails.

# **Parking Distance Position/ Aide Parking\*1**

Sélectionnez la position des informations sur les obstacles à l'écran (à gauche ou à droite). « Left » (gauche)/« Right » (droite) (par défaut) Cette fonction requiert un adaptateur commercial. Consultez votre revendeur KENWOOD pour plus de détails.

### **Language Select Mode/ Langue Sélectionnez Mode**

Sélectionne le mode de sélection de la langue. Easy (par défaut) : Sélectionne une langue simplement.

Advanced/Avancé : Vous permet de sélectionner la langue de votre choix pour chaque option.\*2

#### **Language Select/ Sélection langue**

Sélectionne une langue.

# **Touch Panel Adjust/ Panneau tactile ( / )**

Régler la détection de position du panneau tactile. *[\(P.76\)](#page-76-0)*

# **Clock/ Horloge**

NAV-SYNC (par défaut) : Synchronise l'heure de l'horloge avec la navigation.

Manuel : Ajuste l'horloge manuellement

# **Time Zone/ Fuseau horaire**

Si vous avez sélectionné [Manual] (manuel) pour l'horloge, veuillez sélectionner le fuseau horaire.

### **Clock Adjust/ Régler Horloge**

Si vous sélectionnez [Manual] (manuel) pour l'horloge, réglez la date et l'heure manuellement. *[\(P.76\)](#page-76-1)*

**\*1 Ce réglage est disponible lorsqu'un adaptateur commercial est connecté.**

# *\*2 Si vous sélectionnez [Advanced] (avancé) comme mode de sélection de la langue, l'écran suivant s'affiche.*

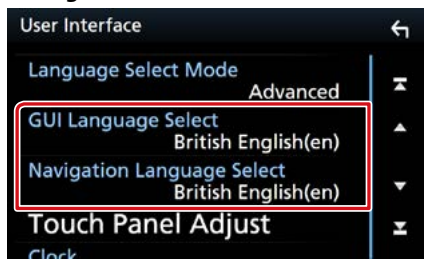

**GUI Language Select/ Sélection de la langue GUI**

Sélectionne la langue d'affichage utilisée dans les écrans de contrôle et l'interface en général.

# **Navigation Language Select/ Sélection de la langue de navigation**

Sélectionne la langue utilisée pour la navigation.

# <span id="page-76-1"></span>**Réglez la date et l'heure manuellement.**

**1** Touchez [Clock Adjust] (Régler Horloge) sur l'écran d'interface utilisateur.

L'écran de réglage de l'horloge s'affiche.

**2** Réglez la date puis l'heure.

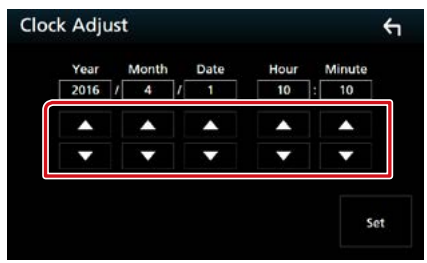

**3** Touchez [Set].

<span id="page-76-0"></span>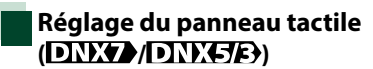

**1** Touchez [Touch Panel Adjust] (Panneau tactile) sur l'écran d'interface utilisateur.

L'écran de réglage du panneau tactile s'affiche.

# **2** Suivez les instructions affichées à l'écran et touchez chaque pictogramme en son centre.

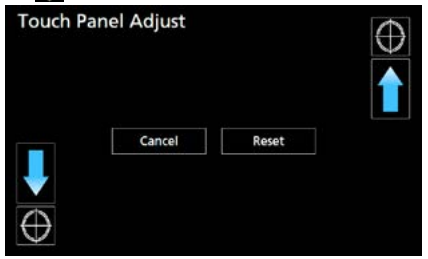

#### **REMARQUE**

- Pour annuler le réglage du panneau tactile, touchez [Cancel/ Annuler].
- Pour rétablir à l'état initial, touchez [Reset/ Réinit].

# <span id="page-77-0"></span>**Configuration spéciale**

**Vous pouvez configurer des paramètres spéciaux.**

**1** Appuyez sur le **DNXCI** bouton  $\epsilon$ MENU>/ $\blacksquare$  $\blacksquare$  $\blacksquare$  $\blacksquare$  $\blacksquare$  $\blacksquare$  $\blacksquare$ bouton de volume.

Le menu contextuel s'affiche.

# **2** Touchez [SETUP / Paramètres].

L'écran de menu de configuration s'affiche.

# **3** Touchez [Special] (Spécial).

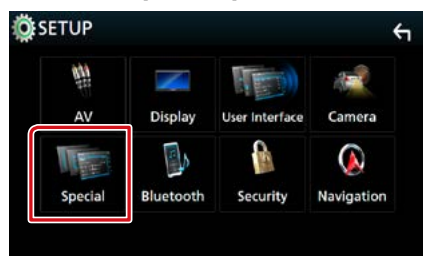

L'écran spécial apparaît.

# **4** Réglez chaque option comme suit.

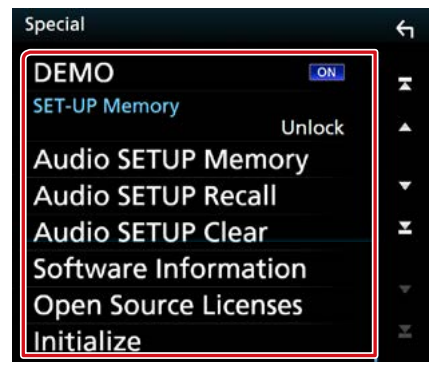

#### **DEMO/ Démonstration**

Permet de paramétrer le mode de démonstration. Le choix par défaut est "ON".

# **SETUP Memory/**

# **Paramètrage mémoire**

Verrouille ou déverrouille les réglages pour la configuration audio Mémoire/Rappel/Effacer.

#### **Audio SETUP Memory/ Audio SETUP mémoire**

Mémorise les réglages audio actuels.

• Enceinte/X'over, Égaliseur, Position/DTA, Effet sons *[\(P.84\)](#page-84-0)*

#### **Audio SETUP Recall/ Audio SETUP Rapp**

Rappelle les réglages audio mémorisés.

# **Audio SETUP Clear/ Audio SETUP Effacer**

Efface la mémoire de PARAMÈTRES AUDIO, ainsi que les réglages audio mémorisés.

#### **Software Information/ Informations logiciel**

Vérifier la version logicielle de cet appareil. *[\(P.77\)](#page-77-1)*

#### **Open Source Licenses/ Licences Open source**

Affiche les licences open source.

#### **Initialize/ Initialiser**

Touchez [Initialize] (initialiser) puis [Yes] (oui) pour régler tous les réglages à la configuration initiale par défaut.

• La mémoire des RÉGLAGES audio n'est pas initialisée.

# <span id="page-77-1"></span>**Informations logicielles**

**Vous pouvez vérifier la version logicielle de l'appareil.**

### **1** Touchez [Software Information] (Informations logiciel) dans l'écran spécial.

L'écran des informations logicielles s'affiche.

# **2** Confirmez la version logicielle.

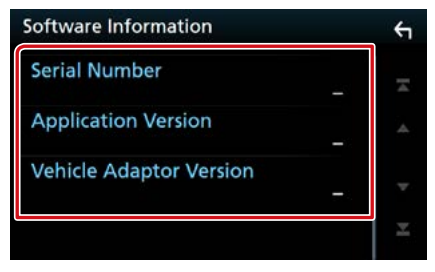

#### **REMARQUE**

• Pour savoir comment mettre à jour le logiciel, consultez les instructions correspondantes fournies avec le logiciel.

# <span id="page-78-0"></span>**Configuration de la sécurité**

**Vous pouvez programmer un code de sécurité pour protéger votre système récepteur contre le vol.**

**1** Appuyez sur le **DNXC/7** bouton <MENU>/DIVICIE> bouton de volume.

Le menu contextuel s'affiche.

# **2** Touchez [SETUP / Paramètres].

L'écran de menu de configuration s'affiche.

# **3** Touchez [Security] (Sécurité).

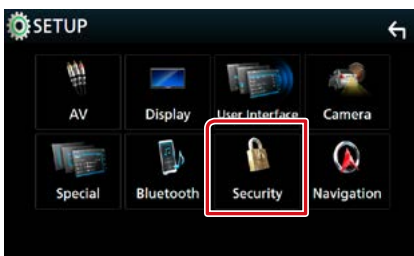

L'écran de sécurité s'affiche.

**4** Réglez chaque option comme suit.

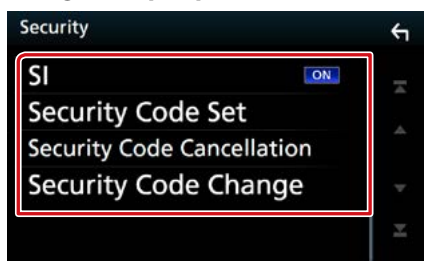

# **SI/ IS \*1**

Un témoin lumineux rouge clignote sur l'appareil une fois le contact coupé, pour décourager les voleurs potentiels. Si l'option est réglée sur "ON" (par défaut), le témoin de sécurité clignote en façade quand le contact du véhicule est sur arrêt.

#### **Security Code Set/ Réglage code de sécurité**

Enregistrer le code de sécurité pour l'appareil.

## **Security Code Cancellation/ Code de la sécurité annulation**

Effacer le code de sécurité.

## **Security Code Change/ Code de sécurité Changer**

Modifier le code de sécurité.

#### **\*1 Sauf DNX716WDABS**

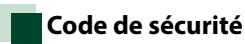

**Lorsque la fonction de code de sécurité est activée, le code ne peut pas être changé et la fonction ne peut pas être enlevée. Veuillez remarquer que vous pouvez configurer le code de sécurité de 4 à 8 chiffres de votre choix.**

**1** Touchez [Security Code Set] (Réglage code de sécurité) sur l'écran de sécurité.

L'écran de réglage du code de sécurité s'affiche.

**2** Entrez un code de sécurité de 4 à 8 chiffres et touchez [Enter/ Entrer].

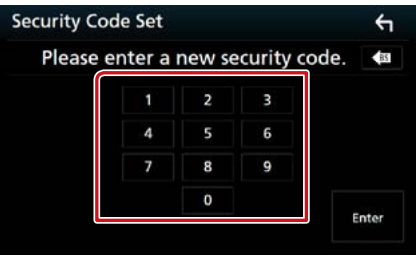

### **3** Entrez de nouveau le même code et touchez [Enter/ Entrer]. Votre code de sécurité est désormais

enregistré.

#### **REMARQUE**

- Touchez [BS] pour supprimer la dernière saisie.
- Si vous saisissez un code de sécurité différent, l'écran retourne à l'étape 2 (pour la première saisie du code).
- Si vous avez débranché le récepteur de la batterie, entrez le même code de sécurité que celui programmé à l'étape 2 et touchez [Enter] (Entrer). Vous pouvez utiliser votre récepteur.

# *Pour modifier le code de sécurité :*

**1** Touchez [Security Code Change] (Code de sécurité Changer) sur l'écran de sécurité puis répétez les étapes 2 et 3.

# *Pour effacer le code de sécurité :*

**1** Touchez [Security Code Cancellation] (Code de la sécurité annulation) sur l'écran de sécurité.

# <span id="page-79-0"></span>**Configuration de l'affichage**

**1** Appuyez sur le **DNXG/7** bouton <MENU>/DIVICIP} bouton de volume.

Le menu contextuel s'affiche.

**2** Touchez [SETUP / Paramètres].

L'écran de menu de configuration s'affiche.

**3** Touchez [Display / Affichage].

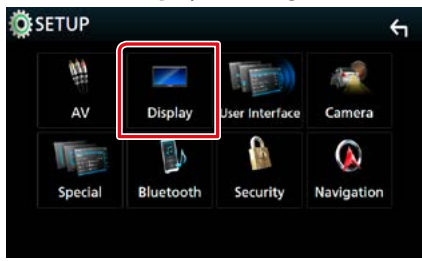

L'écran d'affichage apparaît.

**4** Réglez chaque option comme suit.

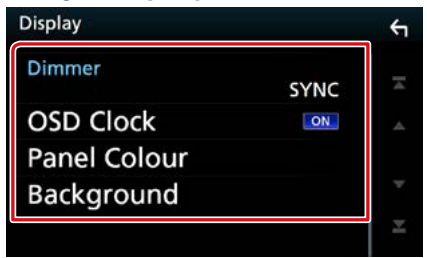

#### **Dimmer**

Sélectionnez le mode à appliquer pour l'atténuation de l'éclairage.

- OFF : L'affichage et les boutons ne baissent pas en intensité d'éclairage.
- ON: L'affichage et les boutons baissent en intensité d'éclairage.
- SYNC (par défaut) : Synchronise l'atténuation de l'éclairage avec la mise sur marche ou sur arrêt du sélecteur d'éclairage du véhicule.
- NAV-SYNC/ SYNC NAV : Synchronise l'atténuation de l'éclairage avec le réglage d'affichage jour/nuit de la navigation.

### **OSD Clock/ Horloge**

Sélectionnez cette fonction si vous souhaitez afficher l'horloge en regardant un DVD, etc. « ON » (par défaut)/« OFF »

#### **Panel Colour/ Couleur**

Vous pouvez définir la couleur d'éclairage de l'écran et des boutons. *[\(P.79\)](#page-79-1)*

# **Background/ Arrière-plan**

Changer l'image de fond. *[\(P.80\)](#page-80-0)*

# <span id="page-79-1"></span>**Coordonnées de la couleur de façade**

**Vous pouvez définir la couleur d'éclairage de l'écran et des boutons.**

**Les options qu'il est possible de sélectionner varient selon l'appareil.**

# **1** Touchez [Panel Colour] (Couleur) dans l'écran d'affichage.

L'écran des coordonnées de la couleur de façade s'affiche.

# **2** Touchez la couleur de votre choix.

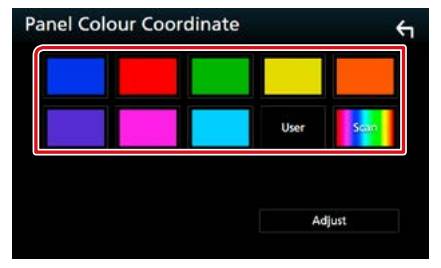

# **User/ Utilisateur**

La couleur sélectionnée lors du processus [Adjust] (Régler) est enregistrée.

#### **Scan**

Vous pouvez configurer la couleur de façade pour qu'elle varie en permanence sur tout le spectre des couleurs.

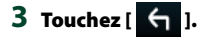

*Enregistrement d'une couleur originale*

**Vous pouvez enregistrer votre couleur personnelle, originale.**

- **1** Touchez [User] (Utilisateur) dans l'écran des coordonnées de la couleur de façade.
- **2** Touchez [Adjust] (Régler). L'écran des coordonnées RVB de la couleur de façade s'affiche.
- **3** Utilisez [**−**] et [**+**] pour modifier la valeur de chaque couleur.

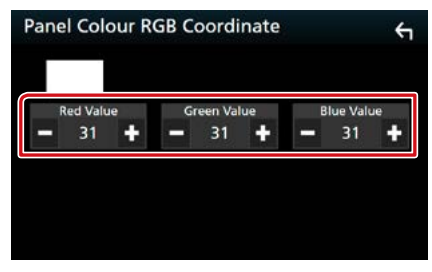

# **4** Touchez [  $\leftarrow$  ].

<span id="page-80-0"></span>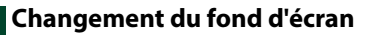

**1** Touchez [Background] (Arrière-plan) dans l'écran d'affichage.

L'écran du fond d'écran s'affiche.

# **2** Sélectionnez une image.

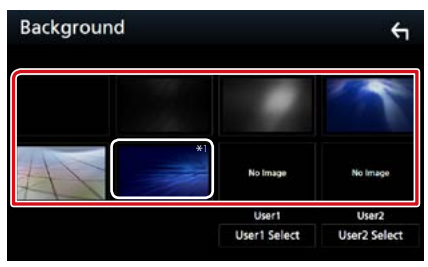

# **REMARQUE**

• \*1 La couleur sélectionnée dans [Panel Colour] (Couleur) est ajoutée à l'image. Si vous sélectionnez « Scan » dans le [Panel Colour] (Couleur), vous ne pouvez sélectionner cette image.

### *Enregistrement d'une image originale*

**Vous pouvez charger une image à partir d'un périphérique USB connecté et la choisir comme fond d'écran.**

**Avant d'entamer cette procédure, il vous faut brancher le périphérique contenant l'image à charger.**

**1** Touchez [User1 Select] (Choix de utilisateur1) ou [User2 Select] (Choix de utilisateur2) dans l'écran d'arrièreplan.

L'écran de sélection du fichier de fond personnel s'affiche.

### **2** Sélectionnez l'image à charger.

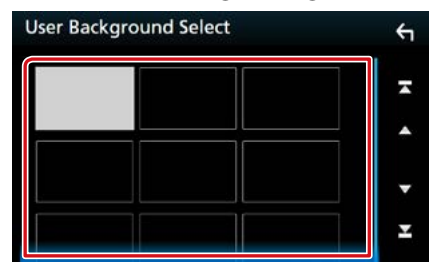

# **3** Touchez [Enter/ Entrer].

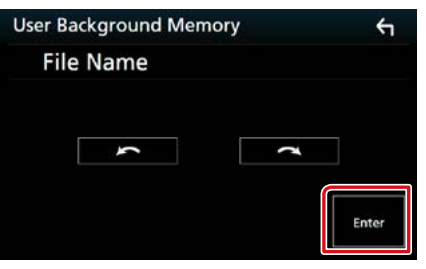

L'image sélectionnée est chargée et l'affichage revient à l'écran d'image de fond.

# **REMARQUE**

- Touchez [  $\Box$ ] pour faire tourner dans le sens antihoraire.
- Touchez [ $\bigcap$ ] pour faire tourner dans le sens horaire.

#### **REMARQUE**

• Voir *[Supports et fichiers pouvant être lus](#page-104-0)  [\(P.104\)](#page-104-0)* pour connaître les caractéristiques que doit avoir l'image pour être lisible.

# <span id="page-81-0"></span>**Configuration des caméras**

#### **Vous pouvez paramétrer les caméras.**

**1** Appuyez sur le **DNXCI** bouton <MENU>/DIVICIE> bouton de volume.

Le menu contextuel s'affiche.

**2** Touchez [SETUP / Paramètres].

L'écran de menu de configuration s'affiche.

# **3** Touchez [Camera] (Caméra).

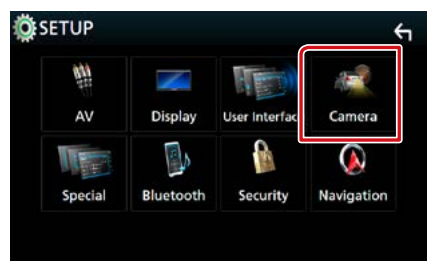

L'écran de la caméra apparaît.

# **4** Réglez chaque option comme suit.

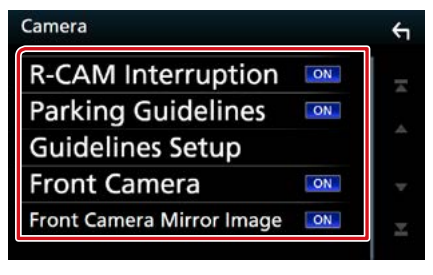

#### **R-CAM Interruption/ Interruption CAM ARR**

- ON: Affiche l'image de la caméra de vision arrière lorsque vous passez la marche arrière (R).
- OFF : Sélectionnez cette option lorsqu'aucune caméra n'est connectée.

#### **Parking Guidelines/ Lignes de guidage**

Vous pouvez afficher les directives de stationnement pour faciliter le stationnement lorsque vous changez le rapport dans la position marche arrière (AR). Le choix par défaut est "ON".

# **Guidelines SETUP/ Réglages**

Si vous sélectionnez [ON] pour les Instructions de parking, ajustez les instructions de parking. Voir *[Réglage des directives de](#page-82-1)  [stationnement \(P.82\)](#page-82-1)*.

# **Front Camera/ Caméra avant**

- On : Active la caméra de vision avant. Sélectionnez cette option pour utiliser la caméra de vision avant.
- OFF : Sélectionnez cette option lorsqu'aucune caméra n'est connectée.

# **Front Camera Mirror Image/ Miroir caméra de Front image**

Si vous sélectionnez [ON] pour utiliser la caméra de vision avant.

- On : Affiche l'image de la caméra de vision avant inversée horizontalement.
- OFF : Affiche l'image de la caméra de vision avant telle qu'elle est.

# <span id="page-82-1"></span>*Réglage des directives de stationnement*

- **1** Touchez [ON] de [Parking Guidelines] (Lignes de guidage) dans l'écran de la Caméra.
- **2** Touchez [Guidelines SETUP] (Réglages) dans l'écran de la Caméra.
- **3** Réglez les directives de stationnement en sélectionnant le repère  $\mathbf{E}$ .

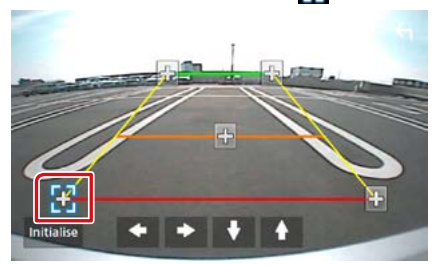

# **4** Réglage de la position du repère sélectionné.

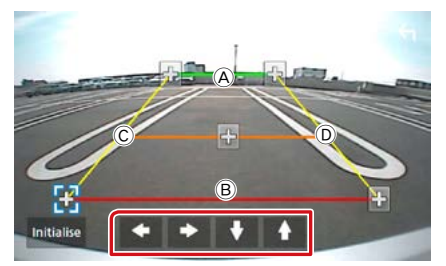

Assurez-vous que  $\widehat{A}$  et  $\widehat{B}$  sont parallèles horizontalement, et que  $\copyright$  et  $\textcircled{D}$  ont la même longueur.

# **REMARQUE**

• Touchez [Initialize] (initialiser) puis [Yes] (oui) pour régler tous les repères **de la position initiale** par défaut.

# <span id="page-82-0"></span>**PARAMÉTRAGE Navigation**

**Vous pouvez régler les paramètres de navigation.**

**1** Appuyez sur le **DNXCI** bouton <MENU>/DNKGR} bouton de volume.

Le menu contextuel s'affiche.

# **2** Touchez [SETUP / Paramètres].

L'écran de menu de configuration s'affiche.

# **3** Touchez [Navigation].

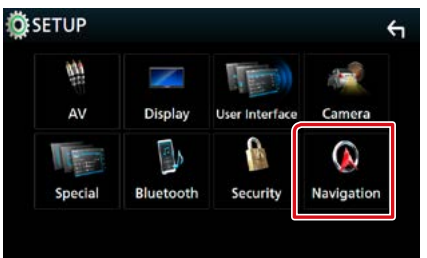

L'écran de configuration de la navigation s'affiche.

# **4** Réglez chaque option comme suit.

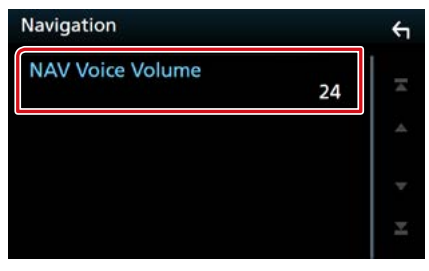

# **NAV Voice Volume/ Volume NAV vocale**

Règle le volume pour le guidage vocal du système de navigation. La valeur par défaut  $ext{''}24"$ 

# <span id="page-83-0"></span>**Configuration de AV**

#### **Vous pouvez configurer les paramètres AV.**

### **1** Appuyez sur le **DNXCI** bouton <MENU>/DNKGR} bouton de volume.

Le menu contextuel s'affiche.

### **2** Touchez [SETUP / Paramètres].

L'écran de menu de configuration s'affiche.

# **3** Touchez [AV].

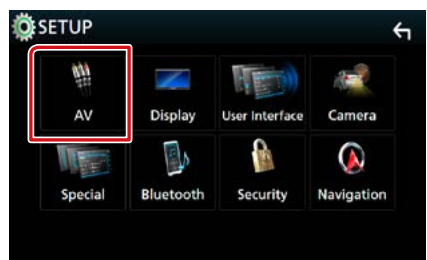

L'écran AV apparaît.

# **4** Réglez chaque option comme suit.

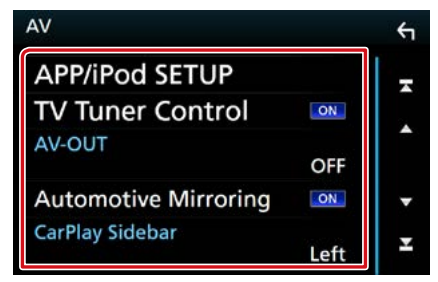

**APP/iPod SETUP/ Réglage APP/iPod**

Configurer la connexion APP/iPod. Voir *[Paramètres APP/iPod \(P.35\)](#page-35-0)*.

#### **TV Tuner Control/ Contrôle du Tuner TV (sauf DNX3160BT)**

Configure la connexion du syntoniseur TV sur l'entrée AV.

- ON: Réglez sur ON lorsque vous raccordez le syntoniseur TV tiers. Le Nom entrée AV1 est définie sur TV. Si vous branchez le syntoniseur TV fabriqué par DOS et regardez la télévision, vous pouvez exécuter des opérations simples en touchant l'écran de cet appareil.
- OFF : Réglez sur OFF lorsqu'aucun syntoniseur TV tiers n'est branché.

# **AV-OUT/ SORTIE AV**

Vous pouvez choisir la source AV dont la sortie doit être envoyée à la prise AV OUTPUT. OFF, AV-IN, AV-IN1, AV-IN2, DISC, USB, SD, ou iPod

- Vous ne pouvez pas sélectionner l'iPod si celui-ci est connecté via Bluetooth.
- Si vous sélectionnez un périphérique USB, SD, un disque, un miroitage, un périphérique audio via Bluetooth, Apple CarPlay ou Android Auto comme source principale, vous ne pouvez pas sélectionner les périphériques USB, SD ou iPod comme source de sortie AV.

#### **Automotive Mirroring**

Sélectionnez « ON » pour utiliser Apple CarPlay ou Android Auto.

« ON » (par défaut)/« OFF »

#### **CarPlay Sidebar/ Barre latérale CarPlay**

Sélectionnez la position de la barre de contrôle (gauche ou droite) affichée sur le panneau tactile.

« Left » (gauche) (par défaut)/ « Right » (droite)

# <span id="page-84-0"></span>**Contrôle de l'audio**

#### **REMARQUE**

• Chacune des actions décrites dans cette section est accessible depuis le menu multifonctions.

**Vous pouvez agir sur les différents paramètres, comme la balance audio ou le niveau du caisson de graves par exemple.**

#### **1** Appuyez sur le **DNX37** bouton <MENU>/DINKER> bouton de volume.

Le menu contextuel s'affiche.

# **2** Touchez [Audio].

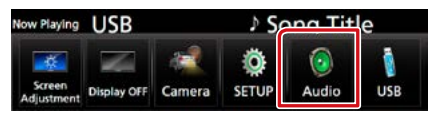

L'écran audio s'affiche.

Consultez la section qui suit pour chaque option.

- **• Configurer les haut-parleurs** *[\(P.84\)](#page-84-1)*
- **• Contrôler l'audio** *[\(P.87\)](#page-87-0)*
- **• Contrôler l'égaliseur** *[\(P.88\)](#page-88-0)*
- **• Configurer les zones** *[\(P.90\)](#page-90-0)*
- **• Réglage des effets sonores** *[\(P.91\)](#page-91-0)*
- **• Configurer la compensation de volume**  *[\(P.89\)](#page-89-0)*
- **• Configurer la position d'écoute** *[\(P.92\)](#page-92-0)*

# <span id="page-84-1"></span>**Configuration de l'enceinte/du répartiteur**

### **1** Appuyez sur le **DNXC/7** bouton <MENU>/DIVICIE> bouton de volume.

Le menu contextuel s'affiche.

# **2** Touchez [Audio].

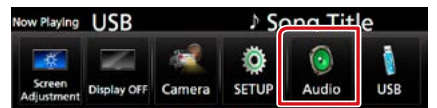

L'écran audio s'affiche.

**3** Touchez [Speaker/X'over] (Hautparleurs).

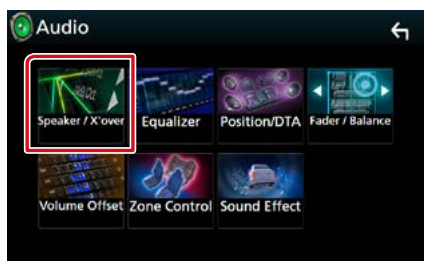

L'écran de sélection des haut-parleurs s'affiche.

**4** Touchez le haut-parleur que vous souhaitez paramétrer et configurez chaque option comme suit.

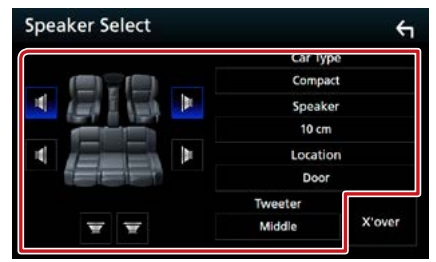

### **Car Type/ Type véhicule**

Vous pouvez configurer le type de la voiture et le réseau de haut-parleurs, etc.

### **Speaker/ Haut-parleur**

Vous pouvez sélectionner un type de hautparleur ainsi que son diamètre afin d'obtenir le meilleur rendu sonore.

Lorsque le type et le diamètre des hautparleurs sont définis, le réseau de répartition entre haut-parleurs est automatiquement paramétré.

#### **Location/ Emplacement (uniquement pour l'avant, arrière)**

Sélectionnez l'emplacement de l'enceinte vous avez fixée.

#### **Tweeter/ Enceinte d'aigus (Uniquement pour l'avant)**

Vous pouvez régler le tweeter quand vous sélectionnez les haut-parleurs avant. None (Aucun), Small (Petit), Middle (Moy), Large (Grand)

### **X'over/ Répartiteur**

Affiche l'écran de configuration de répartition entre haut-parleurs.

Vous pouvez modifier la configuration de répartition qui a été automatiquement paramétrée lorsque vous avez sélectionné le type de haut-parleur.

Pour plus de détails, veuillez consulter *[Configuration du réseau de répartition](#page-86-0)  [\(P.86\)](#page-86-0)*

# **5** Sélectionnez un élément.

#### *Type de véhicule*

### **Vous pouvez configurer le type de la voiture et le réseau de haut-parleurs, etc.**

• Dès lors qu'un type de voiture est sélectionné, la temporisation des canaux est automatiquement configurée (pour corriger la synchronisation en sortie de chaque canal) pour que les effets surround soient les plus marqués.

# *Haut-parleur*

### **Front/ Avant**

OEM, 8 cm, 10 cm, 12 cm, 13 cm, 16 cm, 17 cm, 18 cm, 4x6, 5x7, 6x8, 6x9, 7x10

### **Rear/ Arrière**

Aucun, 8 cm, 10 cm, 12 cm, 13 cm, 16 cm, 17 cm, 18 cm, 4x6, 5x7, 6x8, 6x9, 7x10

#### **Subwoofer/ Caisson de graves**

Aucun, 16 cm, 20 cm, 25 cm, 30 cm, 38 cm au-dessus

• Sélectionnez "None" (Aucun) si vous n'avez pas de haut-parleurs.

# *Emplacement*

#### **Front/ Avant**

Sélectionnez l'emplacement « Upper Door Area » (zone de porte supérieure)/« Lower Door Area » (zone de porte inférieure)/« On Dash » (sur tableau de bord)/« Under Dash » (sous le tableau de bord).

#### **Rear/ Arrière**

Sélectionnez l'emplacement « Upper Door Area » (zone de porte supérieure)/« Lower Door Area » (zone de porte inférieure)/« Upper Cargo Area » (zone de coffre supérieure)\*1 /« Lower Cargo Area » (zone de coffre inférieure)\*1 /« Upper 3rd Row Area » (zone de 3e colonne supérieure)\*2 /« Lower 3rd Row Area » (zone de 3e colonne inférieure)\*2 /« Parcel Shelf Area » (zone de la plage arrière)\*3

- \*1 « Compact » (compact)/« Wagon » (break)/« SUV » (véhicule loisir travail)
- \*2 « Minivan » (camionnette)/« Passenger Van » (camionnette familiale)
- \*3 « OFF »/ « Sedan » (Berline)

# <span id="page-86-0"></span>**Configuration du réseau de répartition**

**Vous pouvez définir une fréquence de recouvrement entre haut-parleurs.**

# **1** Touchez [X'over / Répartiteur].

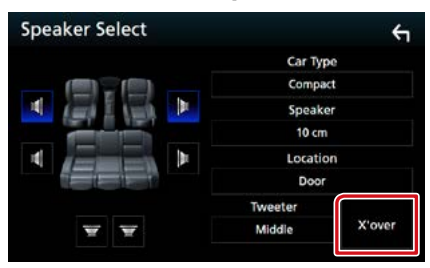

L'écran de configuration du recouvrement s'affiche.

### **2** Touchez l'enceinte pour la configurer.

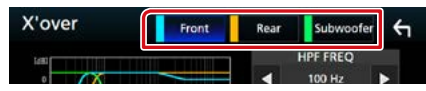

# **3** Réglez chaque option comme suit.

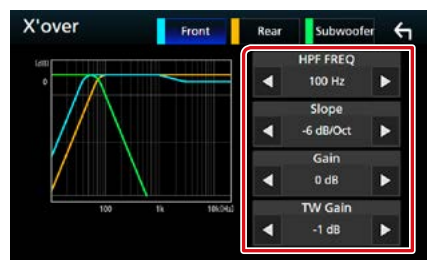

#### **HPF FREQ/ Freq FPH**

Ajustement du filtre passe-haut. (Lorsque le haut-parleur avant ou arrière est sélectionné dans l'écran de sélection des haut-parleurs)

#### **LPF FREQ/ Freq FPB**

Ajustement du filtre passe-bas. (Lorsque le caisson de graves est sélectionné dans l'écran de sélection des haut-parleurs)

#### **Slope/ Pente \*3**

Configure la pente de recouvrement.

### **Gain**

Règle le niveau du haut-parleur frontal, du haut-parleur arrière ou du niveau du subwoofer.

# **TW Gain \*1**

Règle le niveau de l'enceinte d'aigus. (Lorsque le haut-parleur avant est sélectionné dans l'écran de sélection des haut-parleurs.)

### **Phase Inversion/ Inversion de phase\*2**

Configure la phase de sortie du subwoofer. Vérifiez [Phase Inversion] (Inversion de phase) pour changer la phase à 180 degrés. (Lorsque le caisson de graves est sélectionné dans l'écran de sélection des haut-parleurs)

- **\*1 Uniquement quand l'option "Tweeter" (Enceinte d'aigus) est réglée sur "Small" (Petit), "Middle" (Moy), "Large" (Grand) dans <Configuration des haut-parleurs>.**
- **\*2 Uniquement quand l'option "Subwoofer" (Caisson de graves) est réglée sur un mode autre que "None" (Aucun) dans <Configuration des haut-parleurs>.**
- **\*3 Uniquement lorsque "LPF FREQ/Freq FPB"/"HPF FREQ/Freq FPH" est réglé sur un mode autre que "Through/ Traverser" dans <X'over/Répartiteur>.**

# <span id="page-87-0"></span>**Contrôle de l'audio en général**

# **1** Appuyez sur le **DNX8/7** bouton  $\langle MENU \rangle / \sqrt{DNMSF}$  bouton de volume.

Le menu contextuel s'affiche.

# **2** Touchez [Audio].

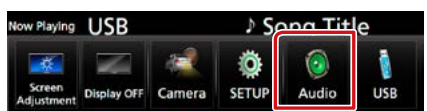

L'écran audio s'affiche.

# **3** Touchez [Fader/ Balance].

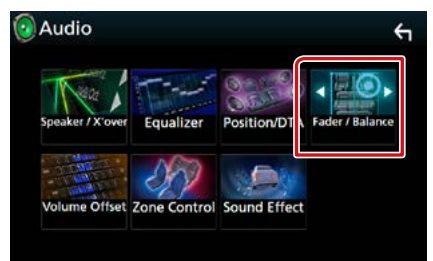

L'écran Fader/Balance apparaît.

# **4** Réglez chaque option comme suit.

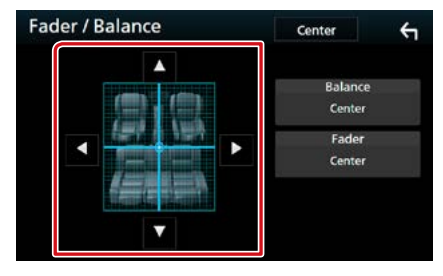

# **Fader (Bal Av/Ar)/ Balance (Bal D/G)**

Réglez la balance en agissant sur les touches périphériques.

[D] et [C] permettent de régler la balance droite/gauche.

[A] et [V] permettent de régler la balance avant/arrière.

# <span id="page-88-0"></span>**Contrôle d'égaliseur**

**Vous pouvez régler l'égaliseur en sélectionnant le réglage optimal pour chaque catégorie.**

1 Appuyez sur le **DNX87** bouton <MENU>/DIVICIE> bouton de volume.

Le menu contextuel s'affiche.

### **2** Touchez [Audio].

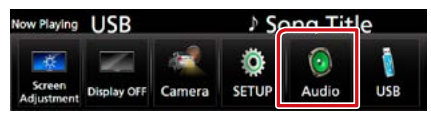

L'écran audio s'affiche.

# **3** Touchez [Equalizer / Égaliseur].

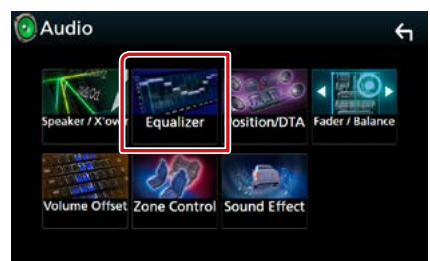

L'écran d'égaliseur s'affiche.

### **4** Touchez l'écran pour configurer l'égaliseur graphique comme vous le souhaitez.

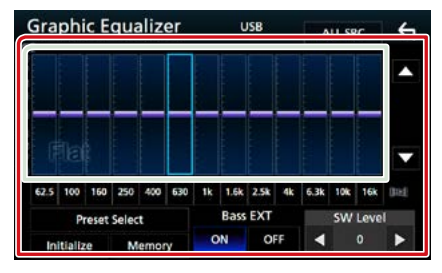

# **Gain level/ Niveau de gain (zone indiquée par un encadré vert clair)**

Réglez le niveau de gain en touchant chacune des barres de fréquences.

Vous pouvez sélectionner la barre de fréquence et ajuster son niveau en utilisant  $[\triangle]$ ,  $[\blacktriangledown]$ .

# **Preset Select/ Sélectionner préréglage**

Affiche l'écran pour présenter à nouveau la courbe prédéfinie de l'égaliseur.

#### **Memory/ Mémoire**

Enregistre la courbe d'égaliseur ajustée de « User1 » (utilisateur 1) à « User4 » (utilisateur 4).

### **Initialize/ Initialiser**

La courbe EQ actuelle est revenue en position linéaire.

# **ALL SRC/ Toutes les sources**

Appliquer l'égaliseur réglé pour toutes les sources. Appuyez sur [ALL SRC] (Toutes les sources)puis appuyez sur [OK] sur l'écran de confirmation.

#### **Bass EXT**

Lorsque cette fonction est active, toute fréquence inférieure à 62,5 Hz est configurée sur le même niveau de gain que la fréquence 62,5 Hz.

#### **SW Level/ Niveau SW**

Règle le volume du caisson de graves. Ce réglage n'est pas disponible quand l'option du caisson de graves est réglée sur "None" (Aucun). Voir *[Configuration de l'enceinte/du](#page-84-1)  [répartiteur \(P.84\)](#page-84-1)*.

# **Réaffiche la courbe de l'égaliseur**

# **1** Touchez [Preset Select] (Sélectionner préréglage).

#### **2** Sélectionnez la courbe de l'égaliseur.

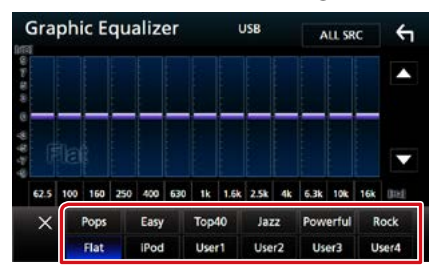

#### **REMARQUE**

• Le choix [iPod] n'est disponible que si l'iPod est la source sélectionnée.

# **Enregistrez la courbe de l'égaliseur**

- **1** Réglez la courbe de l'égaliseur.
- **2** Touchez [Memory] (Mémoire).
- **3** Sélectionnez l'emplacement de sauvegarde.

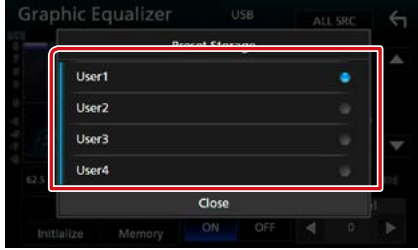

# <span id="page-89-0"></span>**Décalage du volume**

**Réglez finement le volume de la source actuellement sélectionnée pour minimiser la différence de volume entre les différentes sources.**

**1** Appuyez sur le **DNX3/7** bouton  $\leq$ MENU $\geq$ / **DNK5/F)** bouton de volume.

Le menu contextuel s'affiche.

### **2** Touchez [Audio].

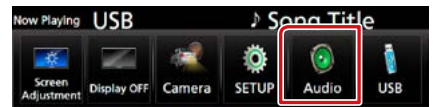

L'écran audio s'affiche.

**3** Touchez [Volume Offset] (Décalage du volume).

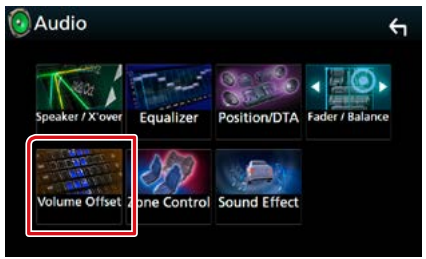

L'écran de décalage du volume s'affiche.

#### **4** Touchez [**+**] ou [**−**] pour régler le niveau.

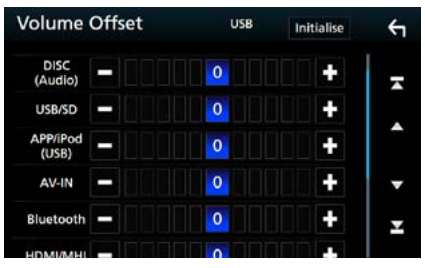

#### **Initialize/ Initialiser**

Revient aux paramètres initiaux.

**\* Si vous avez d'abord monté le volume, puis réduit avec la fonction "Volume Offset" (Décalage du volume), le niveau sonore peut être extrêmement élevé si vous passez brusquement sur une autre source.** 

# <span id="page-90-0"></span>**Contrôle de zone**

**Vous pouvez sélectionner des sources différentes selon qu'elles sont utilisées à l'avant ou à l'arrière du véhicule.**

**1** Appuyez sur le **DNXC/7** bouton  $\epsilon$ MENU>/ $\blacksquare$  $\blacksquare$  $\blacksquare$  $\blacksquare$  $\blacksquare$  $\blacksquare$  $\blacksquare$ bouton de volume.

Le menu contextuel s'affiche.

### **2** Touchez [Audio].

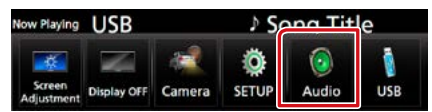

L'écran audio s'affiche.

# **3** Touchez [Zone Control].

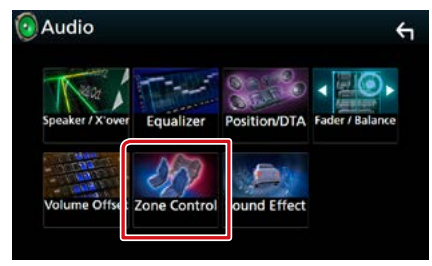

L'écran de contrôle de zone s'affiche.

# **4** Touchez [Zone Select] (Zone Sélectionnez).

# **5** Touchez [Dual Zone / Double zone].

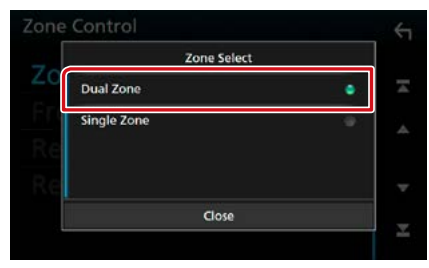

## **6** Réglez chaque source comme suit.

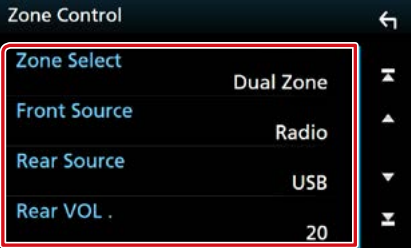

# **[Zone Select] (Zone Sélectionnez)**

Touchez [Single Zone] (Monozone) pour désactiver la fonction de double zone.

### **[Front Source] (Source avant) [Rear Source] (Source arrière)**

Sélectionnez la source audio pour chaque option.

### **[Rear VOL.] (VOL. arrière)**

Règle le volume du canal arrière.

#### **REMARQUE**

- Lorsque le son du canal arrière est activé, la source audio envoyée en sortie à la prise AV OUTPUT passe également sur la même source.
- Lorsque la fonction de double zone est active, les fonctions suivantes sont indisponibles.
	- –Signal de sortie au caisson de graves
- –Niveau du caisson de graves/accentuation des graves *[\(P.91\)](#page-91-1)*
- –Contrôle d'égaliseur/Effet sonore/Position d'écoute *(P[.88,](#page-88-0) [91](#page-91-0), [92](#page-92-0))*
- –Configuration des enceintes *(p. [84](#page-84-1))*
- Vous ne pouvez pas sélectionner l'iPod si celui-ci est connecté via Bluetooth.
- Si vous sélectionnez un périphérique USB, SD, un iPod, un disque, un miroitage, un appareil audio Bluetooth, Apple CarPlay ou Android Auto comme source à l'avant du véhicule, vous ne pouvez pas sélectionner de périphérique USB, SD ou iPod comme source à l'arrière.

# <span id="page-91-0"></span>**Effet sonore**

#### **Vous pouvez paramétrer les effets sonores.**

### **1** Appuyez sur le **DNX**872 bouton <MENU>/DIVICIE> bouton de volume.

Le menu contextuel s'affiche.

# **2** Touchez [Audio].

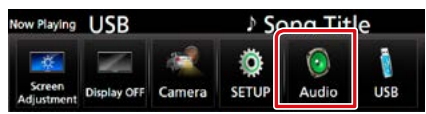

L'écran audio s'affiche.

# **3** Touchez [Sound Effect] (Effet sonore).

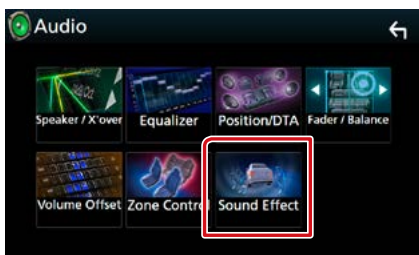

L'écran d'effet sonore s'affiche.

# **4** Réglez chaque option comme suit.

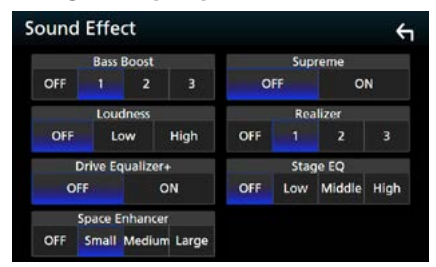

### <span id="page-91-1"></span>**Bass Boost/ Amplification des basses**

Règle le niveau d'amplification des graves entre les choix « OFF »/« 1 »/« 2 »/« 3 ».

## **Loudness/ Grave**

Définit les niveaux d'amplification des graves et des aigus. "OFF" "Low" (Bas), "High" (Haut)

# **Drive Equalizer+/ Egaliseur Drive+**

La qualité sonore est optimisée automatiquement en fonction de la vitesse du véhicule déterminée par le GPS. "OFF", "ON"

### **Space Enhancer**

Sélectionner la sensation d'amélioration de l'espace sonore.

« OFF »/« Small » (Petit)/« Medium » (Moy)/« Large » (Grand).

#### **Supreme**

Active/Désactive la fonction Supreme.

Technologie permettant d'incrémenter et de compléter, à l'aide de l'algorithme propriétaire, la bande haute fréquence qui est interrompue lors de l'encodage.

#### **Realizer/ Effet réel**

Rend virtuellement le son plus réaliste à l'aide du système Digital Signal Processor (DSP) (processeur à signal numérique). Sélectionnez le niveau parmi « OFF »/« 1 »/« 2 »/« 3 ».

#### **Stage EQ**

Vous pouvez régler virtuellement la hauteur des enceintes afin de les adapter à votre position d'écoute.

« OFF »/« Low » (Bas)/« Middle » (Moy)/

« High » (Haut).

# <span id="page-92-0"></span>**Position d'écoute/DTA**

**Vous pouvez régler les effets sonores en fonction de votre position d'écoute.**

**1** Appuyez sur le **DNXCI** bouton  $\epsilon$ MENU>/ $\blacksquare$  $\blacksquare$  $\blacksquare$  $\blacksquare$  $\blacksquare$  $\blacksquare$  $\blacksquare$ bouton de volume.

Le menu contextuel s'affiche.

**2** Touchez [Audio].

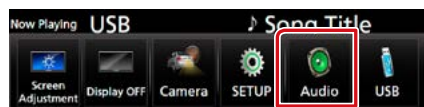

L'écran audio s'affiche.

# **3** Touchez [Position/DTA].

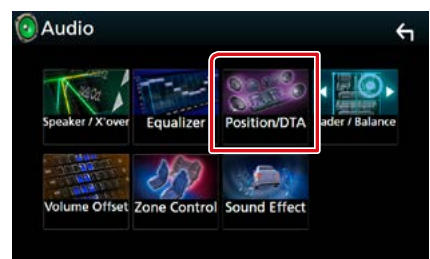

- **• Configurer la position d'écoute** *[\(P.92\)](#page-92-1)*
- **• Configurer le focus avant** *[\(P.94\)](#page-94-0)*

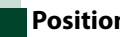

# <span id="page-92-1"></span>**Position d'écoute**

**Réglez le délai de temporisation du son car les enceintes les plus proches du siège sélectionné présentent un délai plus important, de sorte que le son de chaque enceinte atteigne l'auditeur au même moment.**

- **1** Touchez [Listening Position] (Position d'écoute) sur l'écran Position/DTA.
- **2** Sélectionnez la position d'écoute parmi les choix [Front R] (Avant D), [Front L] (Avant G), [Front All] (Avant) et [All] (Tous).

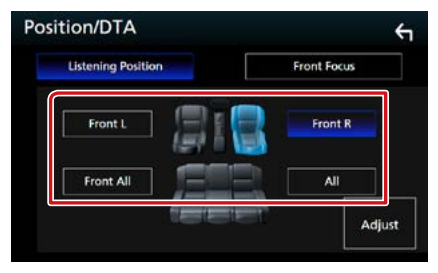

### *Contrôle de DTA position*

**Vous pouvez ajuster finement votre position d'écoute.**

- **1** Touchez [Adjust] (Régler).
- **2** Touchez [Delay] (Retard).
- **3** Touchez [◀] ou [▶] pour ajuster le délai de l'enceinte sélectionnée.

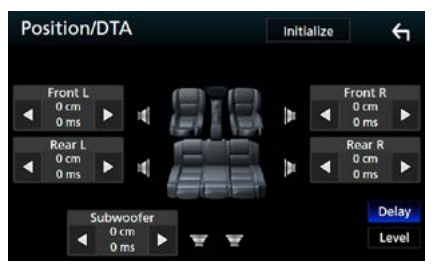

- **4** Touchez [Level] (Niveau).
- **5** Touchez [◀] ou [▶] pour ajuster le niveau sonore de l'enceinte sélectionnée.

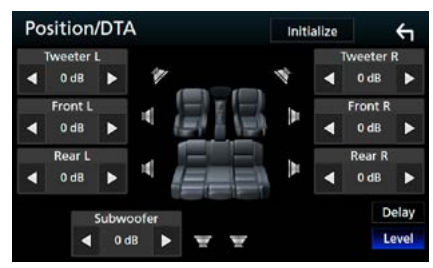

#### **REMARQUE**

• Pour revenir au paramètre initial des Retours et Niveaux, touchez [Initialize] (initialiser) puis [YES] (oui) sur l'écran de confirmation.

### *Contrôle de l'audio*

# <span id="page-94-0"></span>**Focus avant**

**Il s'agit de la fonction pour concentrer l'image sonore imaginaire à l'avant du siège sélectionné.** 

- **1** Touchez [Front Focus] (Sonore Frontal) sur l'écran Position/DTA.
- **2** Sélectionnez une position de focus avant.

Pour [Front All] (Avant) et [All] (Tous), sélectionnez Priorité G ou D en fonction du côté où vous souhaitez placer l'image sonore imaginaire.

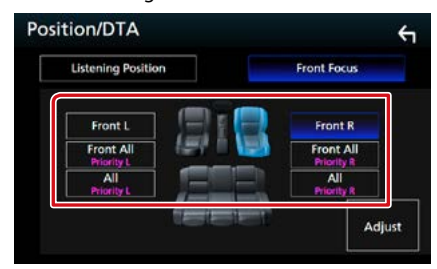

# **Ajustement précis du focus avant**

- **1** Touchez [Adjust] (Régler).
- **2** Touchez [Delay] (Retard).
- **3** Réglez chaque option comme suit.

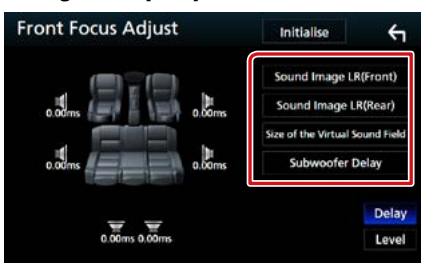

### **Sound Image LR (Front)/ Son DG de l'image (Avant)**

Ajustez l'image sonore pour la concentrer à l'avant des sièges avant.

#### **Sound Image LR (Rear)/ Son DG de l'image (Arrière)**

Ajustez l'image sonore pour la concentrer à l'avant des sièges arrière.

# **Size of the Virtual Sound Field/ Taille du champ sonore virtuel**

Ajustez la taille de l'image sonore pour l'adapter à vos goûts. Si l'image sonore est basculée depuis l'avant, ajustez-la avec [Sound Image LR (Front)] (Son DG de l'image (Avant)) ou [Sound Image LR (Rear)] (Son DG de l'image (Arrière)).

#### **Subwoofer Delay/ subwoofer Retard**

Ajustez la temporisation du subwoofer.

# **4** Touchez [Level] (Niveau).

**5** Touchez [◀] ou [▶] pour ajuster le niveau sonore de l'enceinte sélectionnée.

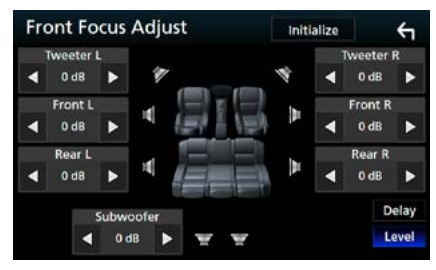

# **REMARQUE**

• Pour revenir au paramètre initial des Retours et Niveaux, touchez [Initialize] (initialiser) puis [YES] (oui) sur l'écran de confirmation.

# **Télécommande**

**Cet appareil peut être utilisé avec une télécommande.**

**La télécommande fait partie des accessoires en option (KNA-RCDV331).**

### 2**ATTENTION**

- **• Placez la télécommande dans un endroit où elle ne risque pas de bouger durant le freinage ou au cours d'autres manœuvres. Si la télécommande tombait et se retrouvait coincée sous les pédales alors que le véhicule est en marche, cela pourrait entraîner un danger.**
- **• Ne pas laisser la pile près d'une flamme ou en plein soleil. Ceci peut provoquer un incendie, une explosion ou une surchauffe excessive.**
- **• Ne pas recharger, court-circuiter, casser ni chauffer la pile, et ne pas la mettre au feu. Ces actions peuvent provoquer des fuites du liquide de la pile. Si du liquide entrait en contact avec vos yeux ou vos vêtements, rincez immédiatement à grande eau et consultez un médecin.**
- **• Placez la pile hors de portée des enfants. Dans l'éventualité peu probable où un enfant avalerait la pile, veuillez consulter immédiatement un médecin.**

# **Installation des piles**

**Si la télécommande fonctionne uniquement quand elle se trouve à de courtes distances, ou ne fonctionne pas du tout, il est possible que les piles soient déchargées.**

**Si tel est le cas, remplacez les deux piles par des neuves.**

 $\boldsymbol{1}$  Insérez 2 piles "AAA"/"R03" en respectant les polarités  $\oplus$  et  $\ominus$ , comme indiqué sur le schéma à l'intérieur du boîtier.

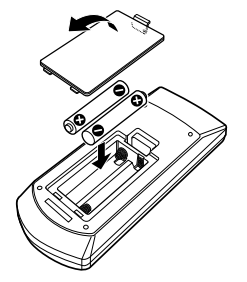

# **Fonctions des boutons de la télécommande**

# **Sélection du mode d'utilisation**

**Les fonctions de la télécommande sont différentes selon la position du sélecteur.**

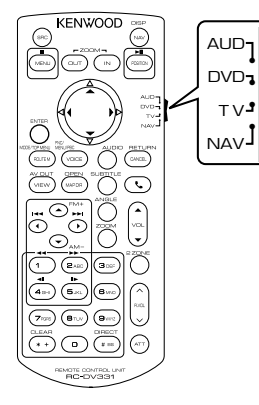

#### **Mode AUD**

Passez à ce mode pour commander une source sélectionnée, une source de syntoniseur, etc.

#### **Mode DVD**

Passez à ce mode pour lire un disque à contenu multimédia, notamment un DVD, VCD ou CD.

# **Mode NAV**

Passez à ce mode pour commander la fonction de navigation.

#### **Mode TV**

Non utilisé.

### **REMARQUE**

• Pour contrôler un lecteur qui n'est pas intégré à l'appareil, sélectionnez le mode "AUD".

# <span id="page-97-0"></span>**Mode de recherche directe**

**Si vous utilisez la télécommande, vous pouvez passer directement au fichier, au morceau, ou au chapitre souhaité, etc. en entrant le numéro correspondant au contenu.**

#### **REMARQUE**

- Cette action n'est pas possible avec un périphérique USB et un iPod.
- **1** Appuyez plusieurs fois sur le bouton <#BS> jusqu'à afficher le contenu voulu.

Les contenus disponibles sont différents selon la source.

### **DVD**

Numéro de titre/Numéro de chapitre

**VCD 1.X et 2.X (PBC OFF)**

Numéro de piste

# **VCD 2.X (PBC ON)**

Numéro de scène/numéro de piste

# **CD de musique**

Numéro de piste

#### **Radio**

Fréquence

- **2** Entrez le numéro du contenu à lire à l'aide du clavier numérique.
- **3** Avec un DVD, un VCD, ou un CD musical, appuyez sur le bouton <ENTER> (Entrer). Avec la radio, appuyez sur le bouton  $<$   $<$   $0 \leq$   $>$   $>$ .

Le contenu demandé est lu.

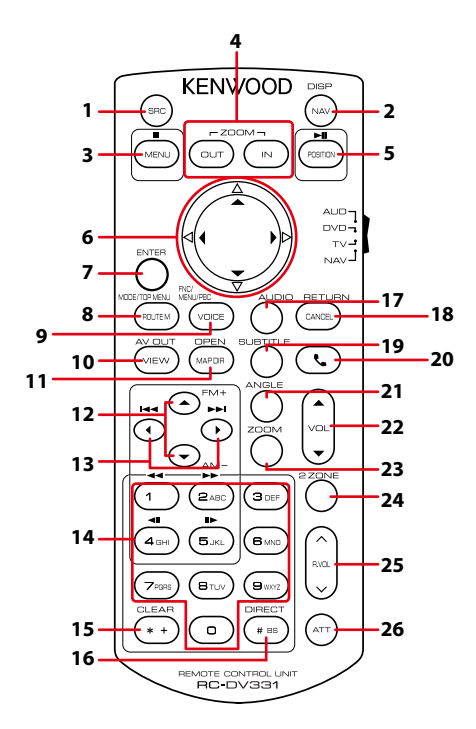

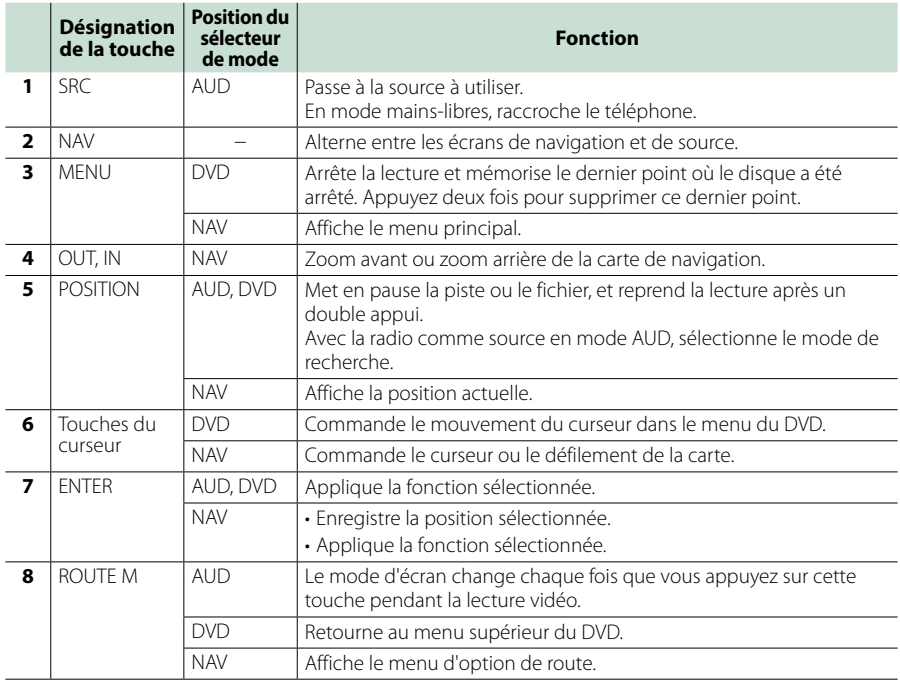

# *Télécommande*

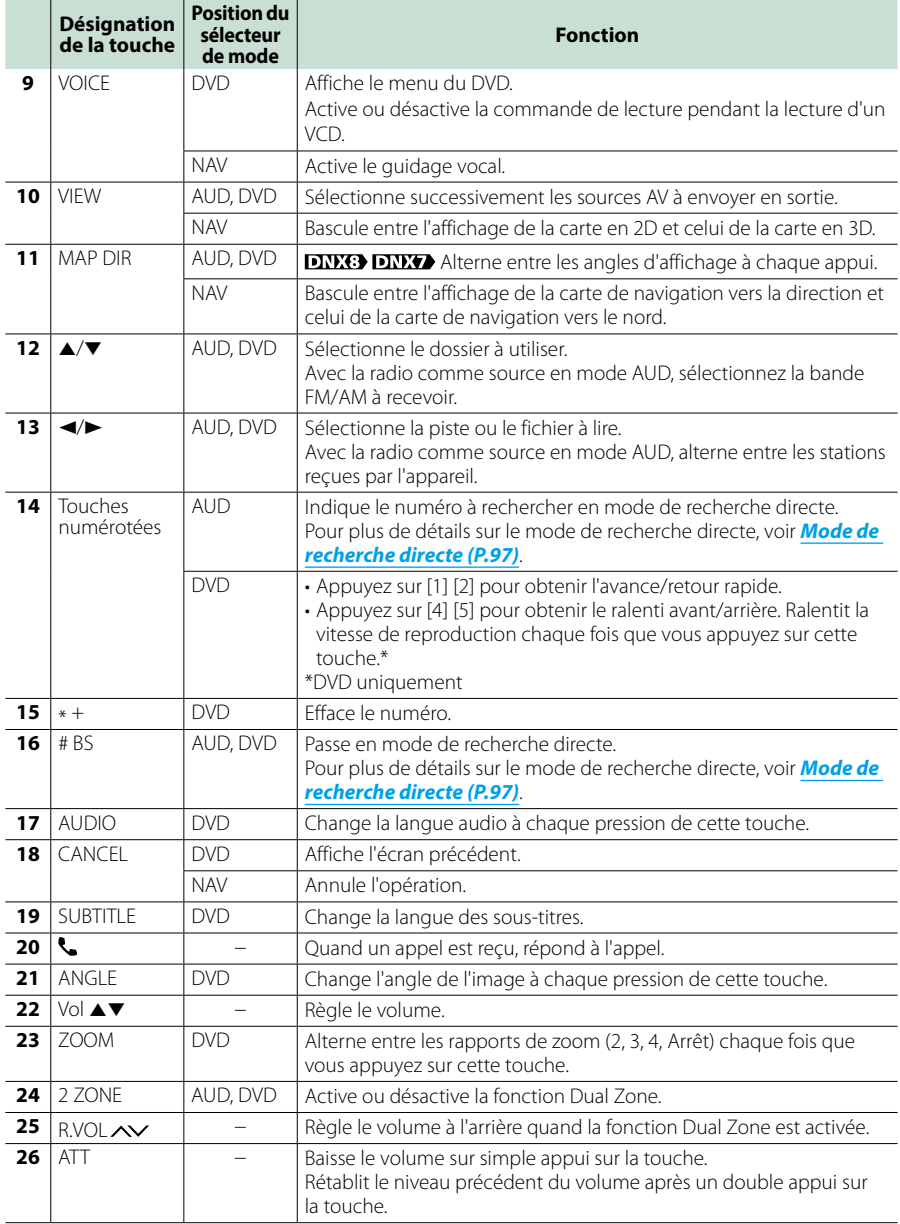

# **Dépannage**

# **Problèmes et solutions**

**Si un problème quel qu'il soit survient, vérifiez tout d'abord dans le tableau suivant s'il n'est pas traité.**

- **• Certaines fonctions de cet appareil peuvent être désactivées à cause de certains réglages effectués sur cet appareil.**
- **• Ce qui pourrait ressembler à un dysfonctionnement de votre appareil peut être le simple fruit d'une mauvaise utilisation ou d'un branchement défectueux.**

# **Sur le thème des réglages**

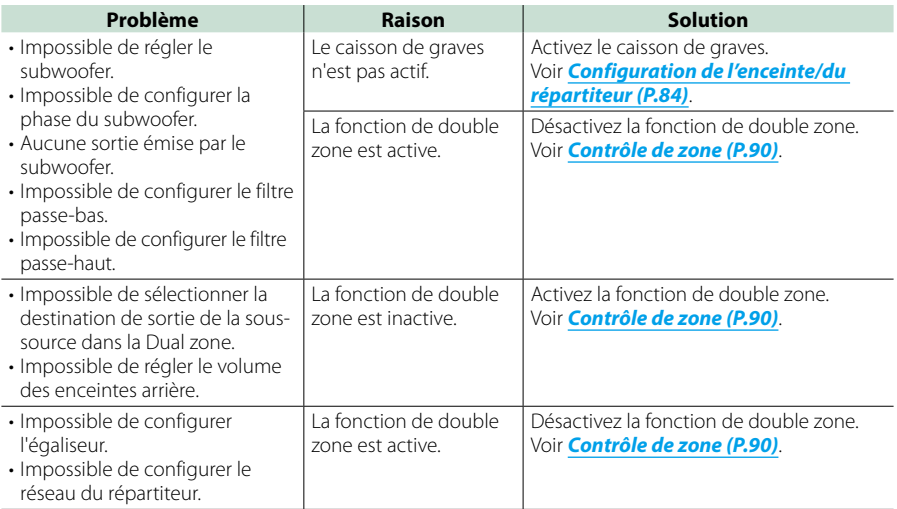

# **Sur le thème des fonctions audio**

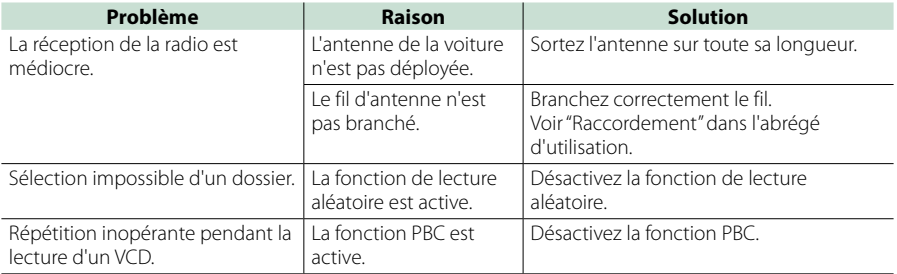

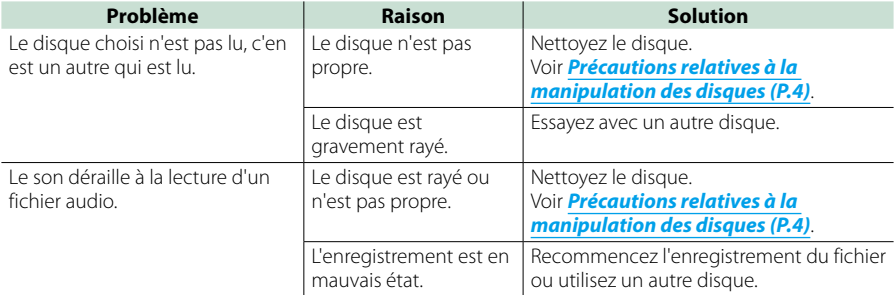

# **Autre**

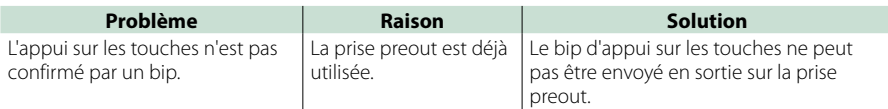

# **Messages d'erreur**

**Lorsqu'un problème vous empêche d'utiliser correctement l'appareil, sa cause est affichée sous forme de message à l'écran.**

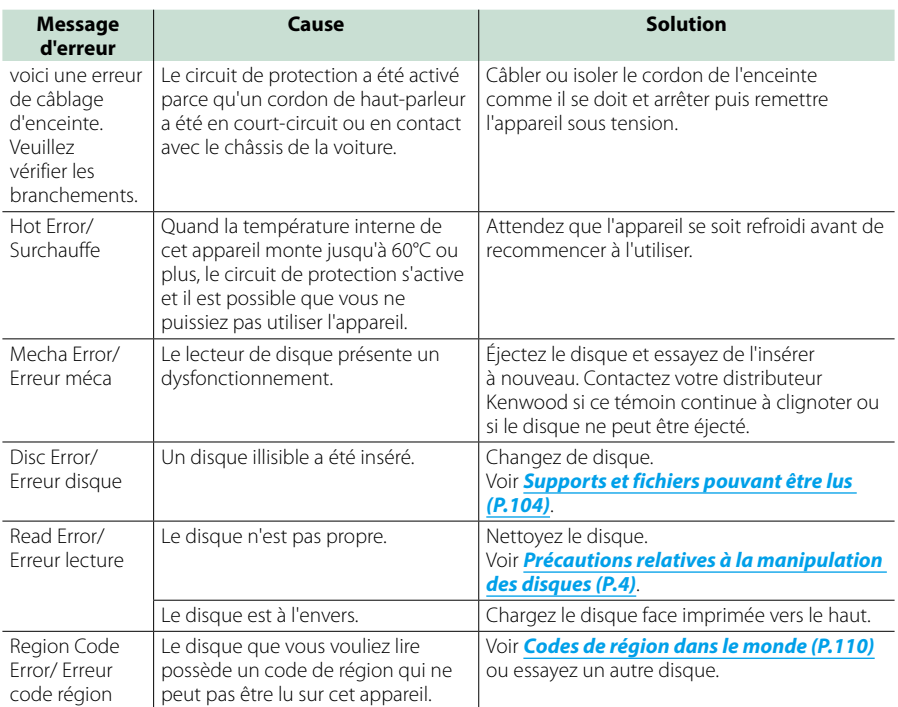

# *Dépannage*

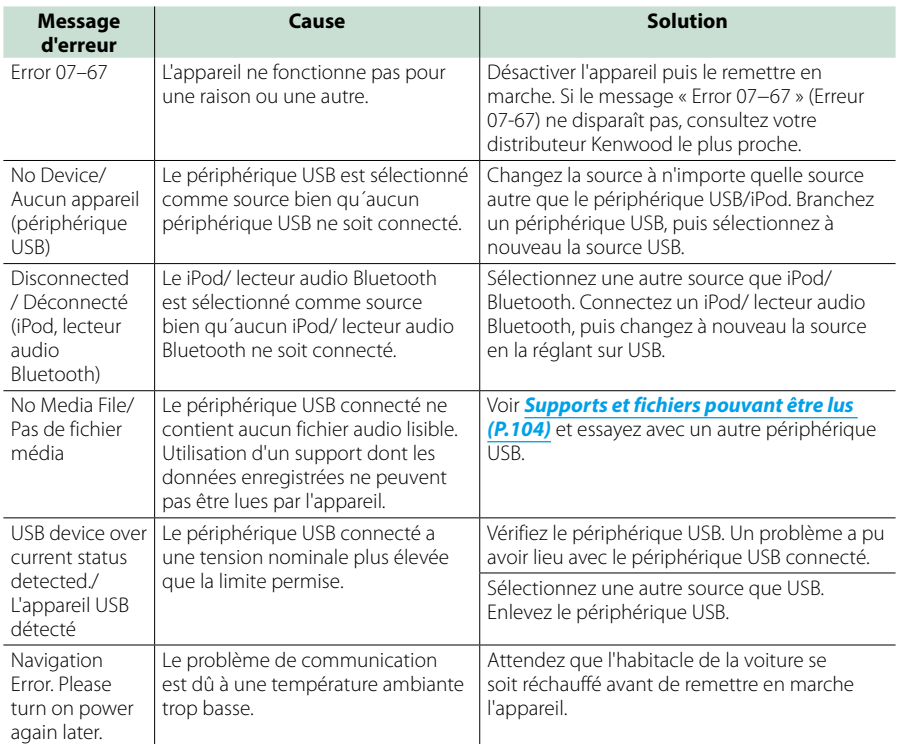

*Dépannage*

# **Annexes**

# <span id="page-104-0"></span>**Supports et fichiers pouvant être lus**

**Divers types de supports et fichiers peuvent être lus par l'appareil.**

# **Liste des disques lisibles**

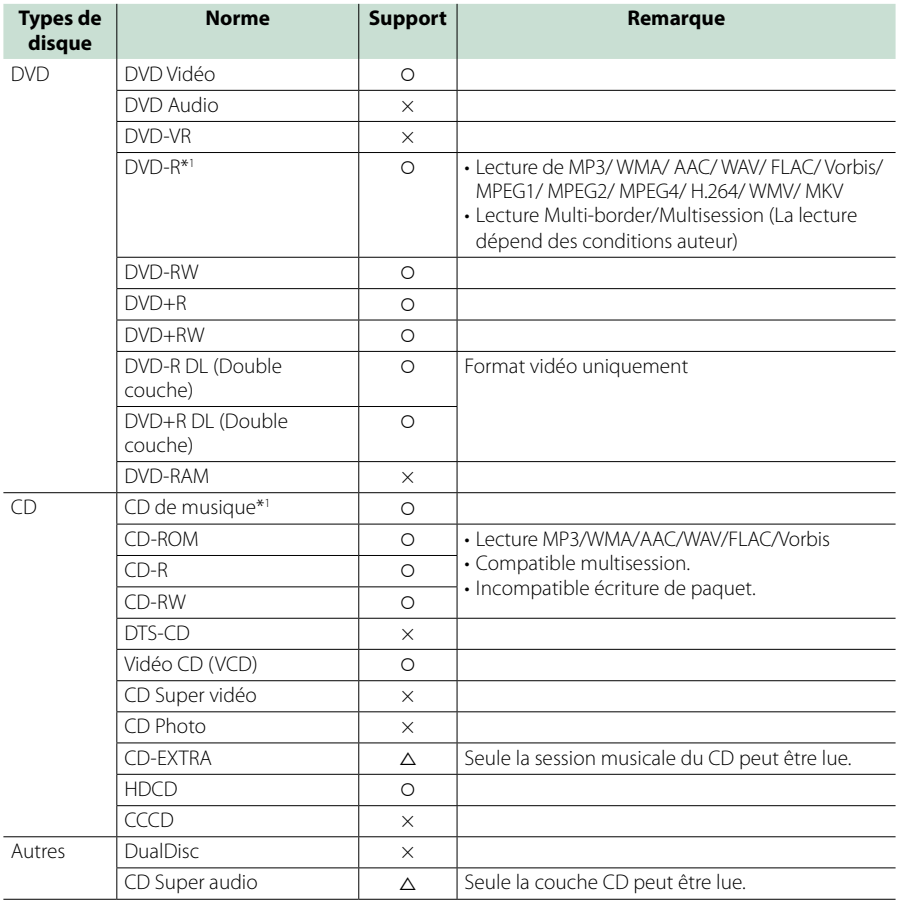

\*1 Incompatible avec les disques de 8 cm (3").

O: Lecture possible.

 $\Delta$ : Lecture partiellement possible.

× : Lecture impossible.

# ■ Utilisation de DualDisc

Si vous utilisez un "DualDisc" avec cet appareil, la face du disque illisible peut s'égratigner pendant l'insertion ou l'éjection. Étant donné que la face du CD musical n'est pas conforme aux normes, il se peut que la lecture soit impossible.

(Un "DualDisc" est un disque dont une face contient des signaux DVD et l'autre face contient des signaux de CD musical).

# ■ À propos du format de disque

Le format de disque doit être l'un des suivants.

• ISO 9660 Niveau 1/2

• Joliet

• Nom de fichier long

• Romeo

# **À propos des fichiers**

#### **Compatible avec les fichiers audio, vidéo et image.**

# ■ Fichiers audio lisibles

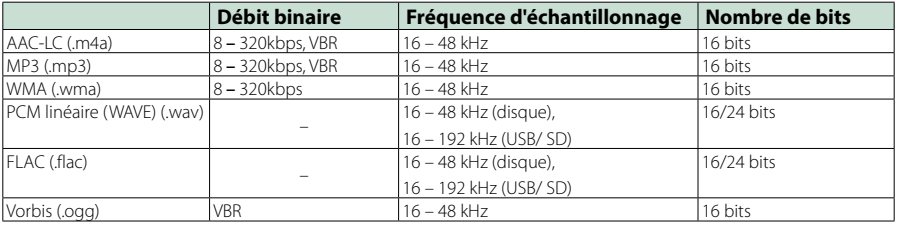

#### **REMARQUE**

- Si des morceaux d'un CD normal et d'autres systèmes de lecture sont enregistrés sur le même disque, seul le système de lecture enregistré en premier sera lu.
- Les formats WMA et AAC protégés par GDN ne peuvent pas être lus.
- Bien que les fichiers audio soient conformes aux normes susmentionnées, la lecture peut se révéler impossible en fonction des types et conditions du support ou du périphérique.
- Un manuel en ligne concernant les fichiers audio est disponible sur le site, à l'adresse, *[www.kenwood.com/cs/ce/](http://www.kenwood.com/cs/ce/audiofile/) [audiofile/.](http://www.kenwood.com/cs/ce/audiofile/)*

Ce manuel en ligne fournit des informations détaillées et des remarques qui n'apparaissent pas dans le présent manuel. N'oubliez pas de lire également le manuel en ligne.

#### ■ Fichiers vidéo acceptés

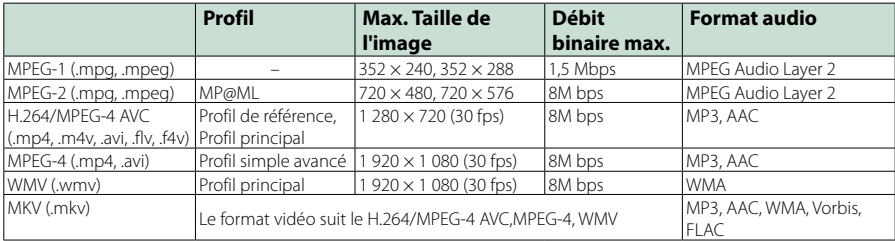

# ■ Ordre de lecture des fichiers

Dans l'exemple de l'arborescence de dossiers/fichiers présentée ci-après, les fichiers sont lus dans l'ordre de  $(1)$  à  $(0)$ 

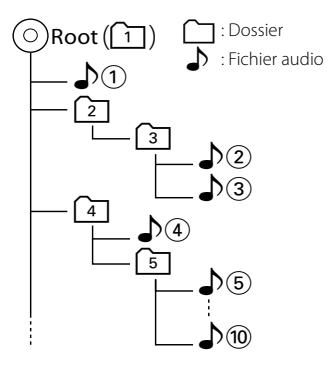

# **iPod/iPhone connectables**

### **Les modèles suivants peuvent être reliés à cet appareil.**

#### Convient pour

- iPhone 6s Plus
- iPhone 6s
- iPhone 6 Plus
- iPhone 6
- iPhone 5s
- iPhone 5c
- iPhone 5
- iPhone 4s
- iPod touch (6e génération)
- iPod touch (5e génération)

#### **REMARQUE**

- Pour plus de détails sur le câble et l'adaptateur requis pour brancher l'iPod/iPhone, reportez-vous à la section *[Fonctionnement de base pour la](#page-36-0)  [musique/vidéo \(P.36\)](#page-36-0)*.
- Dernière liste compatible de iPod/iPhone. Pour plus de détails, voir *[www.kenwood.com/cs/ce/](http://www.kenwood.com/cs/ce/ipod/) [ipod/](http://www.kenwood.com/cs/ce/ipod/)*.
- En branchant votre iPod/iPhone sur cet appareil à l'aide d'un câble de connexion d'iPod en option (KCA-iP103 ou KCA-iP102), votre iPod/iPhone lit la musique, tout en étant alimenté et rechargé. Cependant, cet appareil doit être sous tension.
- Si vous démarrez la lecture après avoir connecté l'iPod, la musique qui a été lue par l'iPod est jouée en premier.
- Dans ce cas, "READING" s'affiche sans afficher de nom de dossier, etc. En changeant l'élément de recherche, le titre correct, etc. s'affichera.
- Quand l'iPod est connecté à cet appareil, "KENWOOD" ou "v" s'affiche sur l'iPod pour indiquer que vous ne pouvez pas utiliser l'iPod.

# **Périphérique USB utilisable**

**Vous pouvez utiliser sur cet appareil une clé USB de mémoire de masse.** 

**Le terme "périphérique USB" indique dans ce manuel un dispositif mémoire flash et les lecteurs audio numériques peuvent être considérés comme mémoire de masse.**

# ■À propos du système de fichiers

Le système de fichiers doit être l'un des suivants.

- $-EAT16$
- FAT32
- $\cdot$  exFAT
- NTFS

#### **REMARQUE**

- Quand la périphérique USB est connectée à cet appareil, elle peut être chargée avec le câble USB.
- Installer la périphérique USB de façon à ce que cela ne vous empêche pas de conduire prudemment.
- Vous ne pouvez pas connecter de périphérique USB au moyen d'un hub USB et d'un lecteur multi-cartes.
- Faites des sauvegardes des fichiers audio utilisés avec cet appareil. Les fichiers peuvent être effacés en fonction des conditions de fonctionnement du périphérique USB. Nous ne proposons pas d'indemnisations pour les pertes dues à l'effacement de données.
- Aucun périphérique USB n'est fourni avec cet appareil. Vous devez acheter un périphérique USB disponible dans le commerce.
- Il est recommandé d'utiliser le CA-U1EX (en option) lors de la connexion du périphérique USB. (Néanmoins, le courant maximum fourni de CA-U1EX est 500 MA.) Si un câble autre que le câble USB compatible est utilisé, la lecture normale n'est pas garantie.

# Carte SD **DNX**<sup>3</sup>/<sub>2</sub> et carte **micro SD utilisables .**

**L'appareil peut lire des cartes mémoire SD/ SDHC ou des cartes mémoire HC**  micro SD / micro SD **DIVIER** compatibles **avec les normes des cartes SD ou SD HC. Un adaptateur spécial est requis pour utiliser une mini carte SD, une mini carte SDHC, une micro carte SD ou une micro carte SDHC . Les cartes MMC (carte mémoire multimédia) ne peuvent pas être utilisées.**
# **Indicateurs de la barre d'état**

**La liste ci-dessous présente les indicateurs affichés sur la barre d'état de l'écran. Le statut actuel de l'appareil est affiché sur la barre.**

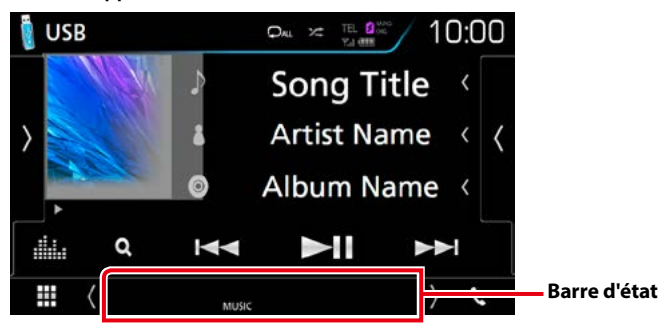

#### ■ Général

#### **ATT**

L'atténuateur est actif.

#### **DUAL**

La fonction dual zone est active.

#### **MUTE**

La fonction de réglage de coupure de son (sourdine) est active.

**LOUD**

La fonction de réglage du volume est active.

#### ■ DVD/CD

#### **IN**

Indique qu'un disque est inséré.

- Blanc : Un disque est placé à l'intérieur du lecteur.
- Orange : Erreur du lecteur de disque

#### **VIDEO**

Identifie le fichier vidéo.

# **MUSIC**

Identifie le fichier musical.

#### ■ VCD

#### **1chLL/2chLL**

Identifie la sortie audio gauche du flux 1 ou 2.

#### **1chLR/2chLR**

Identifie la sortie audio monophonique du flux 1 ou 2.

#### **1chRR/2chRR** Identifie la sortie audio droite du flux 1 ou 2.

**1chST/2chST** Identifie la sortie audio stéréo du flux 1 ou 2.

#### **LL**

Identifie la sortie audio gauche.

#### **LR** Identifie la sortie audio monophonique.

**RR**

Identifie la sortie audio droite.

#### **ST**

Identifie la sortie audio stéréo.

## **PBC**

Indique que la fonction PBC est active.

#### **VER1**

La version VCD est 1.

#### **VER2**

La version VCD est 2

#### ■ USB / SD

#### **VIDEO**

Identifie le fichier vidéo.

## **MUSIC**

Identifie le fichier musical.

#### ■ iPod

#### **MUSIC**

Identifie le fichier musical.

#### ■ Radio Numérique

#### **DAB**

La radio numérique est actuellement reçue.

#### **RDS**

Le Radio Data System est actuellement reçu.

#### **MC**

Le service de réception est affiché.

- Blanc : le composant principal est reçu.
- Orange : le composant secondaire est reçu.

#### ■ Tuner

#### **ST**

Indique que l´émission stéréo est actuellement reçue.

#### **MONO**

Indique que la fonction monophonique forcée est active.

#### **AF**

Indique que la fonction recherche AF est active.

#### **EON**

La station Radio Data System envoie EON.

#### **Lo.S**

Indique que la fonction recherche locale est active.

#### **NEWS**

Indique que l'interruption du bulletin d'information est active.

#### **RDS**

Indique l'état de la station Radio Data System lorsque la fonction AF est sur ON.

- Blanc : Le Radio Data System est actuellement reçu.
- Orange : Le Radio Data System n'est pas reçu.

#### **TI**

Indique l´état de réception des informations routières.

- Blanc : Le signal TP est reçu.
- Orange : Le signal TP n'est pas reçu.

# **Codes de région dans le monde**

**Les lecteurs DVD reçoivent un code de région suivant le pays ou la région de distribution comme illustré sur la carte suivante.**

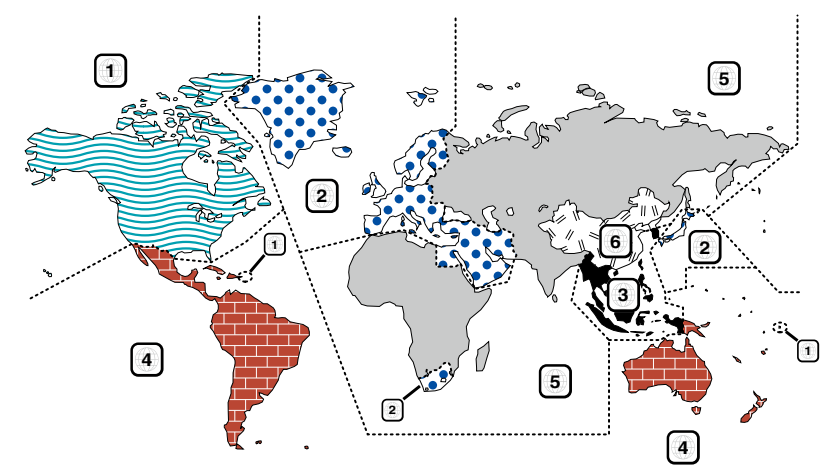

#### ■ Marques des disques DVD

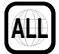

Indique un numéro de région. Les disques qui possèdent cette marque peuvent être lus avec n'importe quel lecteur DVD.

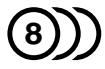

Indique le nombre de langues audio enregistrées. Un total de 8 langues peut être enregistré pour un film. Vous pouvez sélectionner une langue préférée.

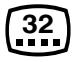

Indique le nombre de langues sous-titrées enregistrées. Un total de 32 langues peut être enregistré.

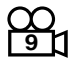

Si un DVD possède des scènes prises sous plusieurs angles, vous pouvez sélectionner un angle préféré.

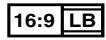

Indique le type d'écran pour l'image. La marque de gauche indique qu'une image large (16:9) est affichée sur un écran de téléviseur standard (4:3) avec une bande noire en haut et en bas de l'écran (boîte aux lettres).

#### ■ Marques de fonctionnement réglementaires

Avec ce DVD, certaines fonctions de cet appareil, comme la fonction de lecture, peuvent être restreintes suivant l'endroit où le DVD est lu. Si tel est le cas, les marques suivantes apparaîtront à l'écran. Pour de plus amples informations, reportez-vous au manuel du disque.

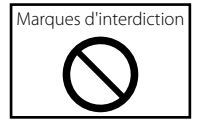

#### ■ Disques avec durée d'utilisation limitée

Ne laissez pas de disques dont la durée d'utilisation est limitée à l'intérieur de cet appareil. Si vous chargez un disque qui est déjà périmé, il se peut que vous ne puissiez pas le sortir de l'appareil.

# **Codes de langue du DVD**

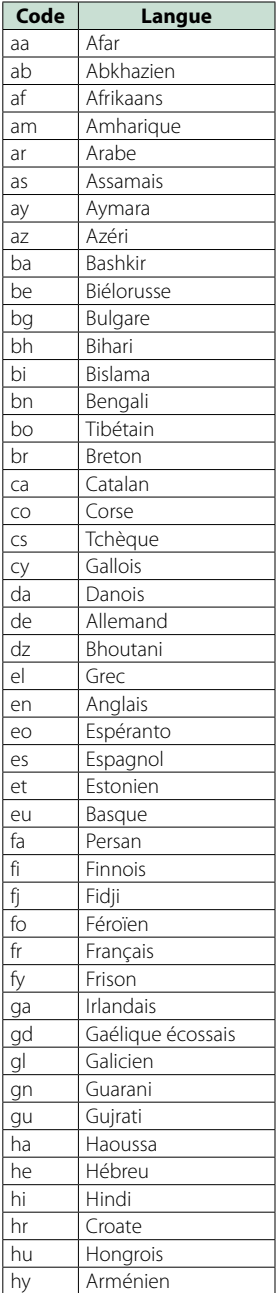

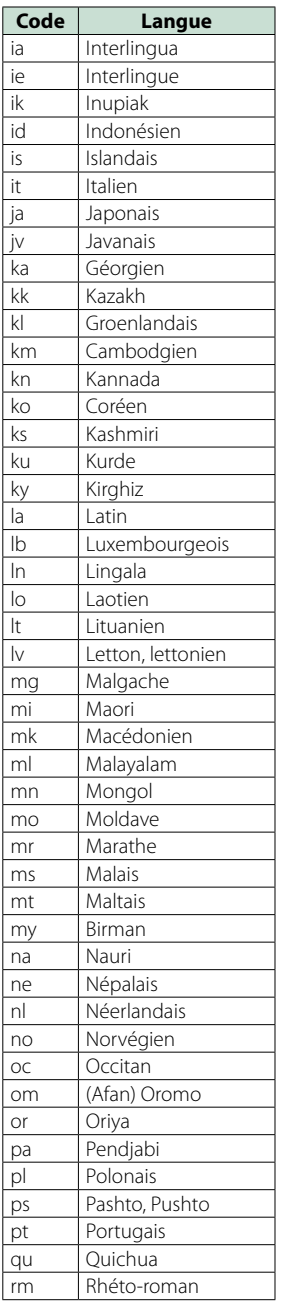

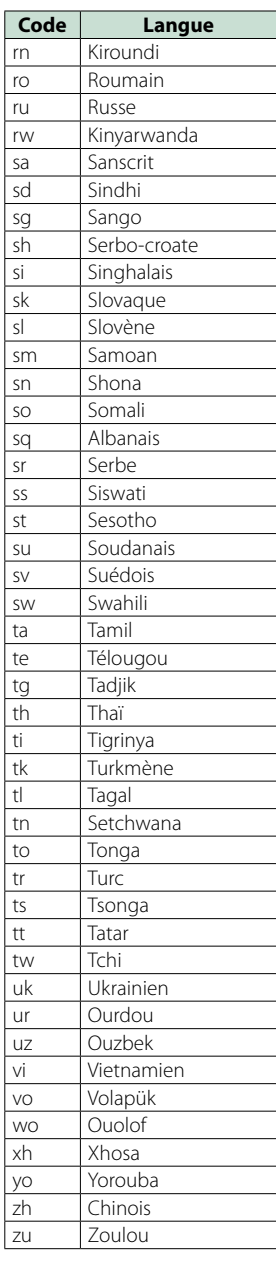

# **Spécifications**

#### ■ Section moniteur

#### Taille de l'image

DNX8160DABS, DNX716WDABS, DNX516DABS : 6,95 pouces de large (diagonale) : 156,6 mm (L)  $\times$  81,6 mm (H)  $6 - 3/16 \times 3 - 3/16$  pouces DNX5160DABS, DNX5160BTS, DNX3160BT : 6,2 pouces de large (diagonale) :137,5 mm (L) × 77,2 mm (H)  $5 - 7/16 \times 3 - 1/16$  pouces

#### Système d'affichage

: Panneau LCD TN transparent

#### Système de lecture

: Écran TFT à matrice active

#### Nombre de pixels

: 1 152 000 (800H x 480V x RGB)

Pixels efficaces

: 99.99 %

#### Disposition des pixels

: Disposition RGB en rayures

#### Rétroéclairage

 $\cdot$  LED

#### ■ Section lecteur DVD

#### Convertisseur N/A

: 24/32 bits

#### Décodeur audio

: PCM linéaire/Dolby Digital/MP3/WMA/AAC/WAV/ FLAC/Vorbis

#### Décodeur vidéo

: MPEG1/ MPEG2/ MPEG4/ WMV/ H.264/ mkv

#### Fluctuation

: En dessous de la limite mesurable

#### Réponse en fréquence

- 96 kHz : 20 44 000 Hz
- 48 kHz : 20 22 000 Hz
- 44,1 kHz : 20 20 000 Hz

#### Taux d'harmoniques

: 0,010 % (1 kHz)

#### Rapport S/B (dB)

: 98 dB (DVD - Vidéo 96 kHz)

Dynamique

: 98 dB (DVD - Vidéo 96 kHz)

# Format de disque

: DVD-Vidéo/ VIDÉO-CD/ CD-DA

#### Nombre de bits quantifiable

: 16/20/24 bits

#### ■ Section interface USB

#### Norme USB

: USB 2.0 Grande vitesse

#### Système de fichiers

: FAT 16/ 32, NTFS

#### Courant d'alimentation maximum

DNX8160DABS, DNX716WDABS, DNX5160DABS, DNX5160BTS, DNX516DABS :  $CC$  5 V  $-$  1.5 A  $\times$  2 DNX3160BT  $:$  CC 5 V  $-$  1.5 A

#### Convertisseur N/A

: 24 bits

#### Décodeur audio

: MP3/WMA/AAC/WAV/FLAC/Vorbis

#### Décodeur vidéo

: MPEG1/MPEG2/MPEG4/WMV/H.264/mkv

#### ■ SD (DNX8160DABS, DNX716WDABS, DNX5160DABS, DNX5160BTS, DNX516DABS)

#### Norme SD

: SD/SDHC

#### Système de fichiers compatible

: FAT 16/ 32, NTFS

#### Tension nominale

: Maximum 32G Byte

#### Taux de transfert des données

: Maximum 24 Mbps

#### Décodeur audio

: MP3/WMA/AAC/WAV/FLAC/Vorbis

Décodeur vidéo : MPEG1/MPEG2/MPEG4/WMV/H.264/mkv

#### ■ HDMI/section MHL

HDMI

: HDMI Type A

Version de MHL prise en charge

 $\cdot$  MHL 2

#### Tension d'alimentation maximum MHL  $:$  CC 5 V  $\rightarrow$  900 mA

#### ■ Section Bluetooth

#### **Technologie**

: Bluetooth Version 3.0

#### Fréquence

: 2,402 – 2,480 GHz

#### Puissance de sortie

: +4dBm (MAX), 0dBm (AVE), Classe de puissance 2

#### Portée de communication maximale

: Ligne de vue environ 10 m (32,8 pieds)

#### Codec Audio

SBC/AAC

#### Profil (Support multi-profil)

- HFP (V1.6) (Profil mains libres)
- SPP (Profil port série)
- A2DP (Profil de distribution audio avancée)
- AVRCP (V1.5) (Profil de télécommande audio/vidéo)
- HID (Profil de Dispositif à Interface humaine)
- PBAP (Profil d'accès au répertoire téléphonique)
- GAP (Profil d'accès générique)

## ■ Section DSP

#### Égaliseur graphique

Bande : 13 Bande Fréquence (BAND1 – 13)  $.625/100/160/250/400/630/1k/16k/25k/4k/$ 6,3k/ 10k/ 16k Hz

#### Gain

: -9/-8/-7/-6/-5/-4/-3/-2/-1/0/1/2/3/4/5/6/7/8/9 dB

#### Répartiteur 2 voies

Filtre passe-haut Fréquence : 30/40/50/60/70/80/90/100/120/150/18 0/220/250 Hz Pente : -6/-12/-18/-24 dB/Oct.

Filtre passe-bas

Fréquence : 30/40/50/60/70/80/90/100/120/150/18 0/220/250 Hz Pente : -6/-12/-18/-24 dB/Oct.

#### Position

Avant/Arrière/Caisson de basse : 0 - 6,1 m (0,01 m Step) Gain

 $-8 - 0$  dB

#### Niveau du caisson de basse

 $-50 - +10$  dB

#### ■ Section DAB (DNX8160DABS, DNX716WDABS, DNX5160DABS, DNX516DABS)

#### Bande de fréquences

BANDE L : 1 452,960 – 1 490,624 (MHz) BANDE III : 174,928 – 239,200 (MHz)

#### Sensibilité

: -100 dBm Rapport S/B (dB)

: 90 dB

#### ■ Section connecteur d'antenne numérique (DNX8160DABS, DNX716WDABS, DNX5160DABS, DNX516DABS)

Type de connecteur

: SMB

Tension de sortie (11 – 16 V)

: 14,4 V

Intensité maximale  $: < 100 \text{ mA}$ 

#### ■ Section Syntoniseur FM

Bande de fréquences (step)  $.875$  MHz – 108,0 MHz (50 kHz) Sensibilité utilisable (S/N : 26 dB)

: 9,3 dBf (0,8 μV/75 Ω)

Sensibilité utilisable (S/N : 46 dB) : 15,2 dBf (1,6 μV/75 Ω)

#### Réponse en fréquence

: 30 Hz – 15 kHz

Rapport S/B (dB) : 75 dB (MONO)

Sélectivité (± 400 kHz) : Au-delà de 80 dB

Séparation stéréo : 45 dB (1 kHz)

#### ■ Section Syntoniseur AM

Bande de fréquences (step) LW : 153 – 279 kHz (9 kHz) MW : 531 – 1611 kHz (9 kHz)

Sensibilité utilisable MW : 25 μV LW : 45 μV

#### *Annexes*

#### ■ Section vidéo

Système de couleur de l'entrée vidéo externe : NTSC/PAL

Niveau d'entrée vidéo externe (jacks RCA) : 1 Vp-p/75 Ω

Niveau d'entrée vidéo externe (mini jack) : 1 Vp-p/75 Ω

Niveau d'entrée maxi audio externe (jacks RCA) : 2 V/ 25 kΩ

Niveau d'entrée maxi audio externe (mini jack) : 2 V/ 25 kΩ

Niveau d'entrée vidéo (jacks RCA) : 1 Vp-p/75 Ω

Niveau de sortie vidéo (jacks RCA) : 1 Vp-p/75 Ω

Niveau de sortie audio (jacks RCA)

#### : 1,2 V/ 10 kΩ

#### ■ Section audio

Puissance maximum (avant et arrière) :  $50 W \times 4$ 

Sortie de puissance typique (avant et arrière) Largeur de bande à pleine puissance (à moins de 1

 $%$  DHT)  $: 22 W \times 4$ 

## Niveau de pré-amplification (V)

DNX8160DABS, DNX716WDABS : 5 V/ 10 kΩ DNX5160DABS, DNX516DABS, DNX5160BTS, DNX3160BT : 4 V/ 10 kΩ

#### Impédance du préamplificateur

DNX8160DABS, DNX716WDABS : ≤ 300 Ω DNX5160DABS, DNX516DABS, DNX5160BTS, DNX3160BT :  $\leq 600 \Omega$ 

Impédance d'enceinte

:  $4 - 8$   $\Omega$ 

#### ■ Section Navigation

#### Récepteur

: Récepteur GPS à haute sensibilité

#### Fréquence de réception

: 1575,42 MHz (Code C/A)

#### Temps d'acquisition

Froid : 29 secondes (typ) (Tous les satellites à -130 dBm sans support)

#### Taux de mise à jour

: 1/seconde, continu

#### Précision

Position : <2,5 mètres, CEP, à -130 dBm Vitesse : 0,1 mètre/sec

#### Méthode de positionnement

: GPS

#### Antenne

: Antenne GPS extérieure

#### ■ Général

#### Tension de fonctionnement

: 14,4 V (10,5 – 16 V permis)

Consommation de courant maximale

: 15 A

#### Dimensions d'installation (L  $\times$  H  $\times$  P)

DNX8160DABS : 182 × 112 × 163 mm DNX716WDABS  $\cdot$  178  $\times$  100  $\times$  160 mm DNX5160DABS, DNX5160BTS, DNX3160BT : 182 × 112 × 153 mm DNX516DABS  $\cdot$  178  $\times$  100  $\times$  147 mm

#### Y compris le sous-panneau ( $l \times H \times P$ )

DNX716WDABS  $: 206 \times 104 \times 160$  mm

#### Plage de température de fonctionnement

: -10 °C – +60 °C

#### Poids

DNX8160DABS : 2,7 kg DNX716WDABS  $.25$  kg DNX5160DABS, DNX5160BTS, DNX3160BT : 2,0 kg DNX516DABS : 2,3 kg

#### **REMARQUE**

• Bien que les pixels du panneau à cristaux liquides soient effectifs à 99,99 % ou plus, il se peut que 0,01 % des pixels ne s'éclaire pas ou s'éclaire mal.

#### **Les spécifications sont sujettes à changements sans notification.**

# **À propos de cet appareil**

#### ■ Copyrights

- La marque et les logos Bluetooth appartiennent à Bluetooth SIG, Inc. et toute utilisation de ces marques par JVC KENWOOD Corporation est sous licence. Les autres marques déposées et appellations commerciales appartiennent à leurs propriétaires respectifs.
- The "AAC" logo is a trademark of Dolby Laboratories.
- "Made for iPod" and "Made for iPhone" mean that an electronic accessory has been designed to connect specifically to iPod, or iPhone, respectively, and has been certified by the developer to meet Apple performance standards. Apple is not responsible for the operation of this device or its compliance with safety and regulatory standards. Please note that the use of this accessory with iPod, or iPhone may affect wireless performance.
- iPhone, iPod, iPod classic, iPod nano, and iPod touch are trademarks of Apple Inc., registered in the U.S. and other countries.
- Apple, Siri, Apple CarPlay and Apple CarPlay logo are trademarks of Apple Inc., registered in the U.S. and other countries.
- $\sum$  is a trademark of DVD Format/Logo Licensing Corporation registered in the U.S., Japan and other countries.
- This item incorporates copy protection technology that is protected by U.S. patents and other intellectual property rights of Rovi Corporation. Reverse engineering and disassembly are prohibited.
- Fabriqué sous licence délivrée par Dolby Laboratories. Dolby et le symbole double-D sont des marques déposées de Dolby Laboratories.
- INRIX is a registered trademark of INRIX, Inc.
- Android, Android Auto, Google Play and other marks are trademarks of Google Inc.
- SDHC and microSDHC Logos are trademarks of SD-3C, LLC.
- Adobe, Acrobat and Reader are either registered trademarks or trademarks of Adobe Systems Incorporated in the United States and/or other countries.
- OR Code ® is registered trademarks of DENSO WAVE INCORPORATED in JAPAN and other countries.
- The terms HDMI and HDMI High-Definition Multimedia Interface, and the HDMI logo are trademarks or registed trademarks of HDMI Licensing LLC in the United States and other countries.
- MHL and the MHL logo are a trademark or registered trademark of MHL, LLC.
	- Incorporates MHL 2
- THIS PRODUCT IS LICENSED UNDER THE AVC PATENT PORTFOLIO LICENSE FOR THE PERSONAL USE OF A CONSUMER OR OTHER USES IN WHICH IT DOES NOT RECEIVE REMUNERATION TO (¡)ENCODE VIDEO IN COMPLIANCE WITH THE AVC STANDARD ("AVC VIDEO") AND/OR (¡¡)DECODE AVC VIDEO THAT WAS ENCODED BY A CONSUMER ENGAGED IN A PERSONAL ACTIVITY AND/OR WAS OBTAINED FROM A VIDEO PROVIDER LICENSED TO PROVIDE AVC VIDEO. NO LICENSE IS GRANTED OR SHALL BE IMPLIED FOR ANY OTHER USE. ADDITIONAL INFORMATION MAY BE OBTAINED FROM MPEG LA, L.L.C. SEE HTTP://WWW.MPEGLA.COM
- THIS PRODUCT IS LICENSED UNDER THE MPEG-4 VISUAL PATENT PORTFOLIO LICENSE FOR THE PERSONAL AND NON-COMMERCIAL USE OF A CONSUMER FOR (¡) ENCODING VIDEO IN COMPLIANCE WITH THE MPEG-4 VISUAL STANDARD ("MPEG-4 VIDEO") AND/OR (¡¡) DECODING MPEG-4 VIDEO THAT WAS ENCODED BY A CONSUMER ENGAGED IN A PERSONAL AND NON-COMMERCIAL ACTIVITY AND/OR WAS OBTAINED FROM A VIDEO PROVIDER LICENSED BY MPEG LA TO PROVIDE MPEG-4 VIDEO. NO LICENSE IS GRANTED OR SHALL BE IMPLIED FOR ANY OTHER USE. ADDITIONAL INFORMATION INCLUDING THAT RELATING TO PROMOTIONAL, INTERNAL AND COMMERCIAL USES AND LICENSING MAY BE OBTAINED FROM MPEG LA, LLC. SEE HTTP:// WWW.MPEGLA.COM.

• THIS PRODUCT IS LICENSED UNDER THE VC-1 PATENT PORTFOLIO LICENSE FOR THE PERSONAL AND NON-COMMERCIAL USE OF A CONSUMER TO ( i ) ENCODE VIDEO IN COMPLIANCE WITH THE VC-1 STANDARD ("VC-1 VIDEO") AND/OR ( ii ) DECODE VC-1 VIDEO THAT WAS ENCODED BY A CONSUMER ENGAGED IN A PERSONAL AND NON-COMMERCIAL ACTIVITY AND/OR WAS OBTAINED FROM A VIDEO PROVIDER LICENSED TO PROVIDE VC-1 VIDEO. NO LICENSE IS GRANTED OR SHALL BE IMPLIED FOR ANY OTHER USE. ADDITIONAL INFORMATION MAY BE OBTAINED FROM MPEG LA, L.L.C. SEE HTTP://WWW.MPEGLA.COM

 $\cdot$  libFLAC

Copyright (C) 2000,2001,2002,2003,2004,2005,2006,20 07,2008,2009 Josh Coalson

Redistribution and use in source and binary forms, with or without modification, are permitted provided that the following conditions are met:

- Redistributions of source code must retain the above copyright notice, this list of conditions and the following disclaimer.

- Redistributions in binary form must reproduce the above copyright notice, this list of conditions and the following disclaimer in the documentation and/or other materials provided with the distribution.

- Neither the name of the Xiph.org Foundation nor the names of its contributors may be used to endorse or promote products derived from this software without specific prior written permission.

THIS SOFTWARE IS PROVIDED BY THE COPYRIGHT HOLDERS AND ONTRIBUTORS ``AS IS'' AND ANY EXPRESS OR IMPLIED WARRANTIES, INCLUDING,

BUT NOT LIMITED TO, THE IMPLIED WARRANTIES OF MERCHANTABILITY AND FITNESS FOR A PARTICULAR PURPOSE ARE DISCLAIMED. IN NO EVENT SHALL THE FOUNDATION OR CONTRIBUTORS BE LIABLE FOR ANY DIRECT INDIRECT INCIDENTAL, SPECIAL, EXEMPLARY OR CONSEQUENTIAL DAMAGES (INCLUDING, BUT NOT LIMITED TO, PROCUREMENT OF SUBSTITUTE GOODS OR SERVICES; LOSS OF USE, DATA, OR PROFITS; OR BUSINESS INTERRUPTION) HOWEVER CAUSED AND ON ANY THEORY OF LIABILITY WHETHER IN CONTRACT STRICT LIABILITY, OR TORT (INCLUDING NEGLIGENCE OR OTHERWISE) ARISING IN ANY WAY OUT OF THE USE OF THIS SOFTWARE, EVEN IF ADVISED OF THE POSSIBILITY OF SUCH DAMAGE.

• libvorbis

Copyright (c) 2002-2008 Xiph.org Foundation Redistribution and use in source and binary forms, with or without modification, are permitted provided that the following conditions are met:

- Redistributions of source code must retain the above copyright notice, this list of conditions and the following disclaimer.

- Redistributions in binary form must reproduce the above copyright notice, this list of conditions and the following disclaimer in the documentation and/or other materials provided with the distribution.

- Neither the name of the Xiph.org Foundation nor the names of its contributors may be used to endorse or promote products derived from this software without specific prior written permission.

THIS SOFTWARE IS PROVIDED BY THE COPYRIGHT HOLDERS AND CONTRIBUTORS ``AS IS'' AND ANY EXPRESS OR IMPLIED WARRANTIES, INCLUDING, BUT NOT LIMITED TO, THE IMPLIED WARRANTIES OF MERCHANTARILITY AND FITNESS FOR A PARTICULAR PURPOSE ARE DISCLAIMED. IN NO EVENT SHALL THE FOUNDATION OR CONTRIBUTORS BE LIABLE FOR ANY DIRECT, INDIRECT, INCIDENTAL, SPECIAL, EXEMPLARY, OR CONSEQUENTIAL DAMAGES (INCLUDING, BUT NOT LIMITED TO, PROCUREMENT OF SUBSTITUTE GOODS OR SERVICES; LOSS OF USE, DATA, OR PROFITS; OR BUSINESS INTERRUPTION) HOWEVER CAUSED AND ON ANY THEORY OF LIABILITY, WHETHER IN CONTRACT, STRICT LIABILITY, OR TORT (INCLUDING NEGLIGENCE OR OTHERWISE) ARISING IN ANY WAY OUT OF THE USE OF THIS SOFTWARE, EVEN IF ADVISED OF THE POSSIBILITY OF SUCH DAMAGE.

• libogg

Copyright (c) 2002, Xiph.org Foundation Redistribution and use in source and binary forms, with or without modification, are permitted provided that the following conditions are met:

- Redistributions of source code must retain the above copyright notice, this list of conditions and the following disclaimer.

- Redistributions in binary form must reproduce the above copyright notice, this list of conditions and the following disclaimer in the documentation and/or other materials provided with the distribution.

- Neither the name of the Xiph.org Foundation nor the

names of its contributors may be used to endorse or promote products derived from this software without specific prior written permission.

THIS SOFTWARE IS PROVIDED BY THE COPYRIGHT HOLDERS AND CONTRIBUTORS ``AS IS'' AND ANY EXPRESS OR IMPLIED WARRANTIES, INCLUDING, BUT NOT LIMITED TO, THE IMPLIED WARRANTIES OF MERCHANTABILITY AND FITNESS FOR A PARTICULAR PURPOSE ARE DISCLAIMED. IN NO EVENT SHALL THE FOUNDATION OR CONTRIBUTORS BE LIABLE FOR ANY DIRECT, INDIRECT, INCIDENTAL, SPECIAL, EXEMPLARY, OR CONSEQUENTIAL DAMAGES (INCLUDING, BUT NOT LIMITED TO, PROCUREMENT OF SUBSTITUTE GOODS OR SERVICES; LOSS OF USE, DATA, OR PROFITS; OR BUSINESS INTERRUPTION) HOWEVER CAUSED AND ON ANY THEORY OF LIABILITY, WHETHER IN CONTRACT, STRICT LIABILITY, OR TORT (INCLUDING NEGLIGENCE OR OTHERWISE) ARISING IN ANY WAY OUT OF THE USE OF THIS SOFTWARE, EVEN IF ADVISED OF THE POSSIBILITY OF SUCH DAMAGE.

■ Signalisation sur les produits utilisant des lasers

# **CLASS 1 LASER PRODUCT**

L'étiquette est attachée au châssis/boîtier de l'appareil et indique que l'appareil utiliser des rayons laser de classe 1. Cela signifie que l'appareil utilise des rayons laser d'une classe faible. Il n'y a pas de danger de radiation accidentelle hors de l'appareil.

#### ■ Informations sur le traitement des appareils électriques et électroniques et des batteries usagés (applicable aux pays de l'UE ayant adopté un système de tri des déchets)

Les produits et les batteries comprenant le symbole (poubelle barrée) ne peuvent pas être jetés parmi les déchets ménagers.

Les vieux appareils électriques et électroniques, ainsi que les batteries doivent être recyclés dans un complexe adapté au traitement de ces déchets et de leurs sous-produits.

Prenez contact avec les services publics locaux afin de localiser un complexe de recyclage proche de chez vous.

Recycler de manière adaptée et jeter ses déchets au bon endroit aide à préserver les ressources tout en évitant les effets néfastes sur notre santé et l'environnement.

Remarque : Le signe "Pb" sous le symbole des piles indique que la batterie contient du plomb.

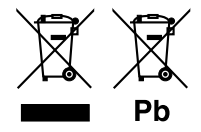

#### **Déclaration de conformité se rapportant à la directive EMC Déclaration de conformité se rapportant à la directive R&TTE 1999/5/EC Déclaration de conformité se rapportant à la directive RoHS 2011/65/UE Fabricant:**

JVC KENWOOD Corporation 3-12, Moriyacho, Kanagawa-ku, Yokohama-shi, Kanagawa 221-0022, JAPON **Représentant dans l'UE :** 

JVCKENWOOD NEDERLAND B.V.

Amsterdamseweg 37, 1422 AC UITHOORN, Pays-Bas

#### **English**

Hereby, JVC KENWOOD declares that this unit DNX8160DABS, DNX716WDABS, DNX5160DABS, DNX516DABS, DNX5160BTS, DNX3160BT is in compliance with the essential requirements and other relevant provisions of Directive 1999/5/EC.

#### **Français**

Par la présente JVC KENWOOD déclare que l'appareil DNX8160DABS, DNX716WDABS, DNX5160DABS, DNX516DABS, DNX5160BTS, DNX3160BT est conforme aux exigences essentielles et aux autres dispositions pertinentes de la directive 1999/5/CF.

Par la présente, JVC KENWOOD déclare que ce DNX8160DABS, DNX716WDABS, DNX5160DABS, DNX516DABS, DNX5160BTS, DNX3160BT est conforme aux exigences essentielles et aux autres dispositions de la directive 1999/5/CE qui lui sont annlicables.

#### **Deutsch**

Hiermit erklärt JVC KENWOOD, dass sich dieser DNX8160DABS, DNX716WDABS, DNX5160DABS, DNX516DABS, DNX5160BTS, DNX3160BT in Übereinstimmung mit den grundlegenden Anforderungen und den anderen relevanten Vorschriften der Richtlinie 1999/5/EG befindet. (BMWi)

Hiermit erklärt JVC KENWOOD die Übereinstimmung des Gerätes DNX8160DABS, DNX716WDABS, DNX5160DABS, DNX516DABS, DNX5160BTS, DNX3160BT mit den grundlegenden Anforderungen und den anderen relevanten Festlegungen der Richitlinie 1999/5/EG. (Wien)

#### **Nederlands**

Hierbij verklaart JVC KENWOOD dat het toestel DNX8160DABS, DNX716WDABS, DNX5160DABS, DNX516DABS, DNX5160BTS, DNX3160BT in overeenstemming is met de essentiële eisen en de andere relevante bepalingen van richtlijn 1999/5/EG. Bij deze verklaat JVC KENWOOD dat deze DNX8160DABS, DNX716WDABS, DNX5160DABS, DNX516DABS, DNX5160BTS, DNX3160BT voldoet aan de essentiële eisen en aan de overige relevante bepalingen van Richtlijn 1999/5/EC.

#### **Italiano**

Con la presente JVC KENWOOD dichiara che questo DNX8160DABS, DNX716WDABS, DNX5160DABS, DNX516DABS, DNX5160BTS, DNX3160BT è conforme ai requisiti essenziali ed alle altre disposizioni pertinenti stabilite dalla direttiva 1999/5/CE

#### **Español**

Por medio de la presente JVC KENWOOD declara que el DNX8160DABS DNX716WDABS, DNX5160DABS, DNX516DABS, DNX5160BTS, DNX3160BT cumple con los requisitos esenciales y cualesquiera otras disposiciones aplicables o exigibles de la Directiva 1999/5/CE.

#### **Português**

JVC KENWOOD declara que este DNX8160DABS, DNX716WDABS, DNX5160DABS, DNX516DABS, DNX5160BTS, DNX3160BT está conforme com os requisitos essenciais e outras disposições da Directiva 1999/5/CE.

#### **Polska**

JVC KENWOOD niniejszym oświadcza, że DNX8160DABS, DNX716WDABS, DNX5160DABS, DNX516DABS, DNX5160BTS, DNX3160BT spełnia zasadnicze wymogi oraz inne istotne postanowienia dyrektywy 1999/5/EC.

#### **Český**

JVC KENWOOD timto prohlasuje, ze DNX8160DABS, DNX716WDABS, DNX5160DABS, DNX516DABS, DNX5160BTS, DNX3160BT je ve shode se zakladnimi pozadavky a s dalsimi prislusnymi ustanoveni Narizeni vlady c. 426/2000 Sb.

#### **Magyar**

Alulírott, JVC KENWOOD, kijelenti, hogy a jelen DNX8160DABS, DNX716WDABS, DNX5160DABS, DNX516DABS, DNX5160BTS, DNX3160BT megfelel az 1999/5/ EC irányelvben meghatározott alapvető követelményeknek és egyéb vonatkozó előírásoknak.

#### **Croatia**

Ovim putem tvrtka JVC KENWOOD izjavljuje da je ovaj uređaj DNX8160DABS,

DNX716WDABS, DNX5160DABS, DNX516DABS, DNX5160BTS, DNX3160BT ünitesinin, 1999/5/EC Direktifinin başlıca gereksinimleri ve diğer ilgili hükümleri ile uyumlu olduğunu beyan eder.

#### **Svenska**

Härmed intygar JVC KENWOOD att denna DNX8160DABS, DNX716WDABS, DNX5160DABS, DNX516DABS, DNX5160BTS, DNX3160BT stär l överensstämelse med de väsentliga egenskapskrav och övriga relevanta bestämmelser som framgår av direktiv 1999/5/EG.

#### **Suomi**

JVC KENWOOD vakuuttaa täten että DNX8160DABS, DNX716WDABS, DNX5160DABS, DNX516DABS, DNX5160BTS, DNX3160BT tyyppinen laite on direktiivin 1999/5/EY oleellisten vaatimusten ja sitä koskevien direktiivin muiden ehtojen mukainen.

#### **Slovensko**

S tem JVC KENWOOD izjavlja, da je ta DNX8160DABS, DNX716WDABS, DNX5160DABS, DNX516DABS, DNX5160BTS, DNX3160BT v skladu z osnovnimi zahtevami in ostalimi ustreznimi predpisi Direktive 1999/5/EC.

#### **Slovensky**

Spoločnosť JVC KENWOOD týmto vyhlasuje, že DNX8160DABS, DNX716WDABS, DNX5160DABS, DNX516DABS, DNX5160BTS, DNX3160BT spĺňa zákldné požiadavky a ďalšie prislušné ustanovenia Direktĺvy 1999/5/EC.

#### **Dansk**

Undertegnede JVC KENWOOD erklærer harved, at følgende udstyr DNX8160DABS, DNX716WDABS, DNX5160DABS, DNX516DABS, DNX5160BTS, DNX3160BT overholder de væsentlige krav og øvrige relevante krav i direktiv 1999/5/EF.

#### **Norsk**

JVC KENWOOD erklærer herved at enheten DNX8160DABS, DNX716WDABS, DNX5160DABS, DNX516DABS, DNX5160BTS, DNX3160BT oppfyller grunnleggende krav og andre bestemmelser i direktiv 1999/5/EF.

#### **Ελληνικά**

ΜΕ ΤΗΝ ΠΑΡΟΥΣΑ JVC KENWOOD ΔΗΛΩΝΕΙ ΟΤΙ DNX8160DABS, DNX716WDABS, DNX5160DABS, DNX516DABS, DNX5160BTS, DNX3160BT ΣΥΜΜΟΡΦΩΝΕΤΑΙ ΠΡΟΣ ΤΙΣ ΟΥΣΙΩΔΕΙΣ ΑΠΑΙΤΗΣΕΙΣ ΚΑΙ ΤΙΣ ΛΟΙΠΕΣ ΣΧΕΤΙΚΕΣ ΔΙΑΤΑΞΕΙΣ ΤΗΣ ΟΔΗΓΙΑΣ 1999/5/EK.

#### **Eesti**

Sellega kinnitab JVC KENWOOD, et see DNX8160DABS, DNX716WDABS, DNX5160DABS, DNX516DABS, DNX5160BTS, DNX3160BT vastab direktiivi 1999/5/ EC põhilistele nõudmistele ja muudele asjakohastele määrustele.

#### **Latviešu**

Ar šo, JVC KENWOOD, apstiprina, ka DNX8160DABS, DNX716WDABS, DNX5160DABS, DNX516DABS, DNX5160BTS, DNX3160BT atbilst Direktīvas 1999/5/ EK galvenajām prasībām un citiem tās nosacījumiem.

#### **Lietuviškai**

Šiuo, JVC KENWOOD, pareiškia, kad šis DNX8160DABS, DNX716WDABS, DNX5160DABS, DNX516DABS, DNX5160BTS, DNX3160BT atitinka pagrindinius Direktyvos 1999/5/EB reikalavimus ir kitas svarbias nuostatas.

#### **Malti**

Hawnhekk, JVC KENWOOD, jiddikjara li dan DNX8160DABS, DNX716WDABS, DNX5160DABS, DNX516DABS, DNX5160BTS, DNX3160BT jikkonforma mal-ħtiġijiet essenzjali u ma provvedimenti oħrajn relevanti li hemm fid-Dirrettiva 1999/5/EC.

#### **Українська**

-<br>Компанія JVC KENWOOD заявляє, що цей виріб DNX8160DABS, DNX716WDABS, DNX5160DABS, DNX516DABS, DNX5160BTS, DNX3160BT відповідає ключовим вимогам та іншим пов'язаним положенням Директиви 1999/5/EC.

#### **Türkçe**

Bu vesileyle JVC KENWOOD, DNX8160DABS, DNX716WDABS, DNX5160DABS, DNX516DABS, DNX5160BTS, DNX3160BT ünitesinin, 1999/5/EC Direktifinin başlıca gereksinimleri ve diğer ilgili hükümleri ile uyumlu olduğunu beyan eder.

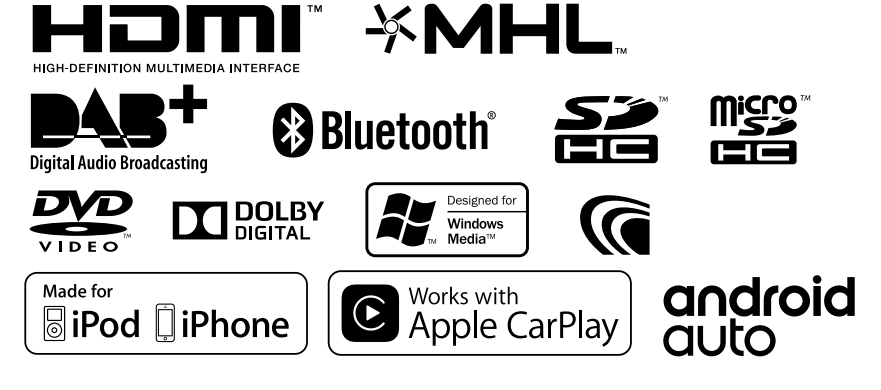

# **KENWOOD**